#### **User and Operations Manual**

#### IMPORTANT

This document is for the internal use of IBCS-PRIMAX Software (Bangladesh) Limited Team and Hindu Trust Team only. Portions of the documents will remain the intellectual property of, IBCS-PRIMAX and Hindu Trust Team only & such details are not to be passed to anyone outside IBCS-PRIMAX and Hindu Trust Team only. No part of this document may be reproduced, stored in a retrieval system or transmitted in any form or by any means, electronic, mechanical, photocopying, recording, scanning or otherwise for any purpose, without the express written permission of, IBCS-PRIMAX Software (Bangladesh) Limited.

#### **Copyrights & Restrictions**

IBCS-PRIMAX Software (BD) Ltd. and Hindu Trust

# **Table of Contents**

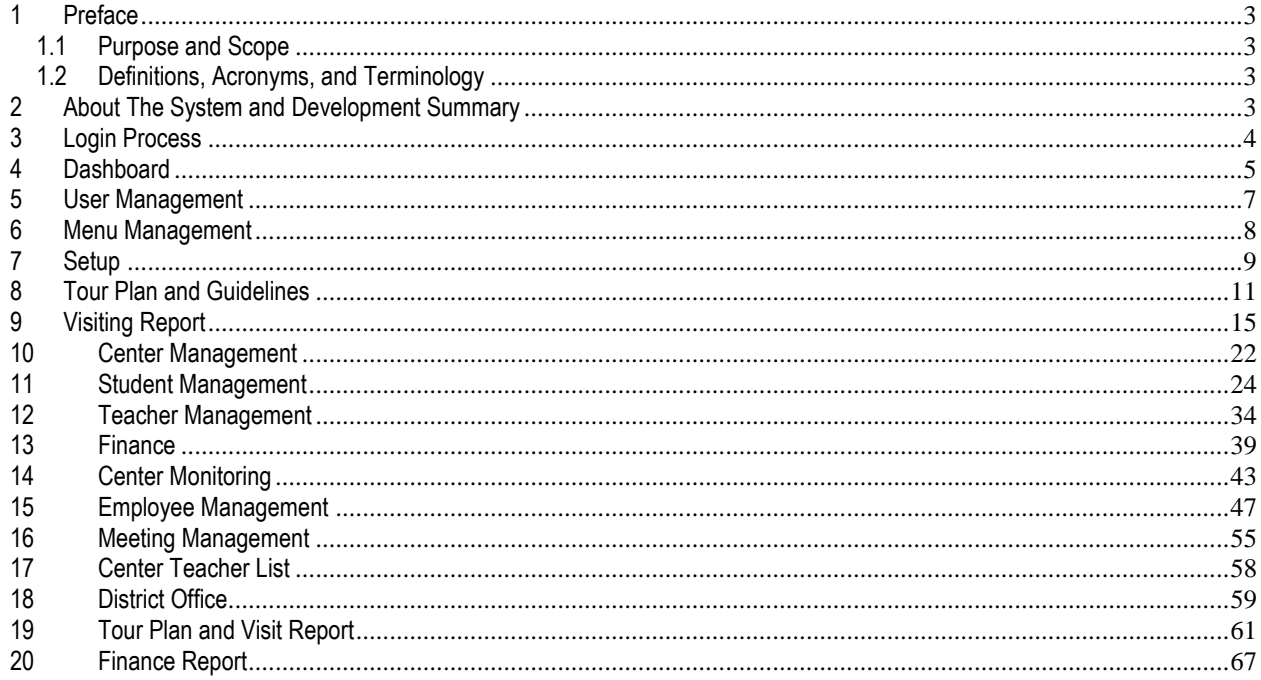

# <span id="page-2-0"></span>**1 Preface**

# <span id="page-2-1"></span>**1.1 Purpose and Scope**

After completing the document one should be able to understand the whole overview of the Temple-based Database Software (MIS) for Temple Based Child & Mass Literacy Program.

# <span id="page-2-2"></span>**1.2 Definitions, Acronyms, and Terminology**

Provide the definitions, acronyms and terminology required for this document

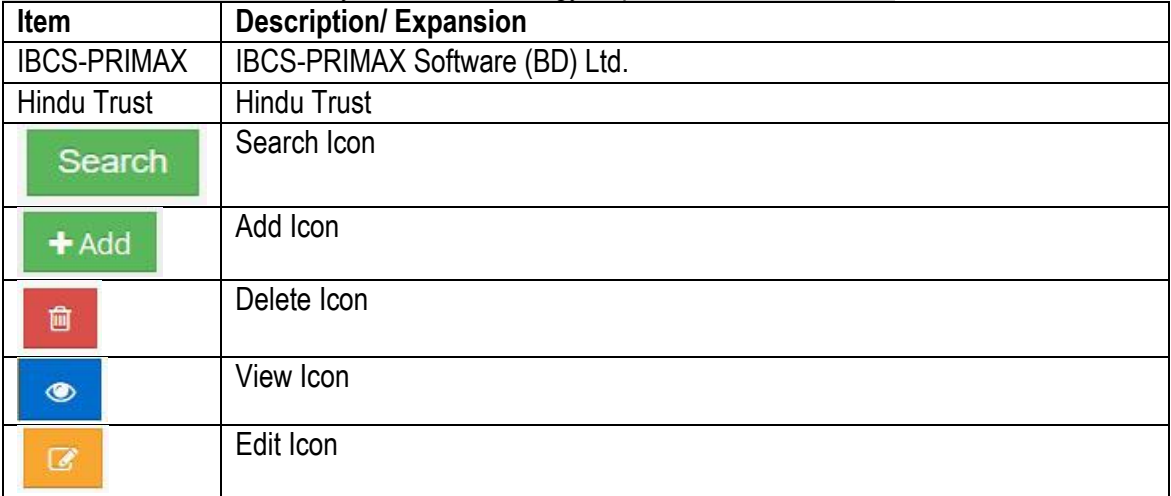

# <span id="page-2-3"></span>**2 About The System and Development Summary**

To improve the System and functioning of Hindu Trust by introducing a web based Database Software (MIS) for Temple Based Child & Mass Literacy Program. By using this system the process of monitoring centers/students/teachers, add or edit centers/students/teachers, budget heads, meetings, tours, reporting & data sourcing are easy to access. To provide accurate and timely reports for informed decision making. This Database Software (MIS) for Temple Based Child & Mass Literacy Program improves the performance of Hindu Trust.

The process of software development goes through a series of stages in step wise. These steps include planning, analysis, design, development & implementation, testing & deployment and maintenance.

**Planning:** Without the perfect plan, calculating the strengths and weaknesses of the project, development of software is meaningless. Planning kicks off a project flawlessly and affects its progress positively.

**Analysis:** This step is about analyzing the performance of the software at various stages and making notes on additional requirements. Analysis is very important to proceed further to the next step.

**Design:** Once the analysis is complete, the step of designing takes over, which is basically building the architecture of the project. This step helps remove possible flaws by setting a standard and attempting to stick to it.

**Development & Implementation:** The actual task of developing the software starts here with data recording going on in the background. Once the software is developed, the stage of implementation comes in where the product goes through a pilot study to see if it's functioning properly.

**Testing:** The testing stage assesses the software for errors and documents bugs if there are any. **Maintenance:** Once the software passes through all the stages without any issues, it is to undergo a maintenance process wherein it will be maintained and upgraded from time to time to adapt to changes.

### <span id="page-3-0"></span>**3 Login Process**

Login interface is same for all modules of this system. By login process all user can access their individual activity.

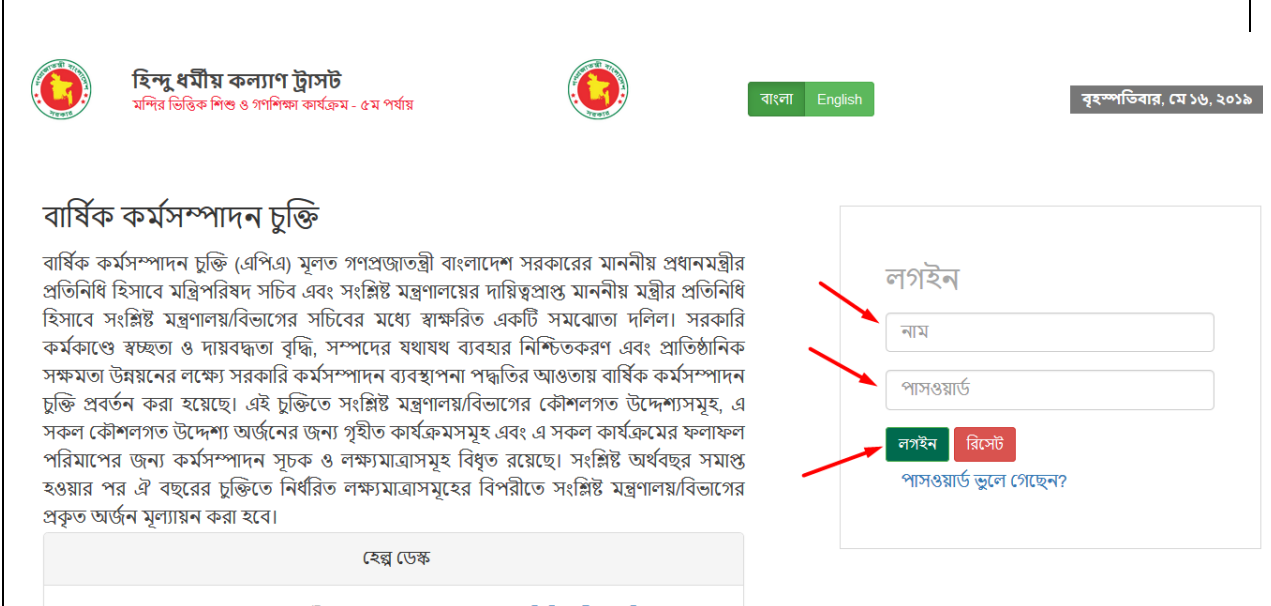

# **Process Details:**

To login the Hindu Trust Database Software (MIS) for Temple Based Child & Mass Literacy Program, user can do the following steps- go to the web browser and type the URL of the Hindu Trust System, then Database Software (MIS) for Temple Based Child & Mass Literacy Program Login page will be appeared.

- User will enter user name and password.
- If user want to save the username and password then marked check box.
- Finally click on Login.

## <span id="page-4-0"></span>**4 Dashboard**

When user's login to the system by using their own username & password, user will get an overview of their activity modules. After click the module, user will get a dashboard regarding summary overview as a "Tray" of that module.

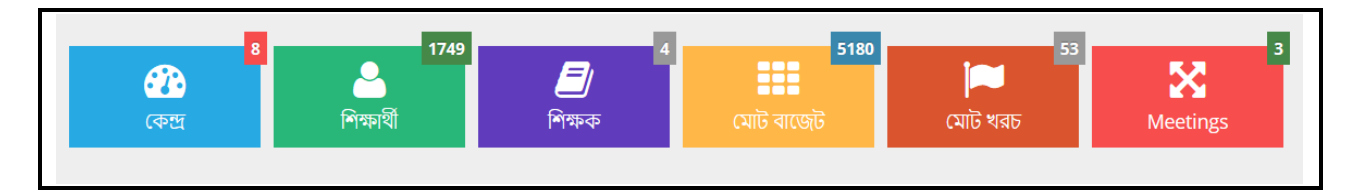

*'Centers'* – shows the total number of centers.

*'Students'* – shows the total number of students of all schools.

*'Teachers'* – shows the total number of teachers.

*'Total Budget'* – shows the total amount of budget for the education system.

*'Total Cost'* – shows the total amount of cost for the education system.

*'Meetings'* – shows the total number of meetings recorded.

Dashboard's screenshot is given below as a sample-

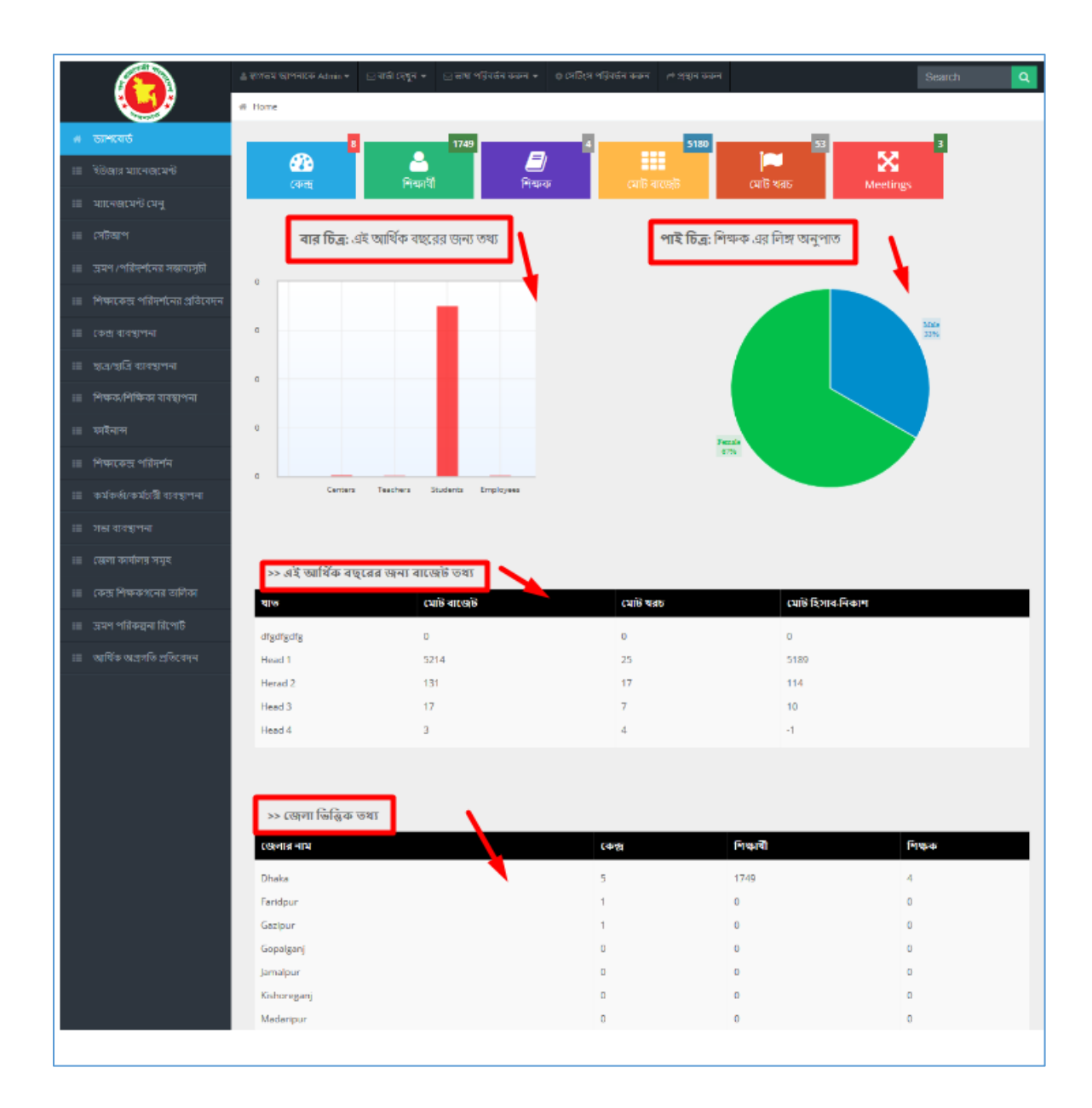

### **Process Details:**

- **"Large Icons"** show the total number of aggregates of Database Software (MIS) for Temple Based Child & Mass Literacy Program.
- **"Bar Chart"** shows the total number of aggregates for this fiscal year.
- **"Pie Chart"** reflects the net ratio of all teachers' gender.
- **"Budget Information Table"** shows the total figures per budget type for this fiscal year.
- **"District-wise Information Table"** shows the total figures per district.

#### <span id="page-6-0"></span>**5 User Management**

'User Management' menu contains several sub-menus –

- User Group
- User Creation
- User Privileges

### **Role: USER\_GROUP**

**Menu Access:** Please follow the sequence to access this- *User Management >> User Group*

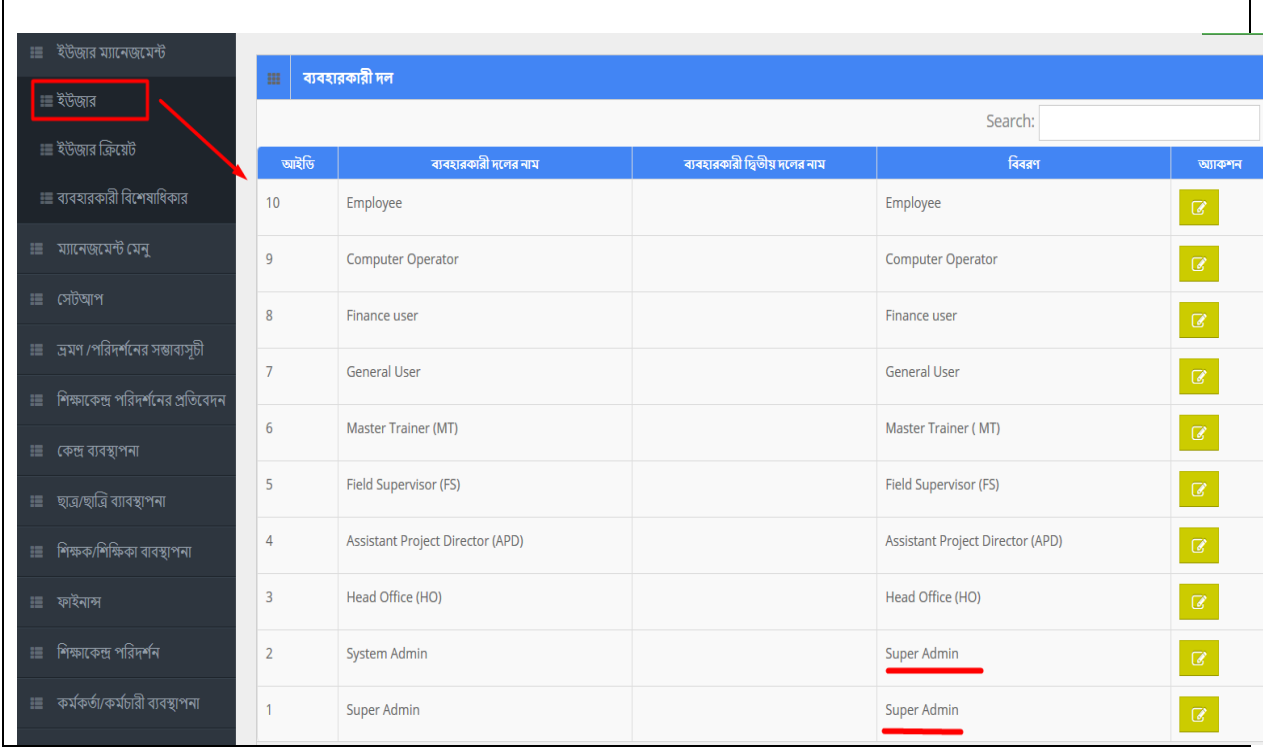

### **Role Details:**

- System Admin, Super Admin & Assistant Project Director (APD) can act as Super-Admin, they have full access to the system.
- Other users have corresponding duties but limited access.

## <span id="page-7-0"></span>**6 Menu Management**

## **Role:** MENU\_CREATION

**Menu Access:** Please follow the sequence to access this- *Menu Management >>Menu Creation***.**

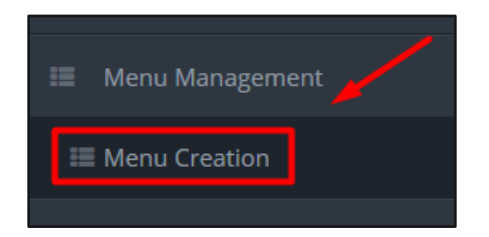

## **Process Details:**

User can add new menu, edit an existing menu and delete a menu.

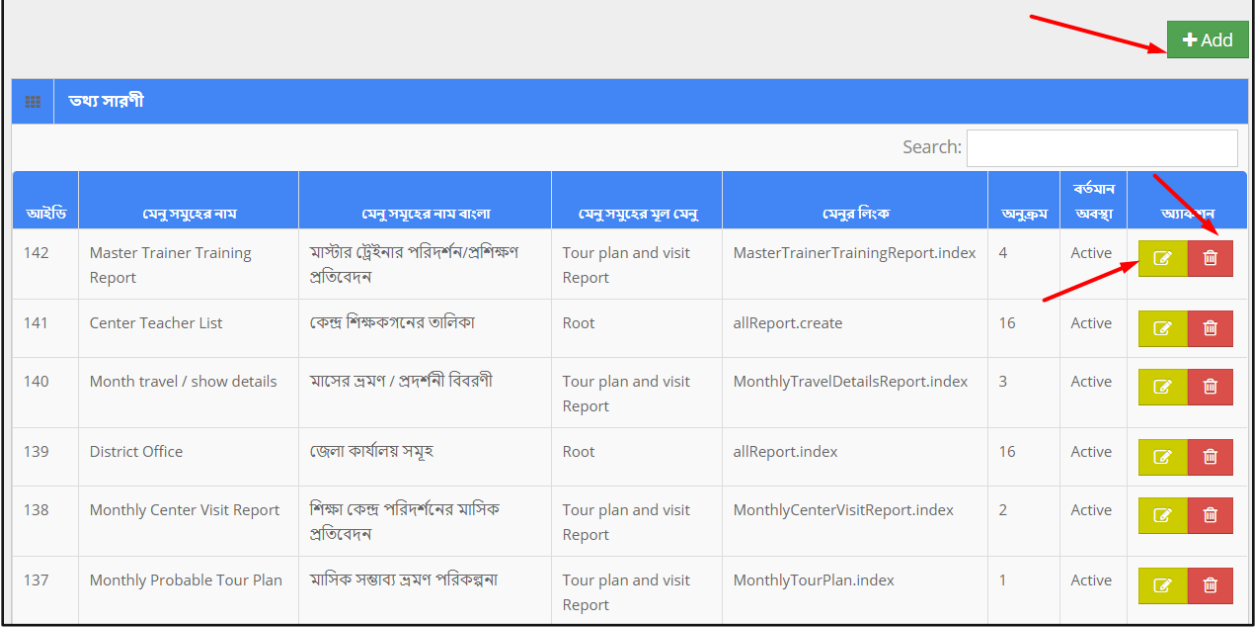

# <span id="page-8-0"></span>**7 Setup**

'Setup' menu contains several sub-menus –

- Year
- Fiscal Year
- Month
- Office
- Instrument
- Budget Head
- Unit
- Organization

## **Role:** FISCAL\_YEAR **Menu Access:** Please follow the sequence to access this- **Setup >>Fiscal Year.**

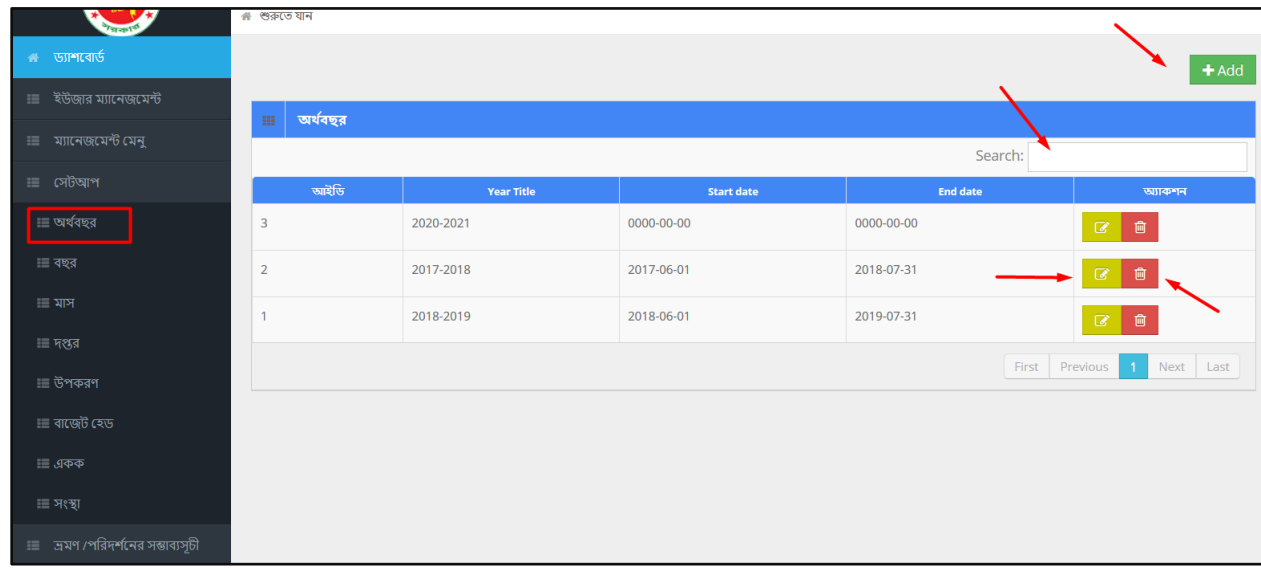

## **Process Details:**

User can add new fiscal year, edit an existing fiscal year and delete a fiscal year.

To **Add** New Fiscal Year --

 $\bullet$  User has to click  $\begin{array}{|c|c|} \hline \texttt{+Add} & \texttt{button} \& \texttt{then the form shows up.} \hline \end{array}$ 

User has to fill up all the fields, and after that click 'Save' button.

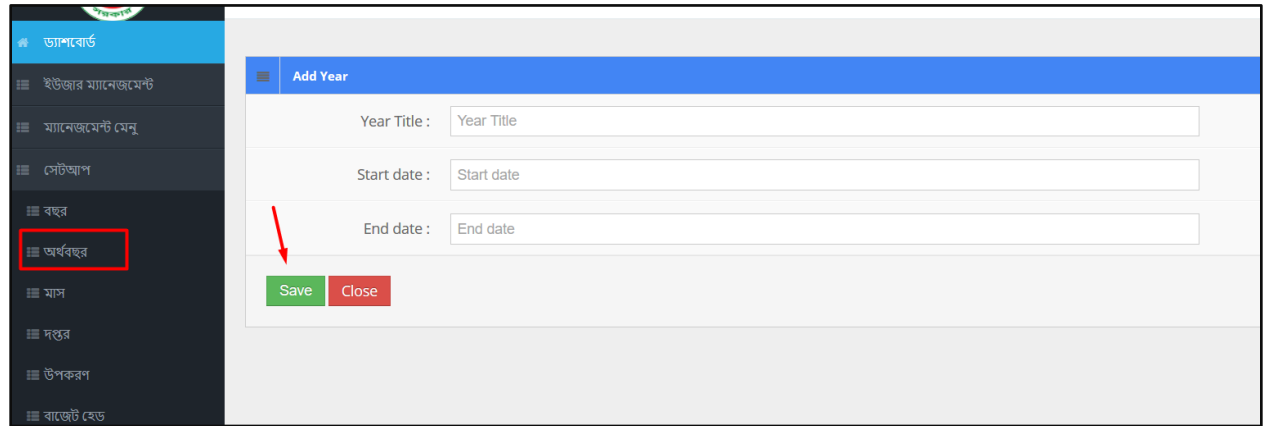

To **Edit** a Fiscal Year --

- $\bullet$  User has to click  $\bullet$  icon, then the form shows up.
- User has to change the fields as necessary, and after that click 'Update' button.

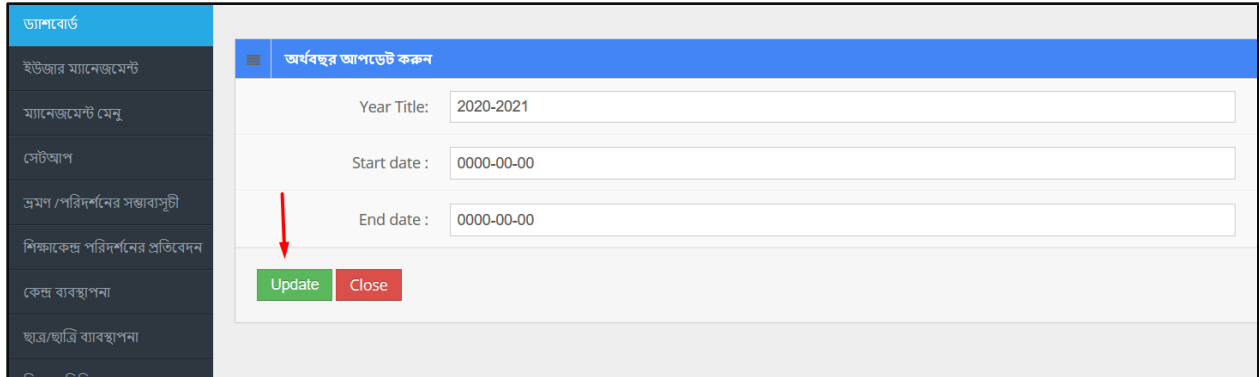

To **Delete** a Fiscal Year --

- $\bullet$  User has to click  $\begin{array}{|c|c|} \hline \mathbf{f} & \mathbf{f} \\ \hline \end{array}$  icon.
- Then the alert box prompts 2 options. 'No, cancel it' –hit the button if you are not sure, and 'Yes, I am sure' –hit the button if you are sure to delete it. \*Remember, if you delete an item it will be permanently removed from the system.

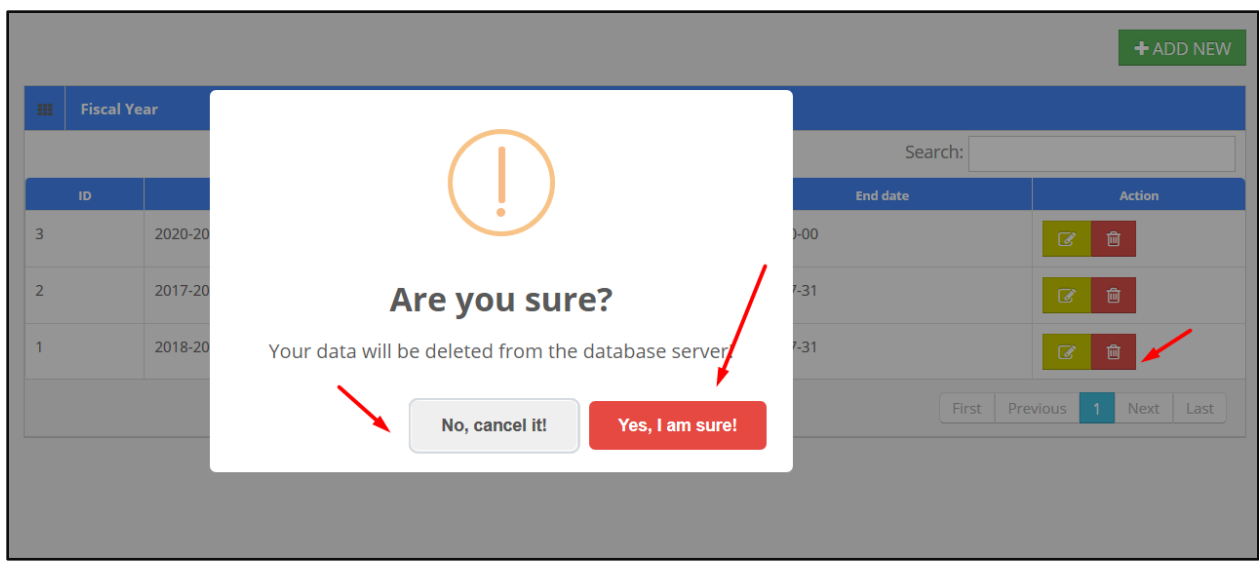

**Repeats**: The above steps shown for 'fiscal year' are same for all the sub-menus. You can repeat the process for all other topics.

# <span id="page-10-0"></span>**8 Tour Plan and Guidelines**

'Tour Plan and Guidelines' menu contains two sub-menus –

- Tour Plan
- Tour Plan List

**Role:** TOUR\_PLAN **Menu Access:** Please follow the sequence to access this- *Tour Plan and Guidelines >>Tour Plan*

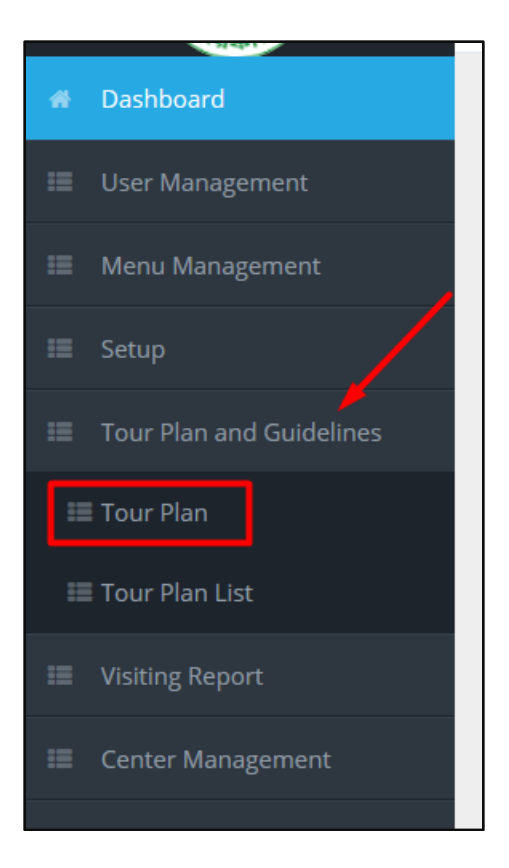

### **Process Details:**

User can add new tour plan, view a plan, edit an existing tour plan and delete a tour plan.

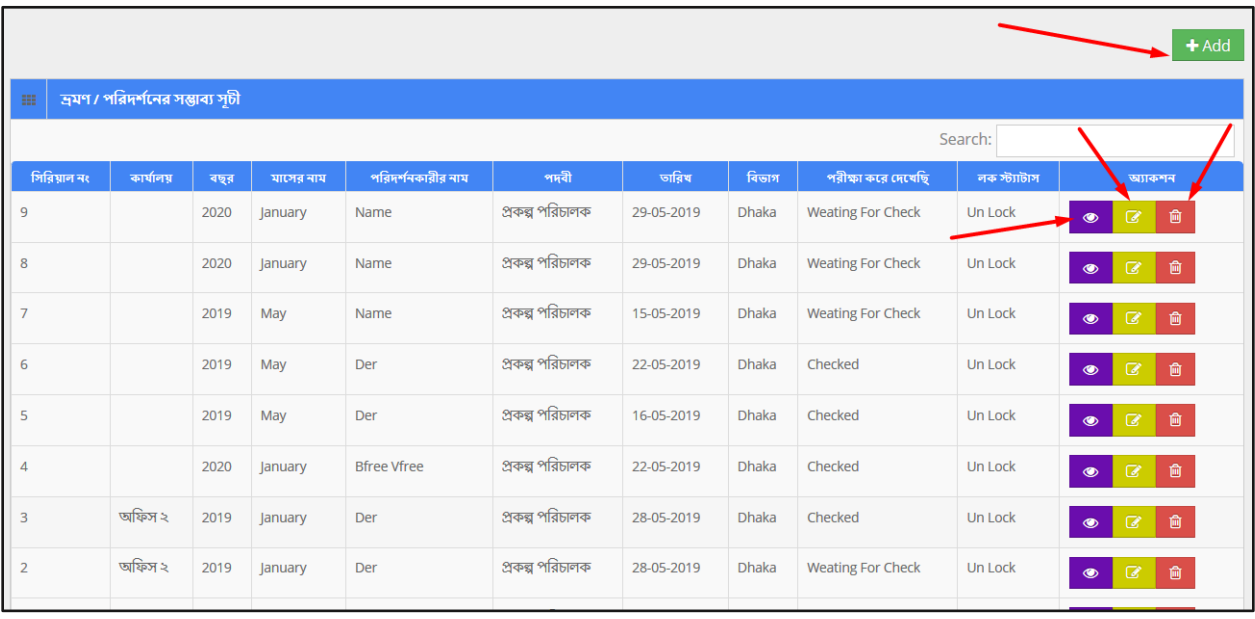

To **Add** New Tour Plan --

- $\bullet$  User has to click  $\begin{array}{|c|c|} \hline \texttt{+Add} & \texttt{button} \texttt{}. \end{array}$  then the form shows up.
- User has to fill up all the necessary fields and must fill up the (\*) marked fields and after that click 'Save' button.

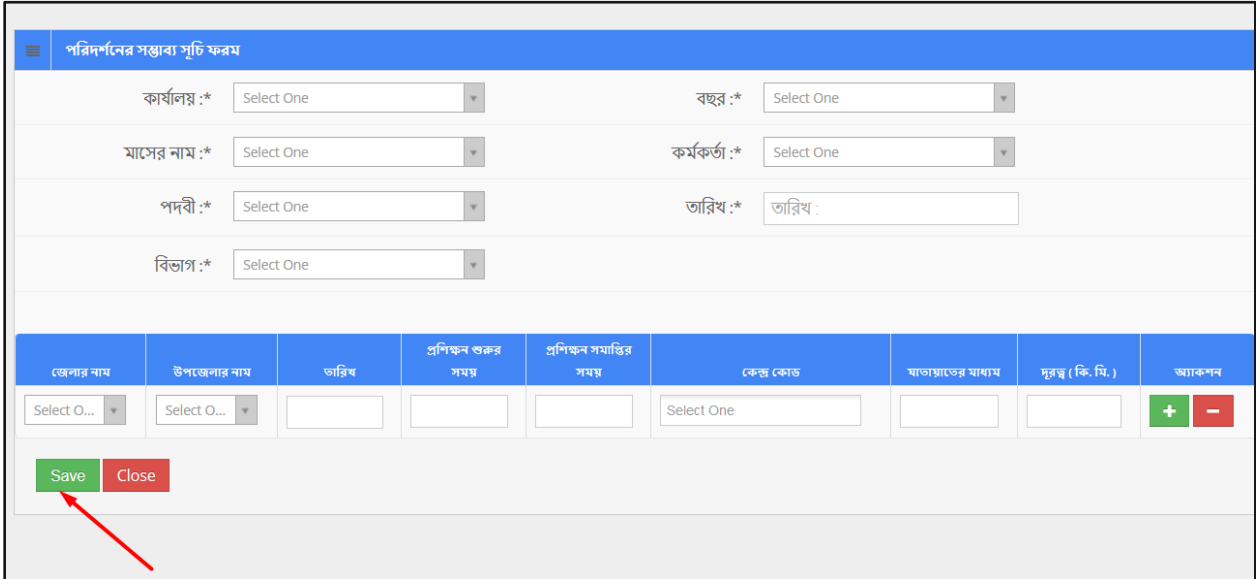

To **View** a Tour Plan --

User has to click **in the base** icon, and then a new page shows detail data.

**Edit** / Delete: User can update or delete required tour plan by clicking **Fig. 1** or **button**.

### **Role:** TOUR\_PLAN\_LIST

**Menu Access:** Please follow the sequence to access this- *Tour Plan and Guidelines >>Tour Plan List.*

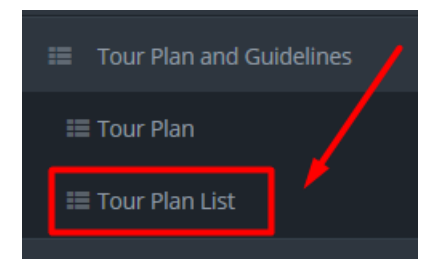

#### **Process Details:**

User can view a tour plan, check a tour and search for some tours.

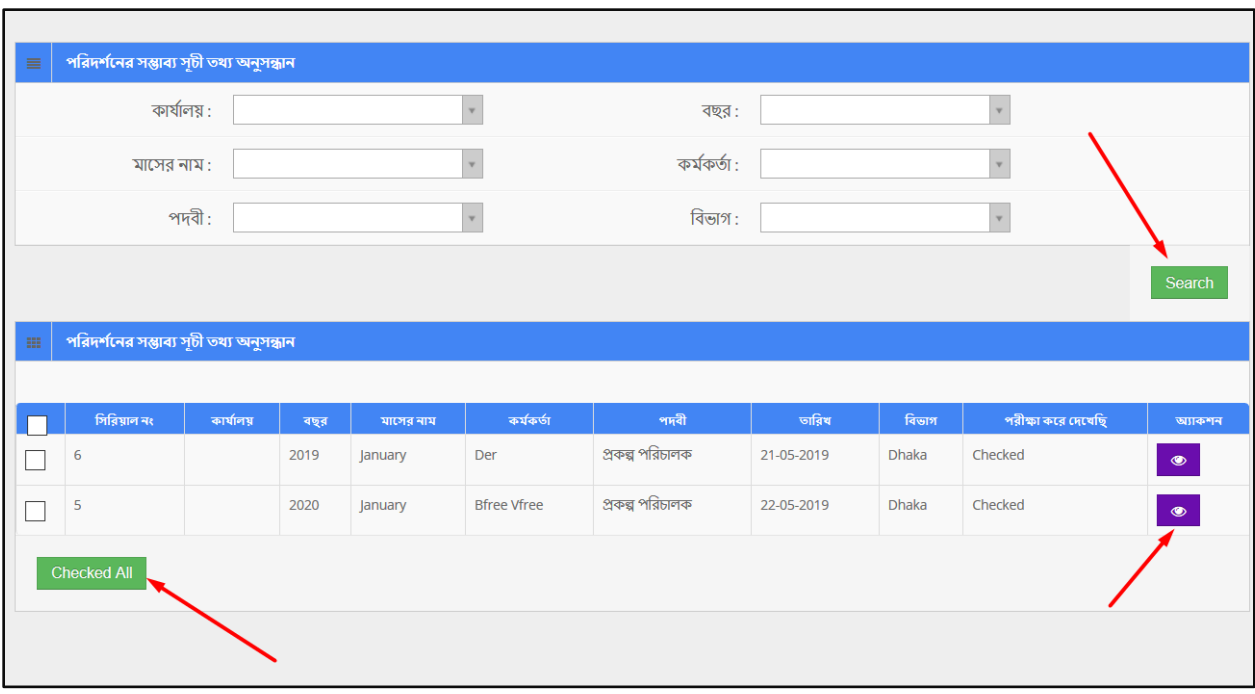

# **Check a Tour Plan:**

User can check a tour plan and mark it. To check a tour plan

- Click checkbox (to select) of a tour plan and click 'Checked all' button.
- The system will update tour plan and confirm.

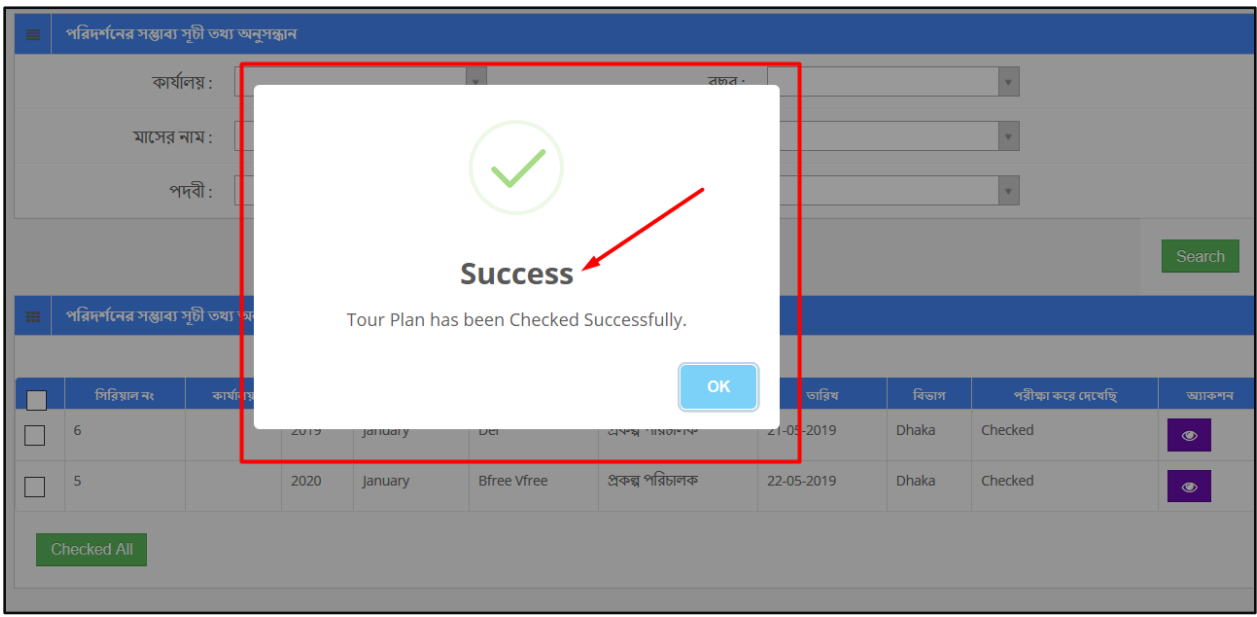

#### **Search:**

If user want to search the specific tour plan then he needs to 'select' the fields from dropdown menus & hit the 'search' icon. Then a new window would display all data.

## <span id="page-14-0"></span>**9 Visiting Report**

'Visiting Report' menu contains several sub-menus –

- Tour Plan List Details
- Add Visit
- Add Master Trainer
- Visit details List

#### **Role:** TOUR\_PLAN\_LIST\_DETAILS

**Menu Access:** Please follow the sequence to access this- *Visiting Report >>Tour Plan List Details*

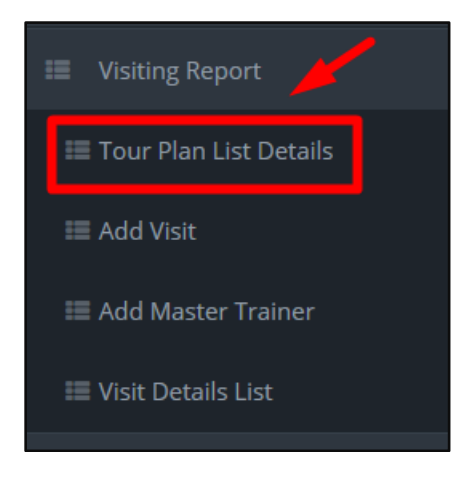

### **Process Details:**

User can view the list of tour plans and search for specific data.

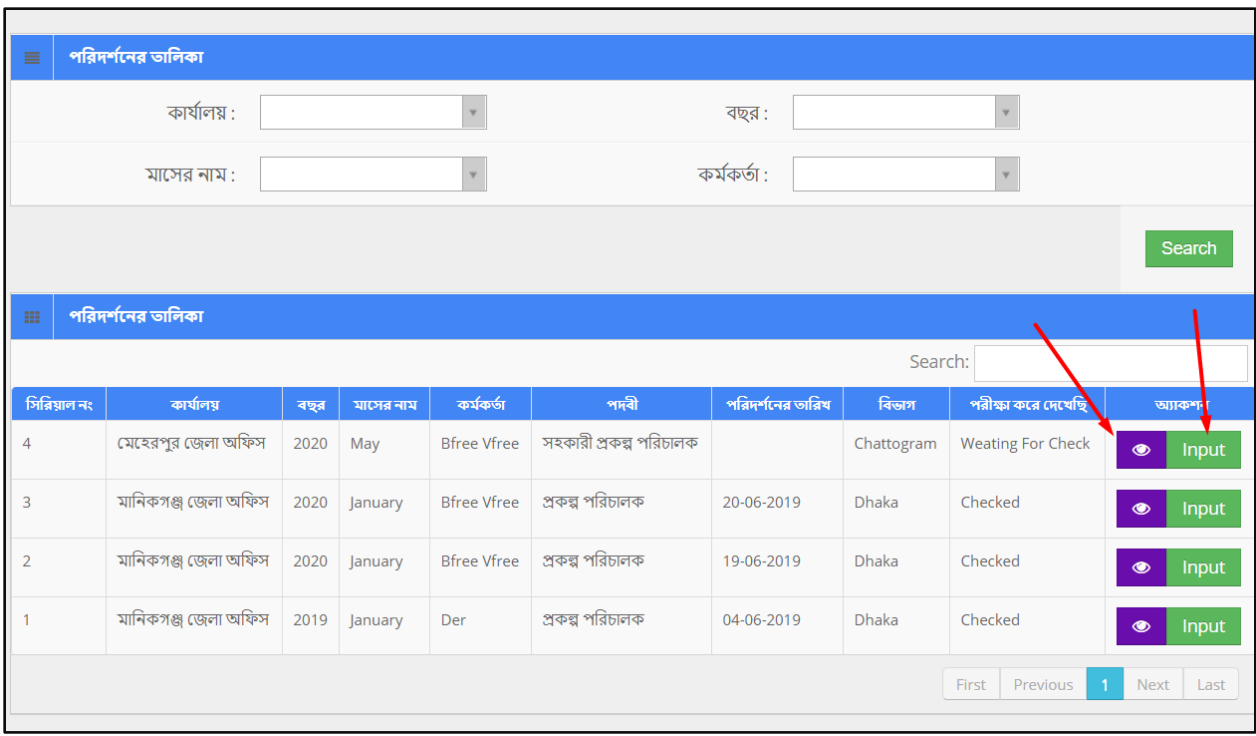

### **Search:**

If user want to search the specific tour plan then he needs to 'select' the fields from dropdown menus & hit the 'search' icon. Then a new window would display all data.

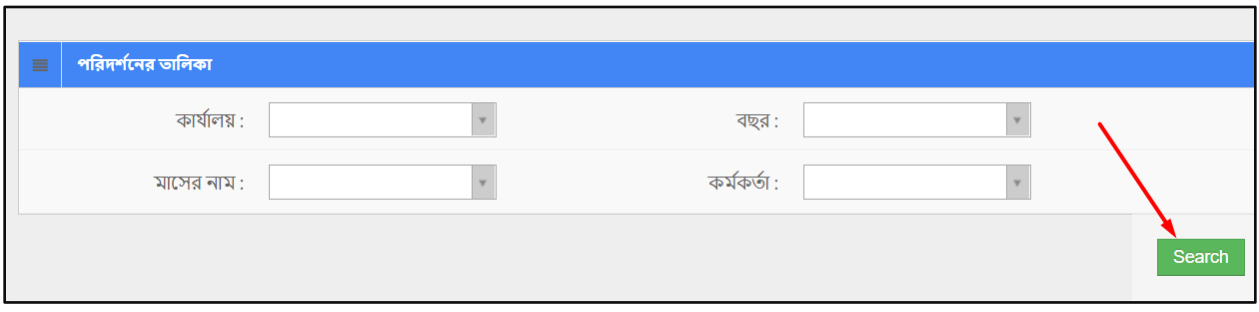

**Role:** ADD\_VISIT **Menu Access:** Please follow the sequence to access this- *Visiting Report >>Add Visit***.**

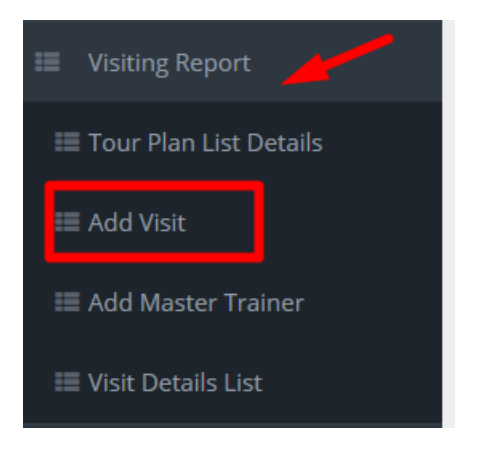

# **Process Details:**

User can edit a listed visit and delete a visit.

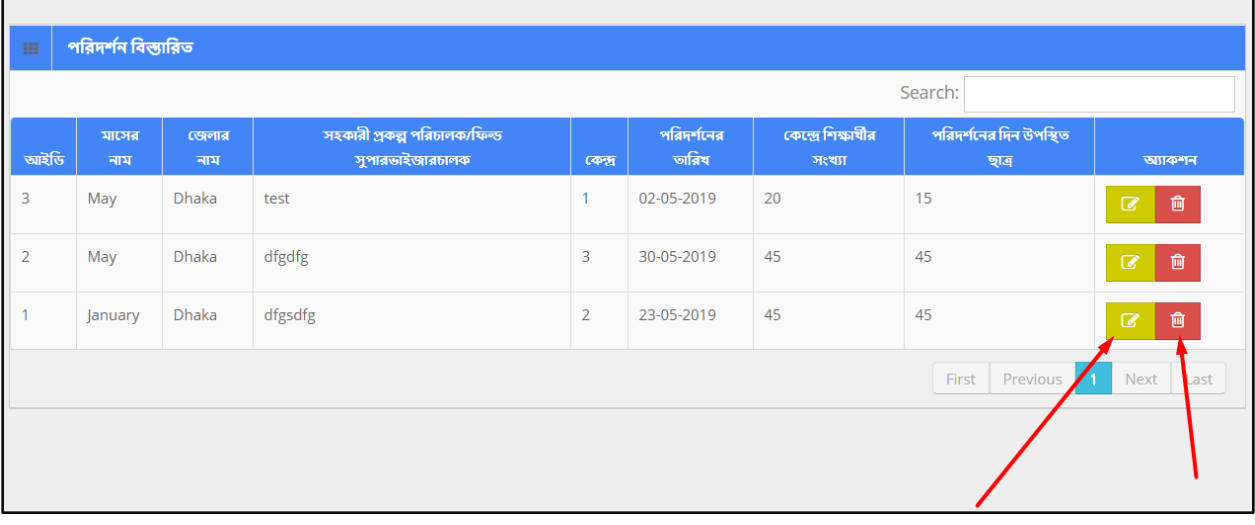

To **Edit** a Visit List--

- $\bullet$  User has to click  $\Box$  icon, then the form shows up.
- User has to change the fields as necessary, and after that click 'Update' button.

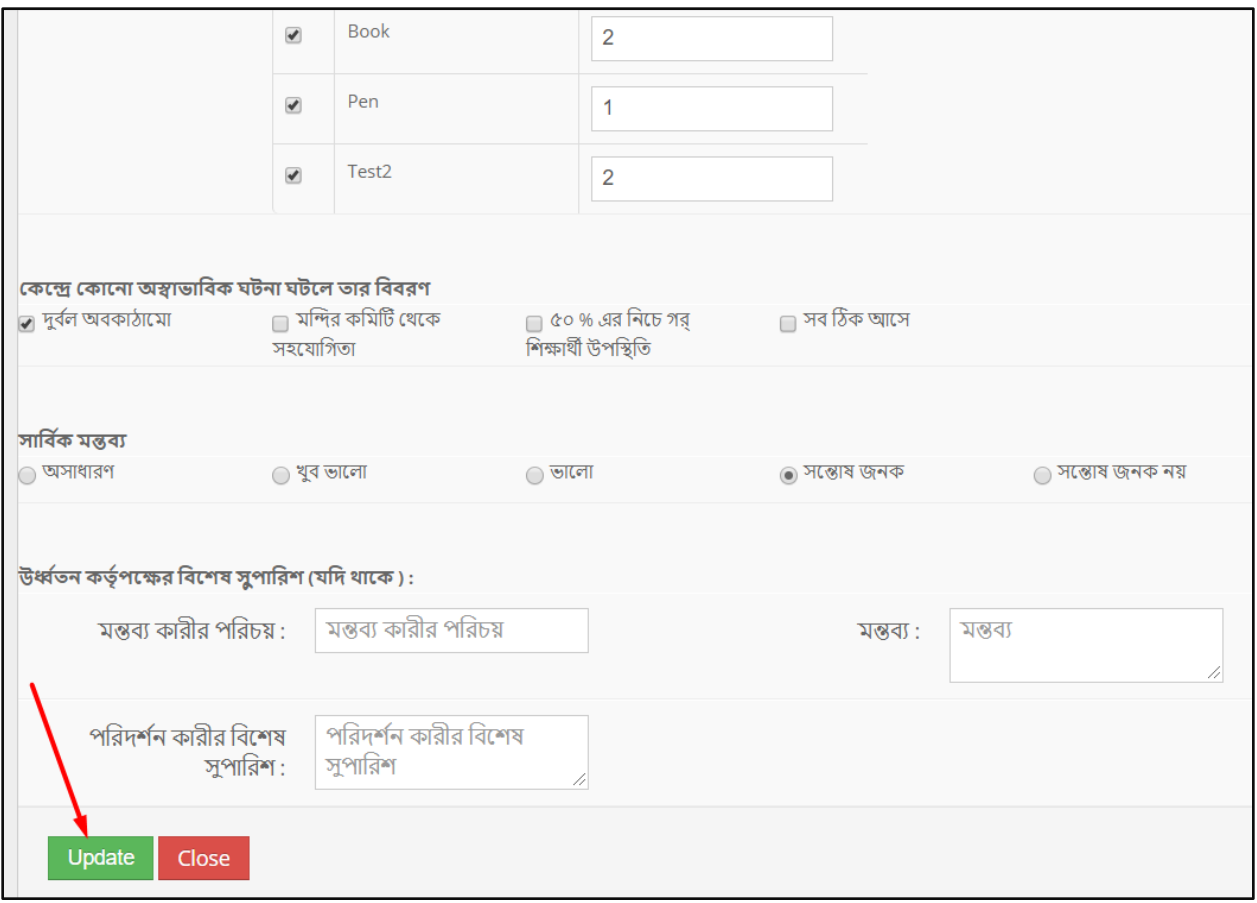

To **Delete** a Visit List --

- User has to click **in the User** icon.
- Then the alert box prompts 2 options. 'No, cancel it' –hit the button if you are not sure, and 'Yes, I am sure' –hit the button if you are sure to delete it. \*Remember, if you delete an item it will be permanently removed from the system.

# **Role:** ADD\_MASTER\_TRAINER

**Menu Access:** Please follow the sequence to access this- *Visiting Report >>Add Master Trainer***.**

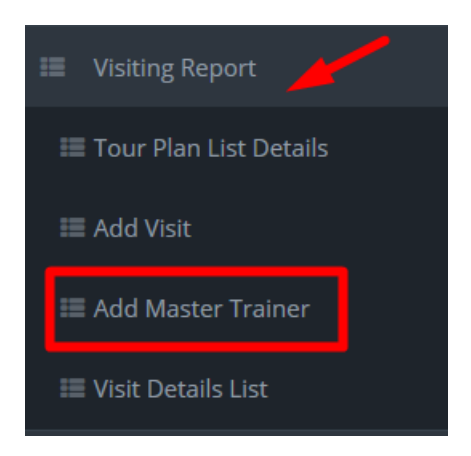

## **Process Details:**

On click, new window appears with the list of Master Trainer Training Reports. User can edit an existing master trainer report and delete a master trainer report.

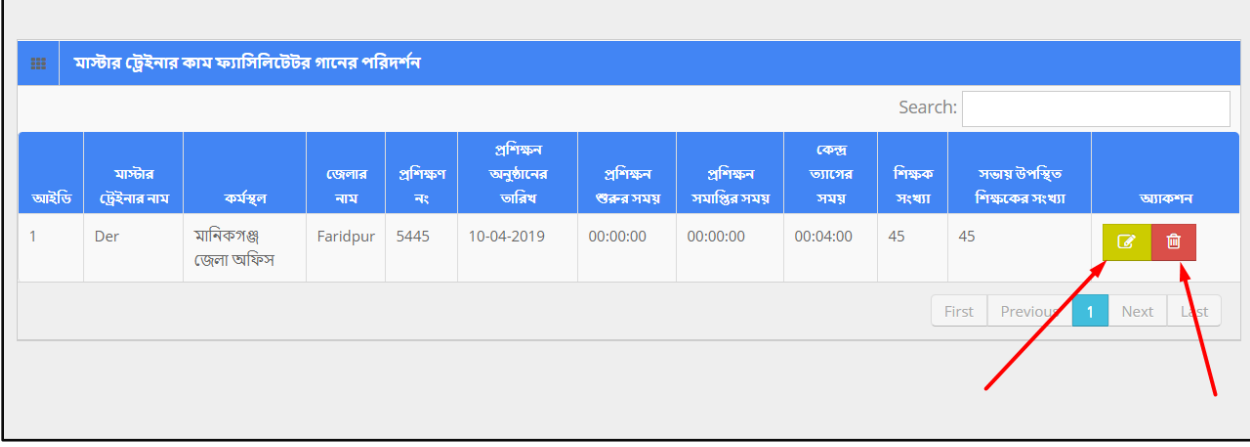

To **Edit** a Master Trainer Training Report --

- $\bullet$  User has to click  $\Box$  icon, then the form shows up.
- User has to change the fields as necessary, and after that click 'Update' button.

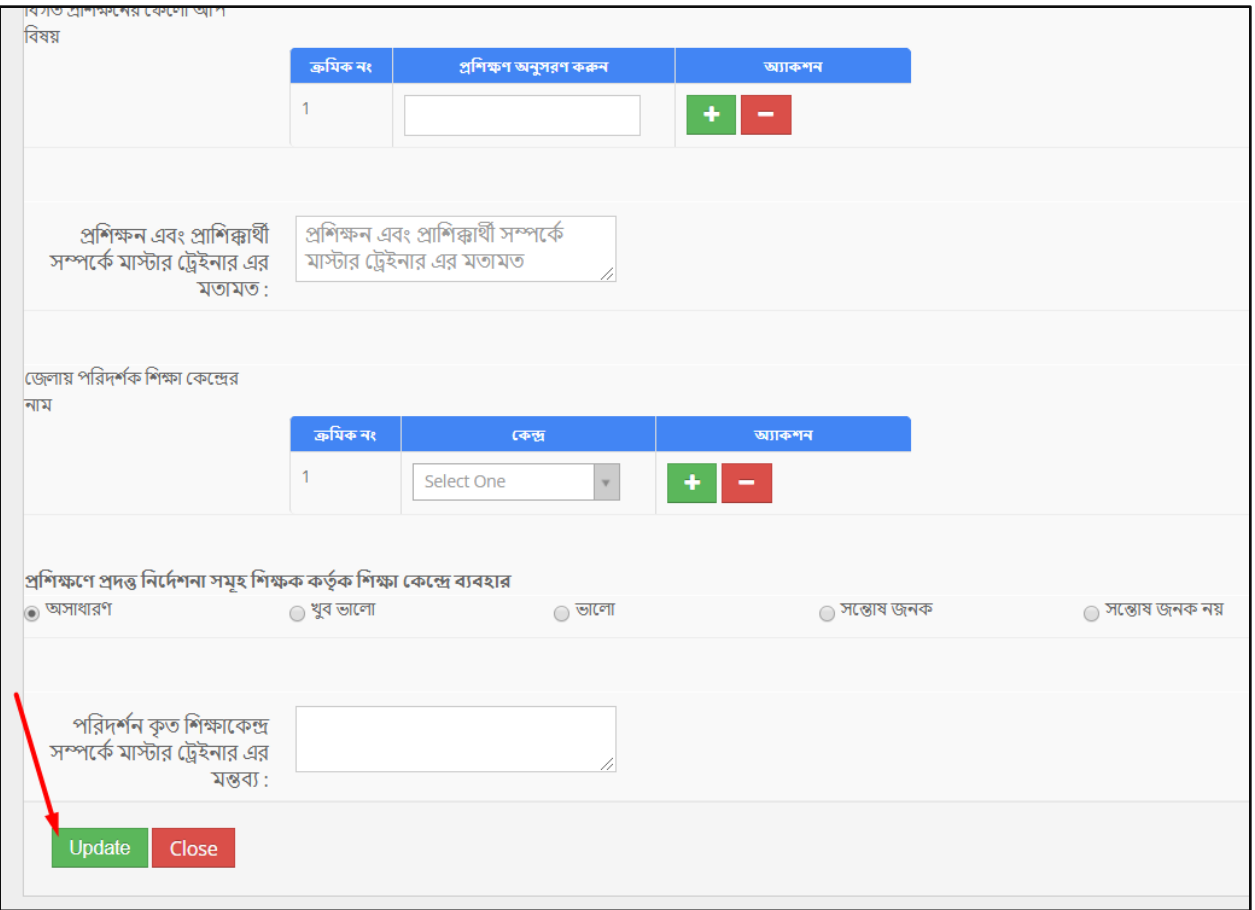

To **Delete** a Master Trainer Training Report --

- User has to click **in the User** icon.
- Then the alert box prompts 2 options. 'No, cancel it' –hit the button if you are not sure, and 'Yes, I am sure' –hit the button if you are sure to delete it. \*Remember, if you delete an item it will be permanently removed from the system.

### **Role:** VISIT\_DETAILS\_LIST

**Menu Access:** Please follow the sequence to access this- *Visiting Report >>Visit Details List***.**

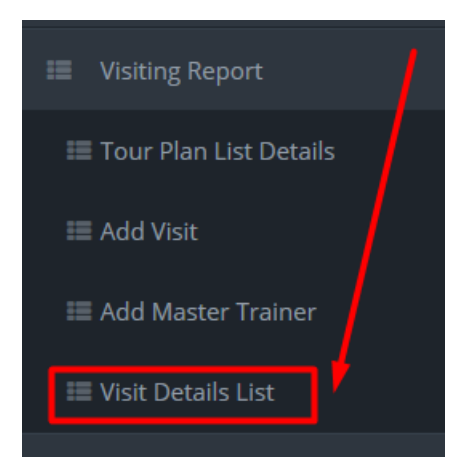

# **Process Details:**

User can view the list of visits and search for specific item from database.

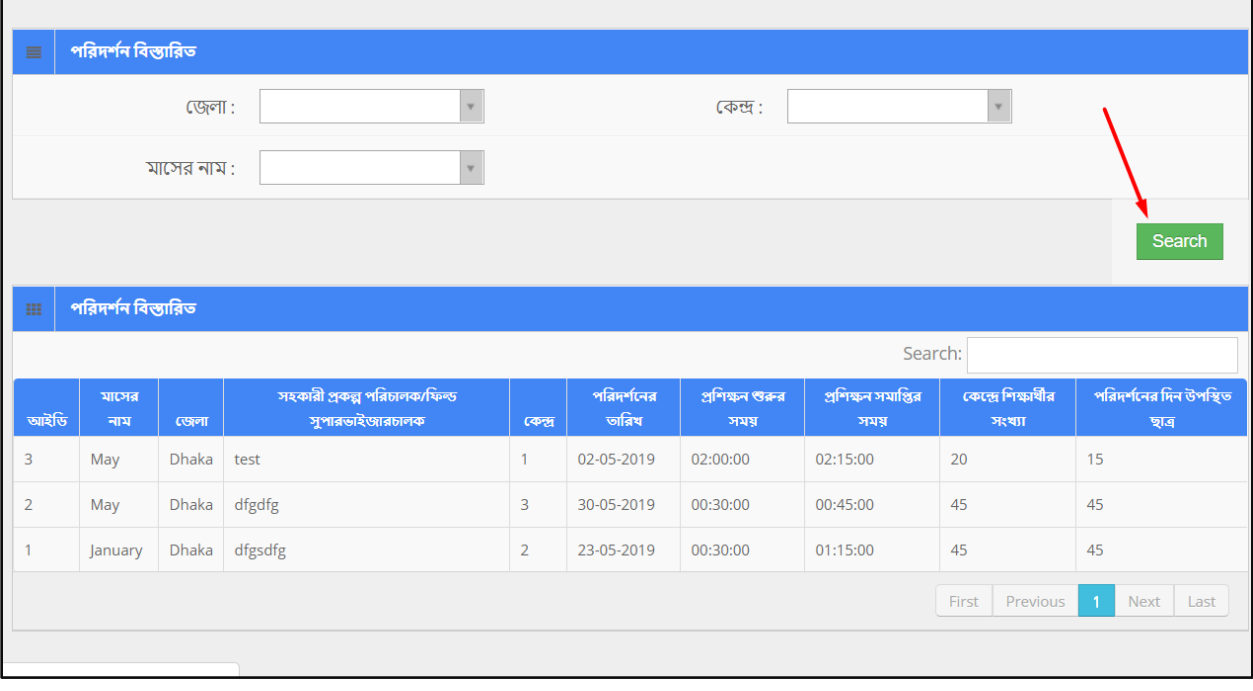

## <span id="page-21-0"></span>**10 Center Management**

## **Role:** CENTER\_MANAGEMENT **Menu Access:** Please follow the sequence to access this- *Center Management*

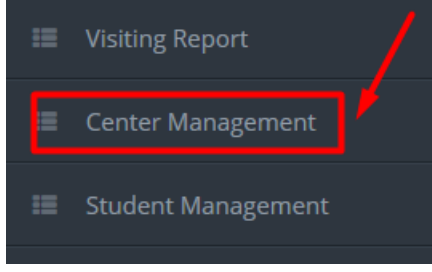

#### **Process Details:**

User can add new center and edit an existing center.

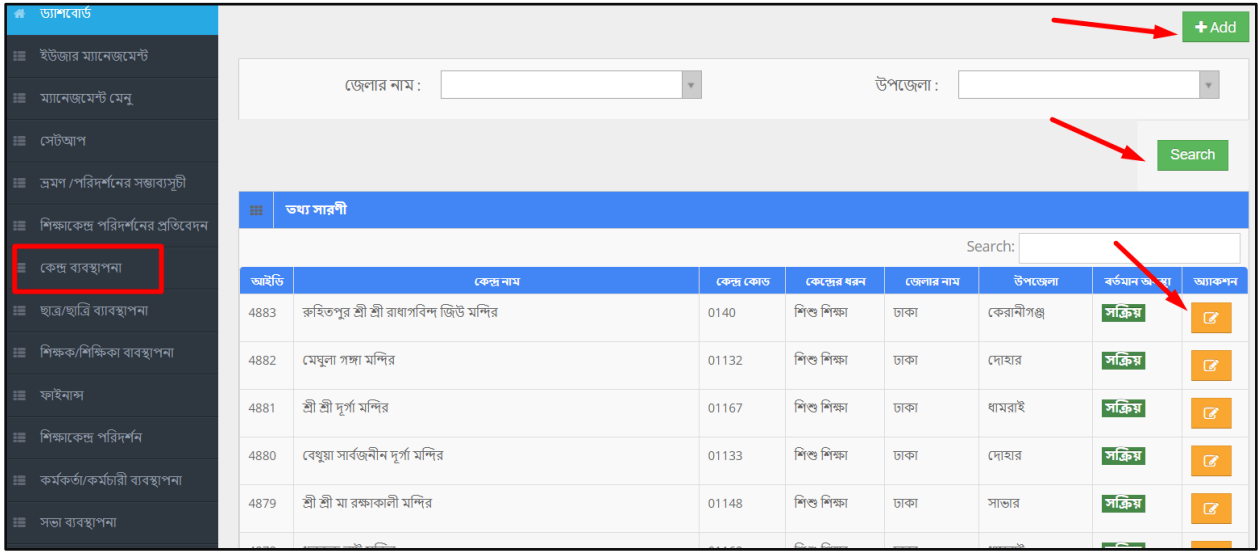

To **Add** New Center --

- $\bullet$  User has to click  $\begin{array}{|c|c|} \hline \texttt{+} \texttt{Add} & \texttt{button} \texttt{8} \texttt{ then the form shows up.} \hline \end{array}$
- User has to fill up all the fields, and after that click 'Save' button.

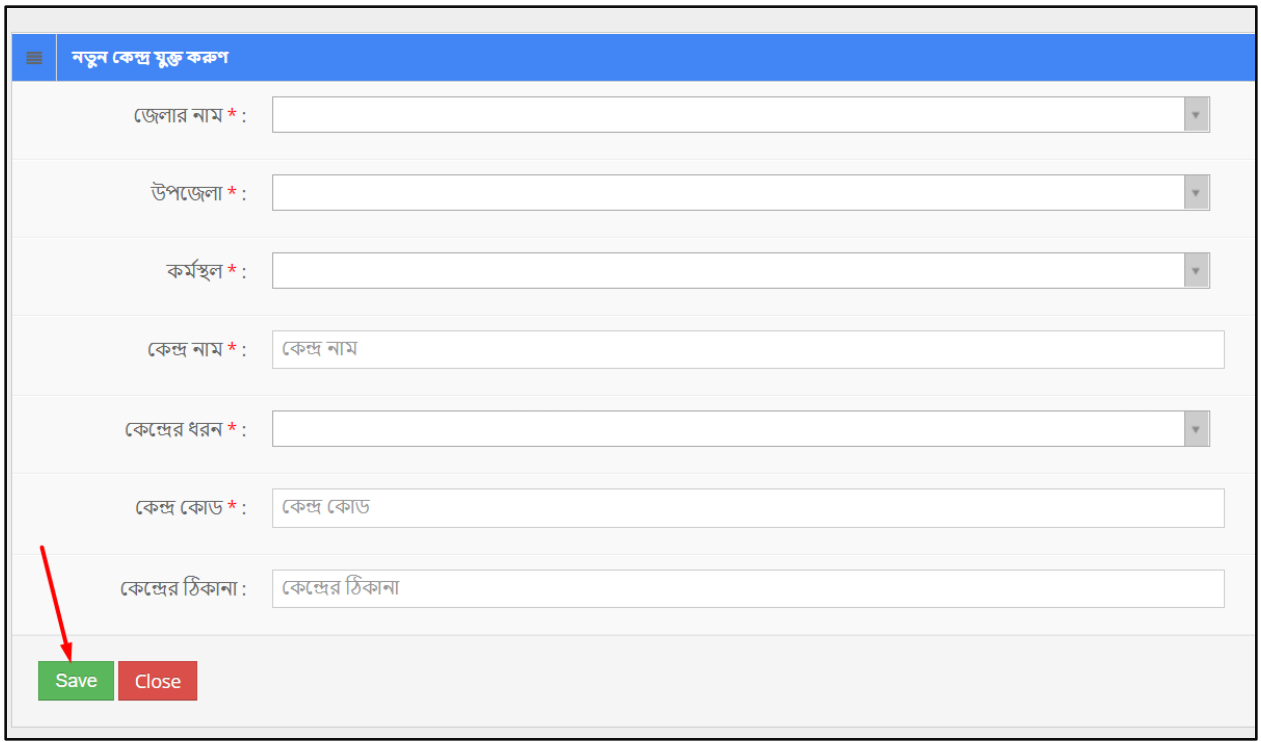

To **Edit** a Center --

- User has to click  $\overline{\mathcal{C}}$  icon, then the form shows up.
- User has to change the fields as necessary, and after that click 'Update' button.

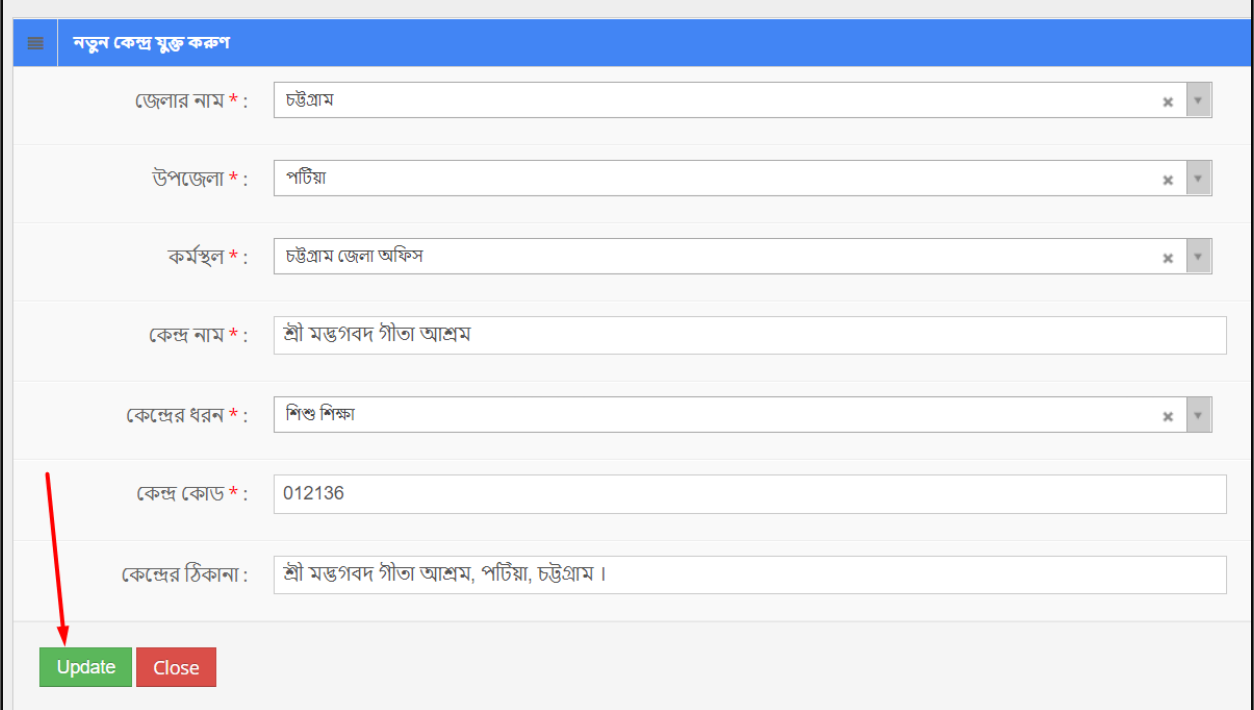

#### **Search:**

If user want to search for the specific centers then he needs to 'select' the fields from dropdown menus & hit the 'search' icon. Then a new window would display all data.

#### <span id="page-23-0"></span>**11 Student Management**

**'Student Management'** menu contains several sub-menus –

- Student Creation
- Annual Evaluation
- Student Primary Admission

#### **Role:** STUDENT\_CREATION

**Menu Access:** Please follow the sequence to access this- *Student Management >> Student Creation*

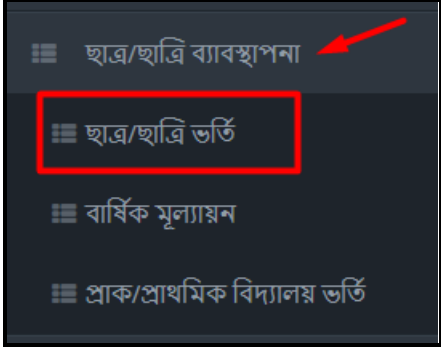

### **Process Details:**

User can add new student, and edit an existing student's information.

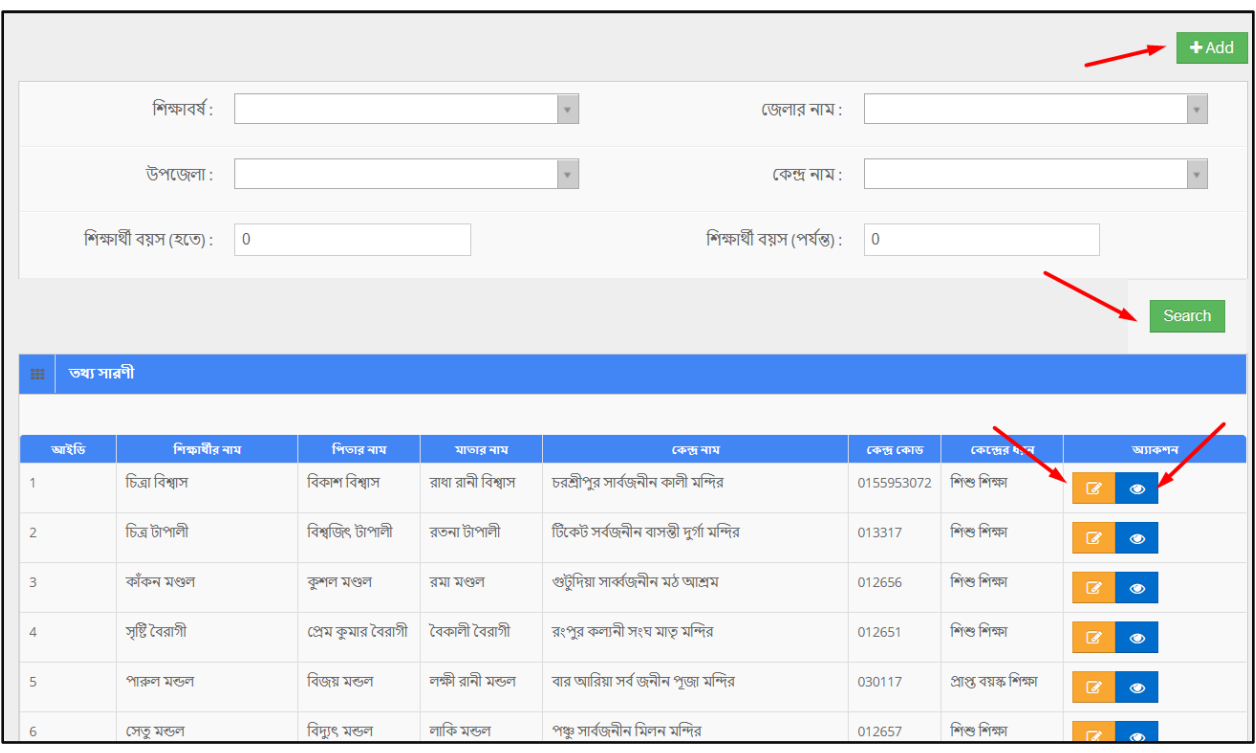

To **Add** New Student --

- $\bullet$  User has to click  $\begin{array}{|c|c|} \hline +\end{array}$  button & then the form shows up.
- User has to fill up all the necessary fields and must fill up the (\*) marked fields.
- After that click 'Save' button.

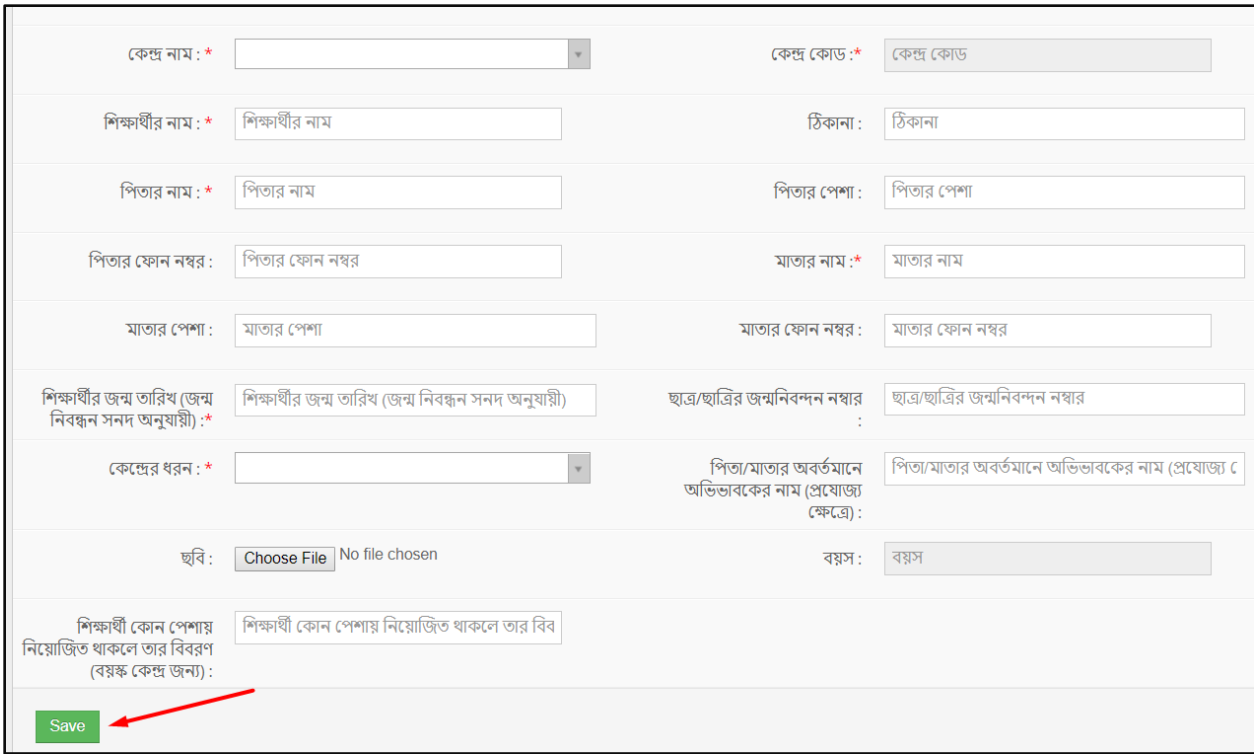

# To **Edit** a Student --

- $\bullet$  User has to click  $\Box$  icon, then the form shows up.
- User has to change the fields as necessary, and after that click 'Update' button.

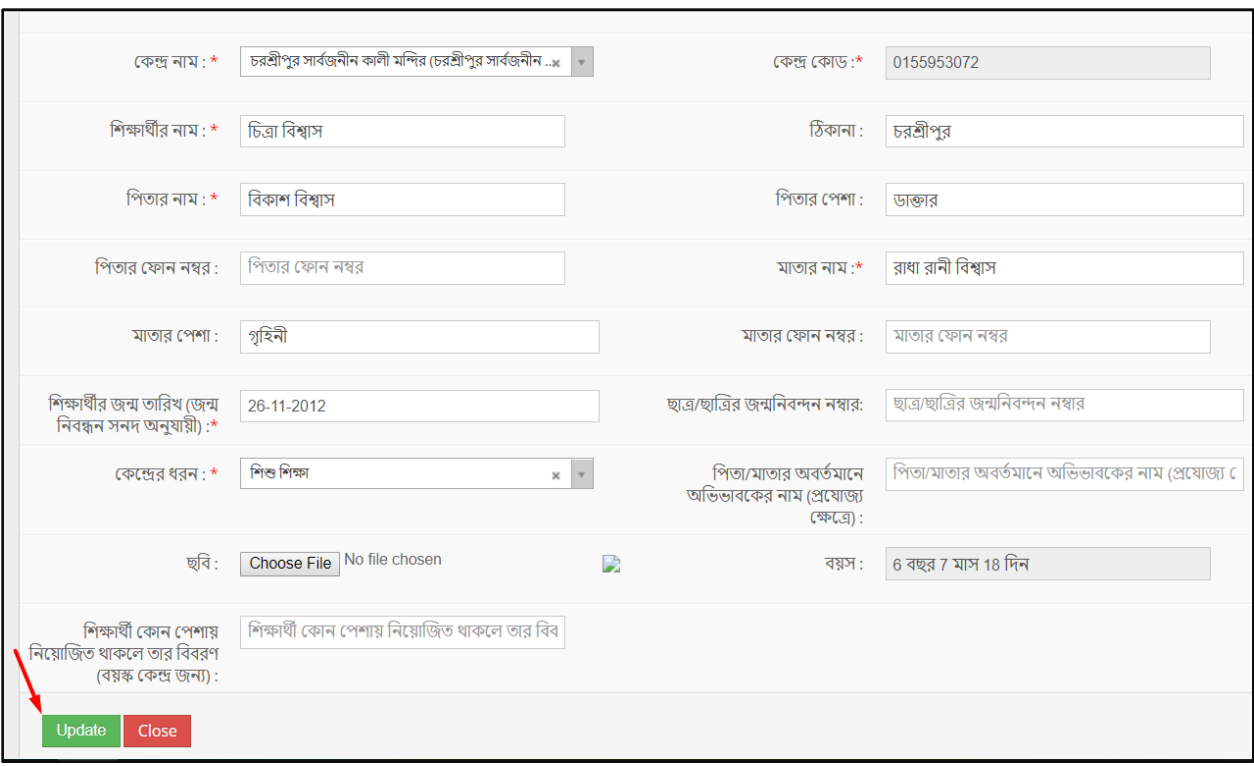

# To **View** a Student --

User has to click incon, and then a new page shows detail data.

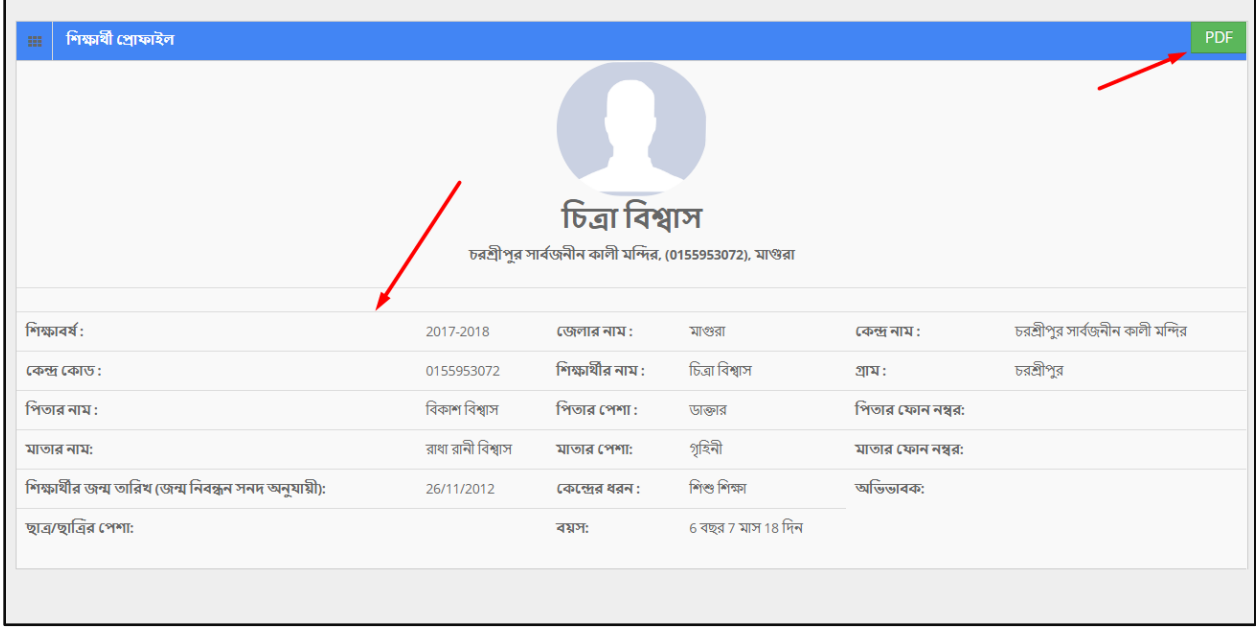

## **Pdf:**

User can grab the pdf version of a student information, to do so click the 'pdf' button at the very top right side of the view form. Then a new window would open in pdf format.

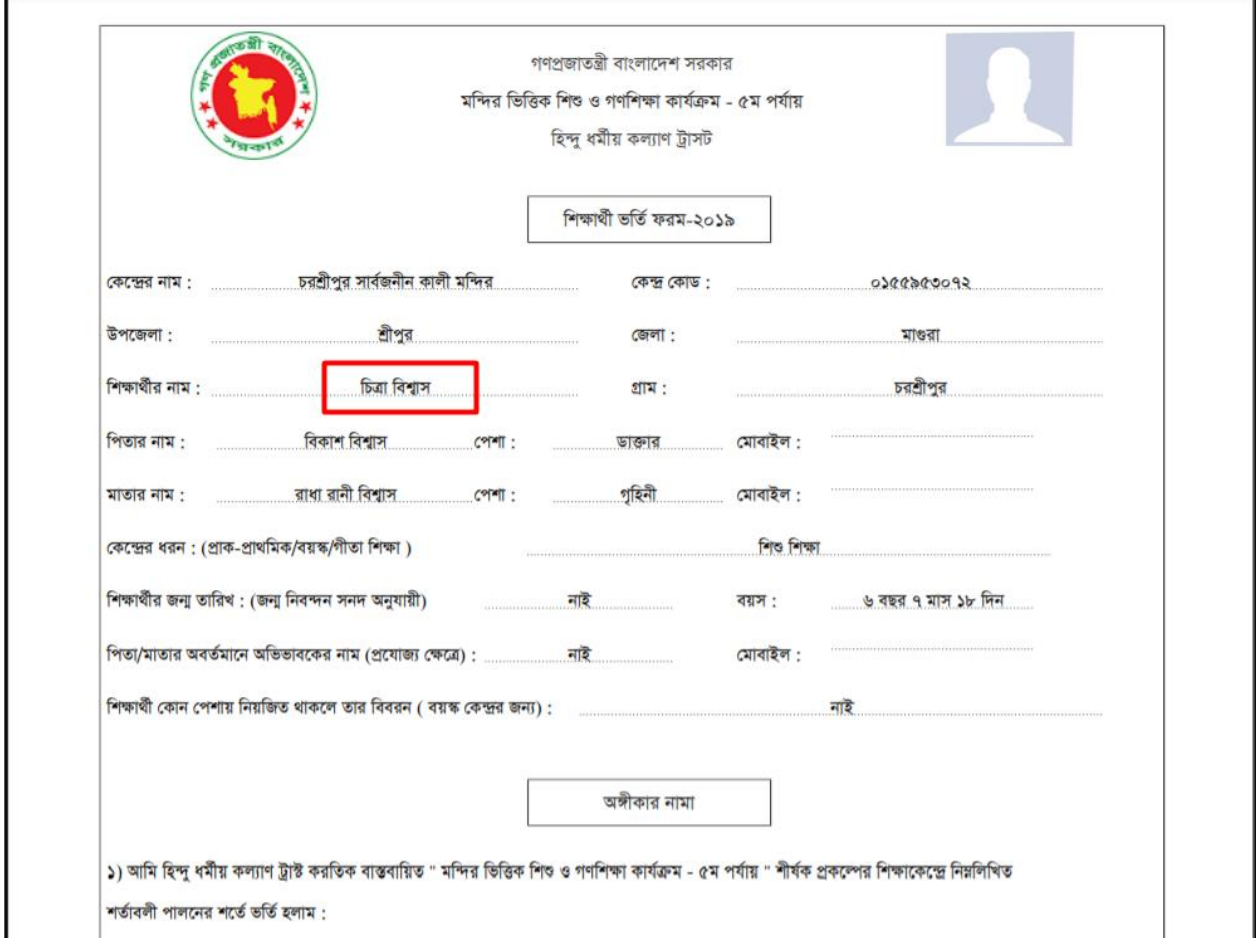

#### **Search:**

If user want to search the specific tour plan then he needs to 'select' the fields from dropdown menus & hit the 'search' icon. Then a new window would display all data.

### **Role:** ANNUAL\_EVALUATION

**Menu Access:** Please follow the sequence to access this- *Student Management >>Annual Evaluation***.**

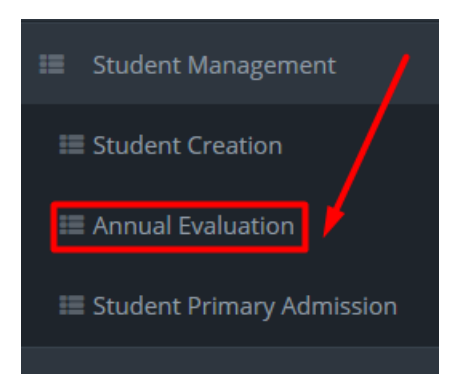

#### **Process Details:**

User can add new annual evaluation, edit an existing annual evaluation and delete an annual evaluation.

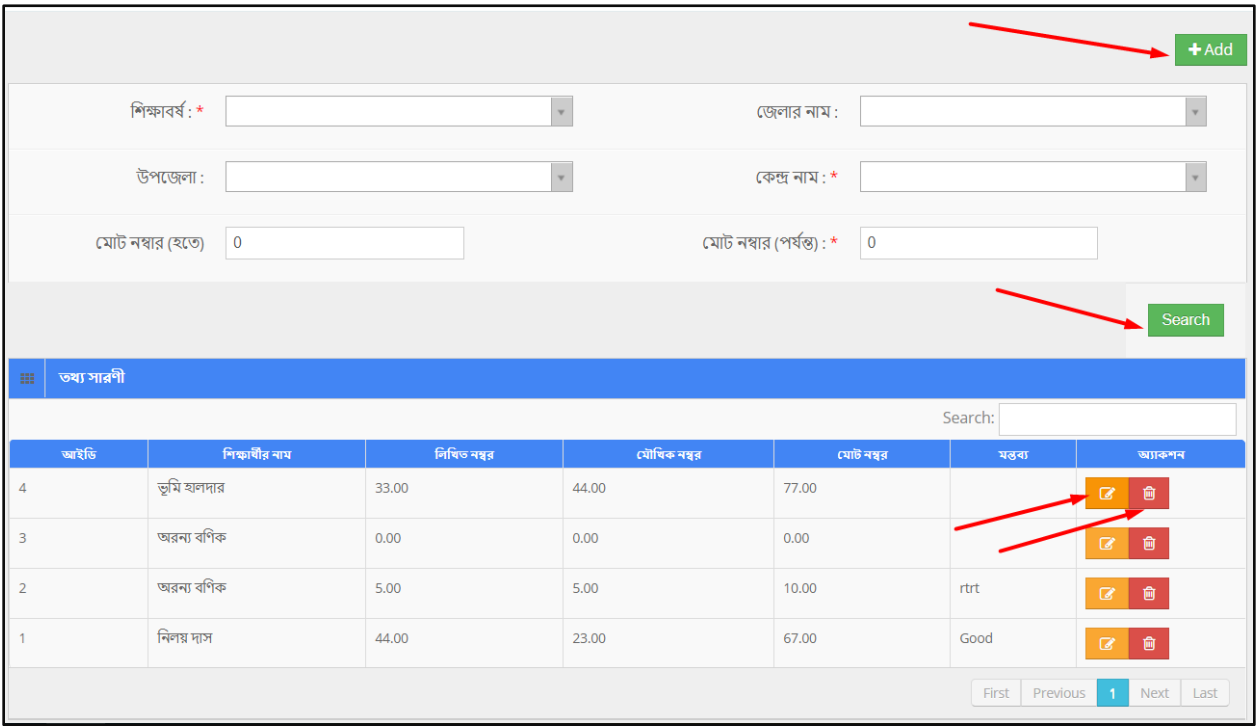

To **Add** New Annual Evaluation --

- $\bullet$  User has to click  $\begin{array}{|c|c|} \hline \texttt{+Add} & \texttt{button} \texttt{}. \end{array}$  then the form shows up.
- User must have to select 'session' and 'center code', and then click 'search' button.

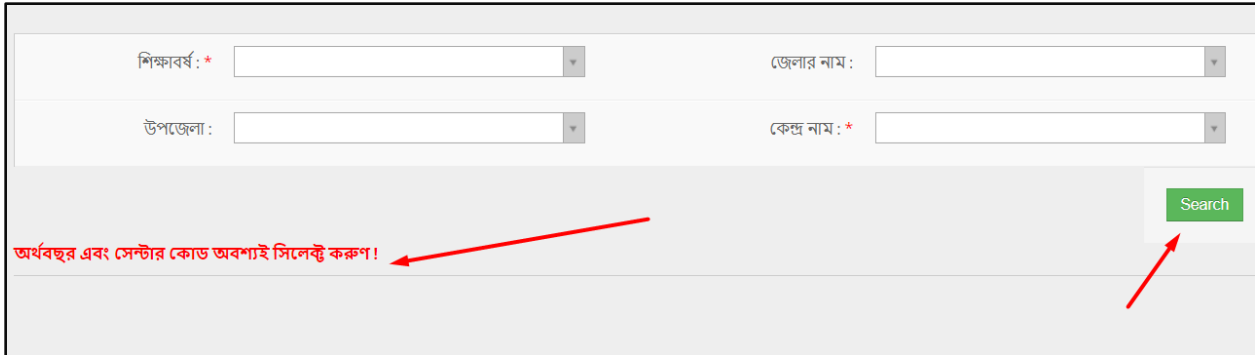

Then the page loads with students data. User has to fill up the all necessary fields.

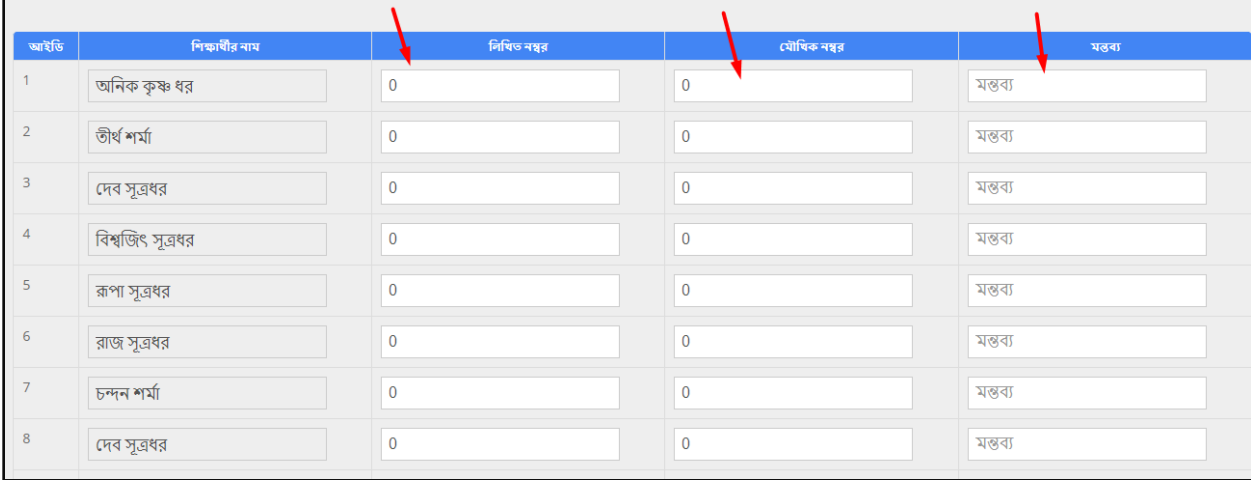

Finally click the 'Save' button to complete the form.

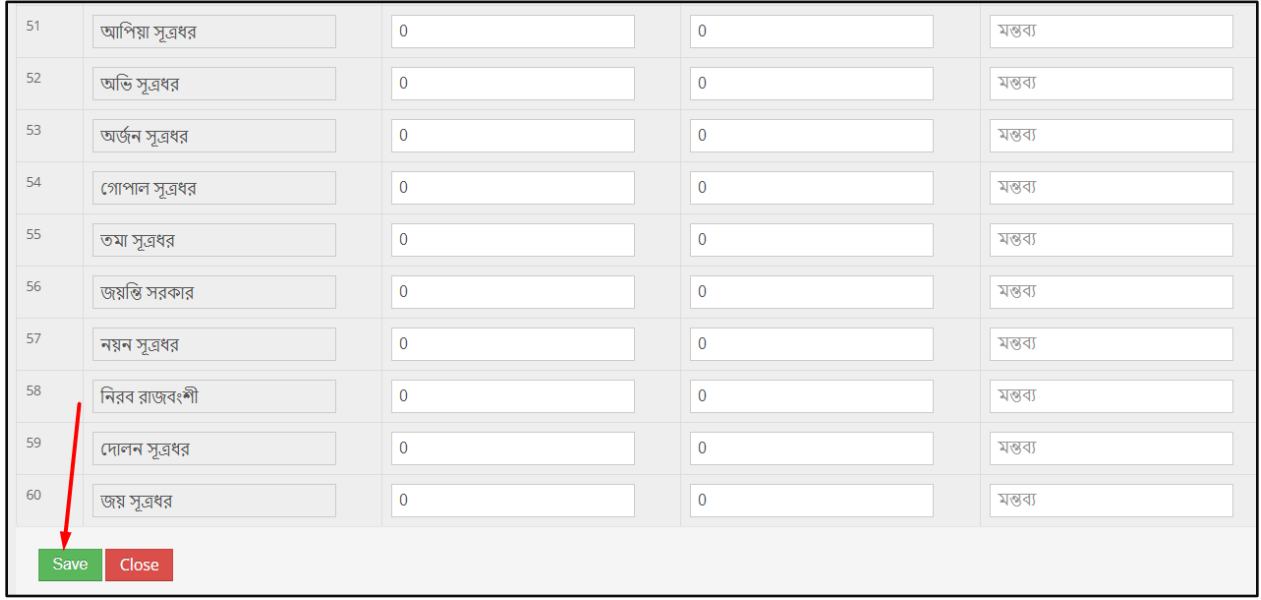

To **Edit** an Annual Evaluation --

- $\bullet$  User has to click  $\bullet$  icon, then the form shows up.
- User has to change the fields as necessary, and after that click 'Update' button.

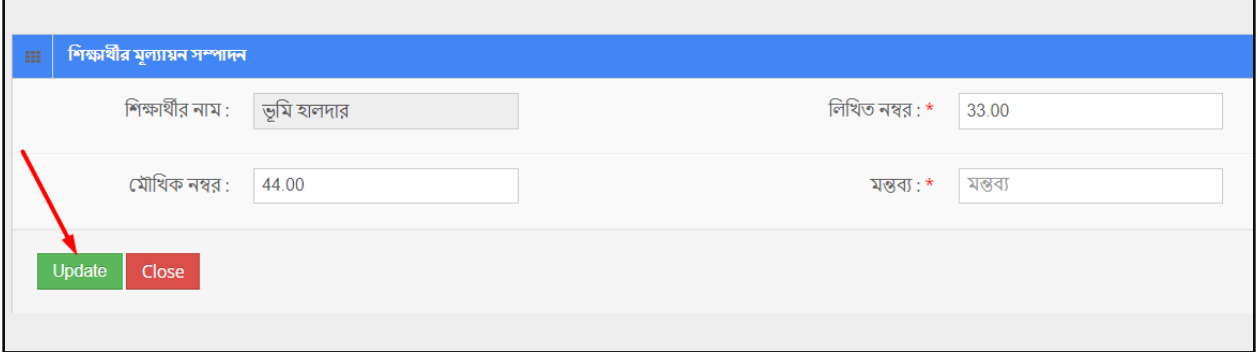

To **Delete** an Annual Evaluation --

- User has to click **User** icon.
- Then the alert box prompts 2 options. 'No, cancel it' –hit the button if you are not sure, and 'Yes, I am sure' –hit the button if you are sure to delete it. \*Remember, if you delete an item it will be permanently removed from the system.

#### **Search:**

If user want to search the specific annual evaluation then he needs to 'select' the fields from dropdown menus & hit the 'search' icon. Then a new window would display all data.

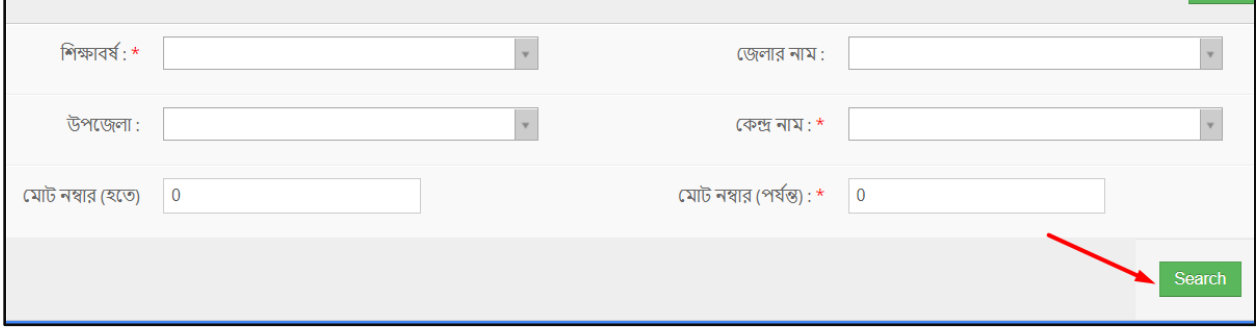

**Role:** STUDENT\_PRIMARY\_ADMISSION

**Menu Access:** Please follow the sequence to access this- *Student Management >> Student Primary Admission***.**

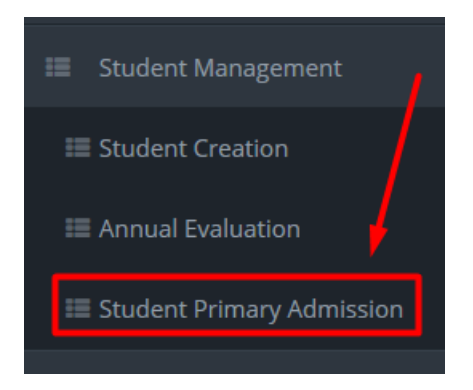

#### **Process Details:**

User can add new student primary admission, edit an existing student primary admission and delete a student primary admission.

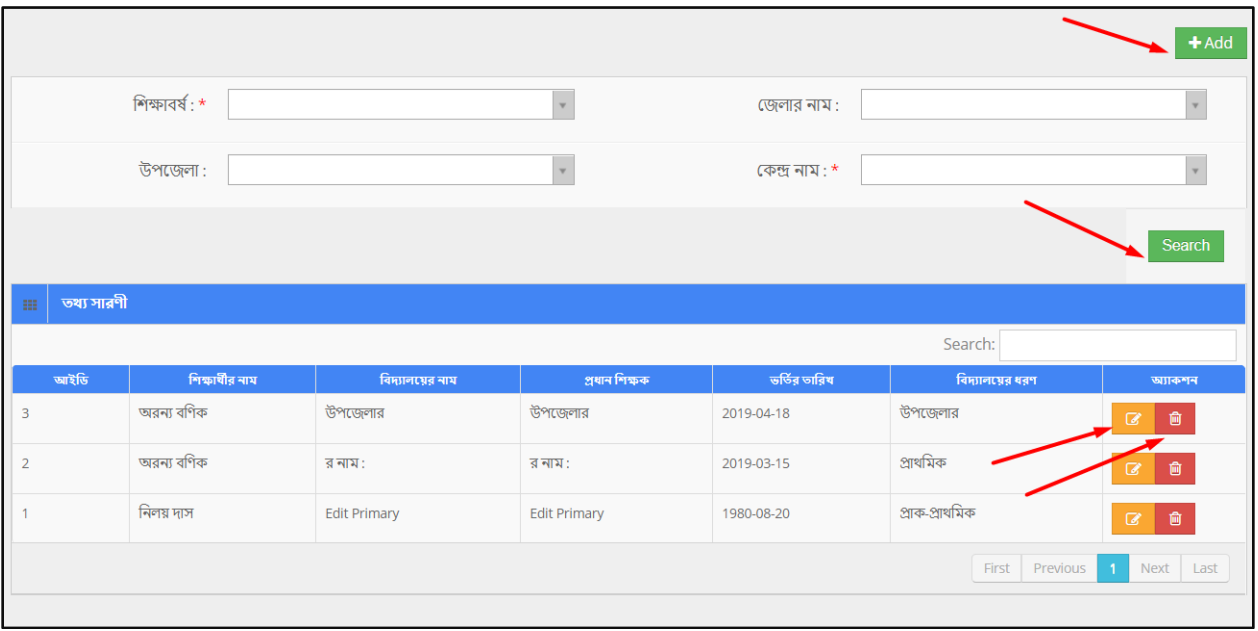

To **Add** New Student Primary Admission --

- $\bullet$  User has to click  $\begin{array}{|c|c|} \hline \texttt{+Add} & \texttt{button} \texttt{}. \end{array}$  then the form shows up.
- User must have to select 'session' and 'center code', and then click 'search' button.

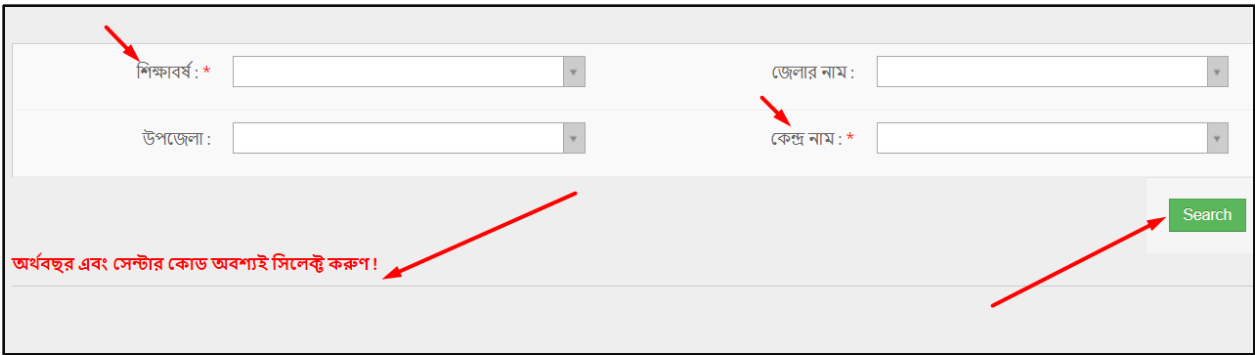

Then the page loads with students data. User has to fill up the all necessary fields.

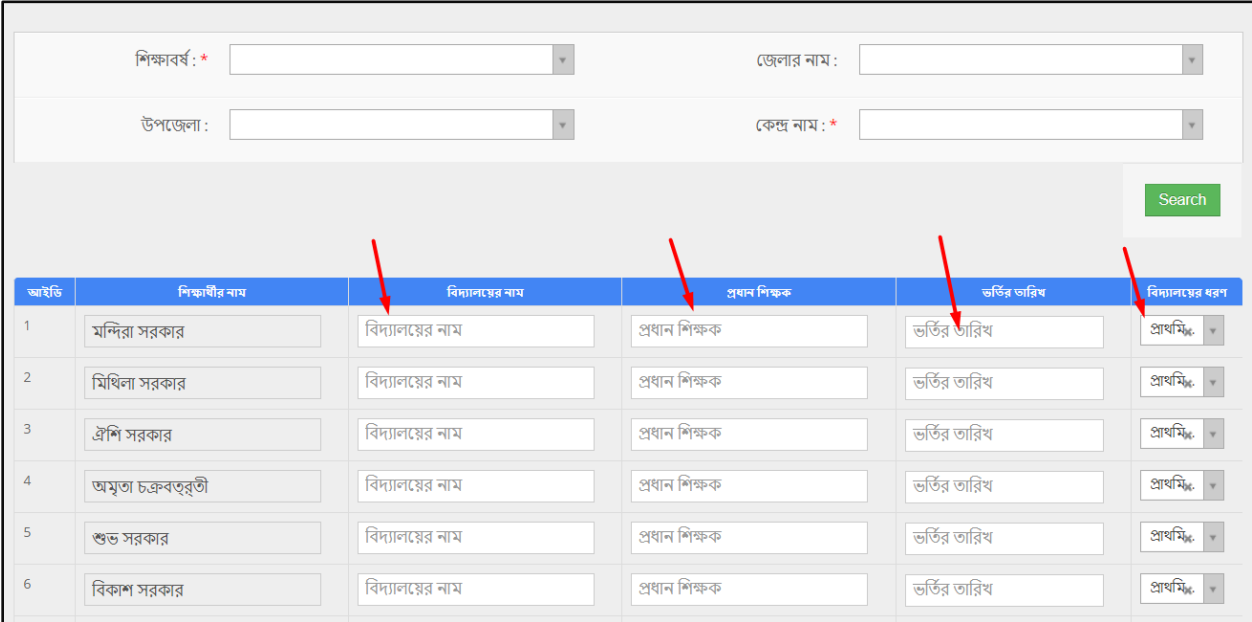

Finally click the 'Save' button to complete the form.

To **Edit** a Student Primary Admission --

- $\bullet$  User has to click  $\Box$  icon, then the form shows up.
- User has to change the fields as necessary, and after that click 'Update' button.

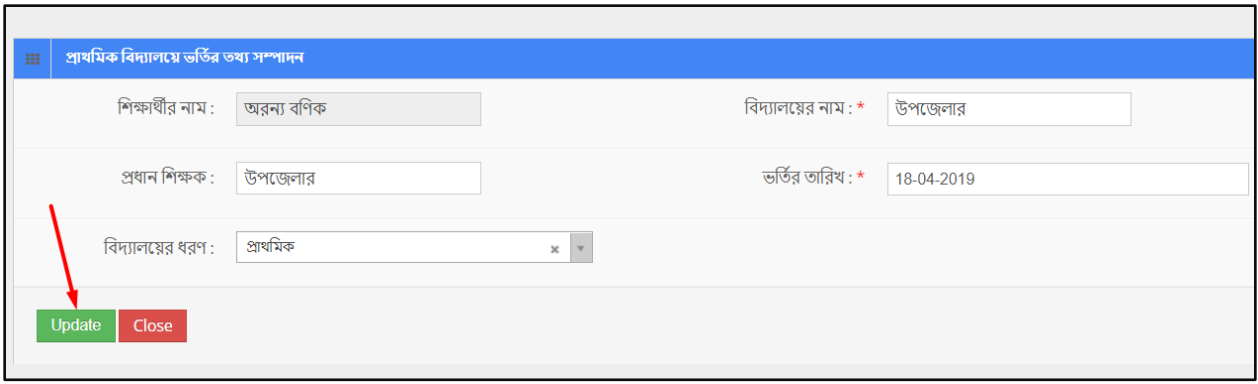

To **Delete** a Student Primary Admission --

- User has to click **in the User has to click** icon.
- Then the alert box prompts 2 options. 'No, cancel it' –hit the button if you are not sure, and 'Yes, I am sure' –hit the button if you are sure to delete it. \*Remember, if you delete an item it will be permanently removed from the system.

#### **Search:**

If user want to search the specific student primary admission then he needs to 'select' the fields from dropdown menus & hit the 'search' icon. Then a new window would display all data.

### <span id="page-33-0"></span>**12 Teacher Management**

#### **Role:** TEACHER\_MANAGEMENT

**Menu Access:** Please follow the sequence to access this- *Teacher Management***.**

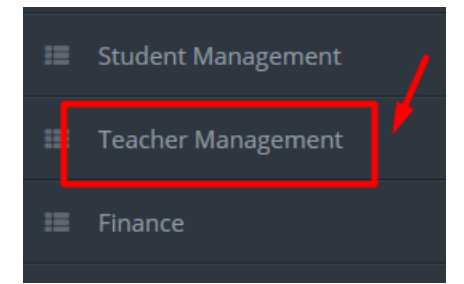

# **Process Details:**

User can add new teacher, edit an existing teacher's data and delete a teacher's entry.

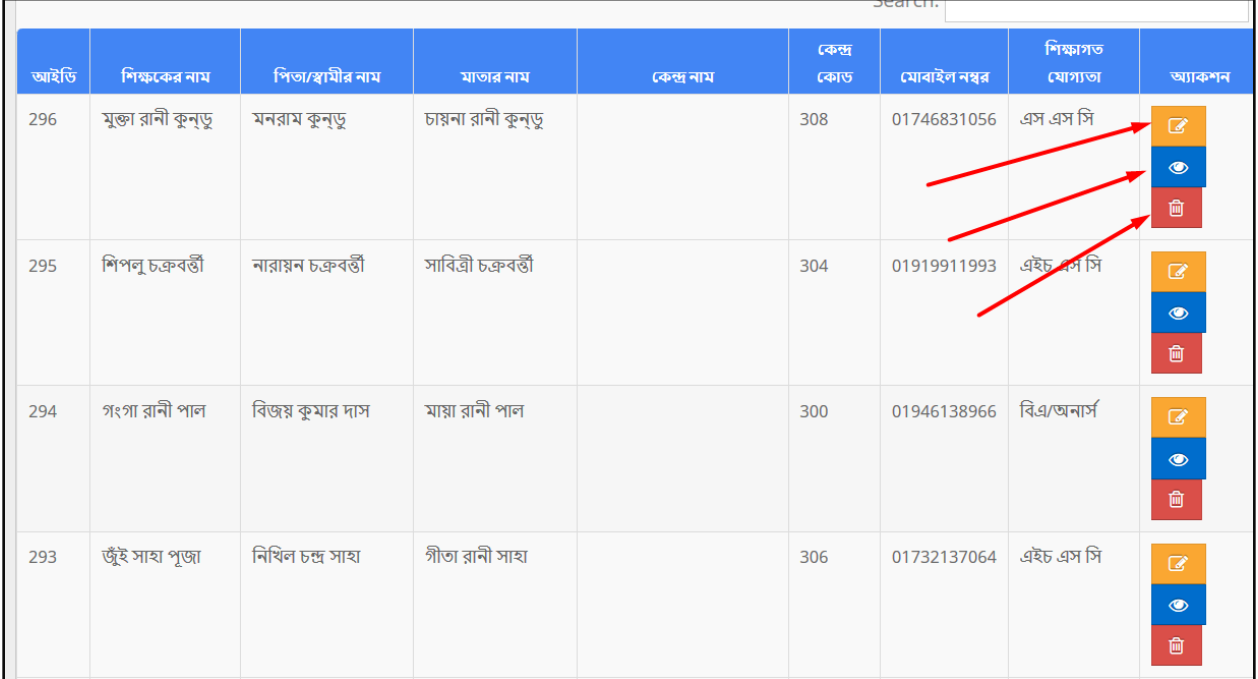

To **Add** New Teacher --

- $\bullet$  User has to click  $\overline{f^{\text{Add}}}$  button & then the form shows up.
- User has to fill up all the necessary fields and must fill up the (\*) marked fields, and after that click 'Save' button.

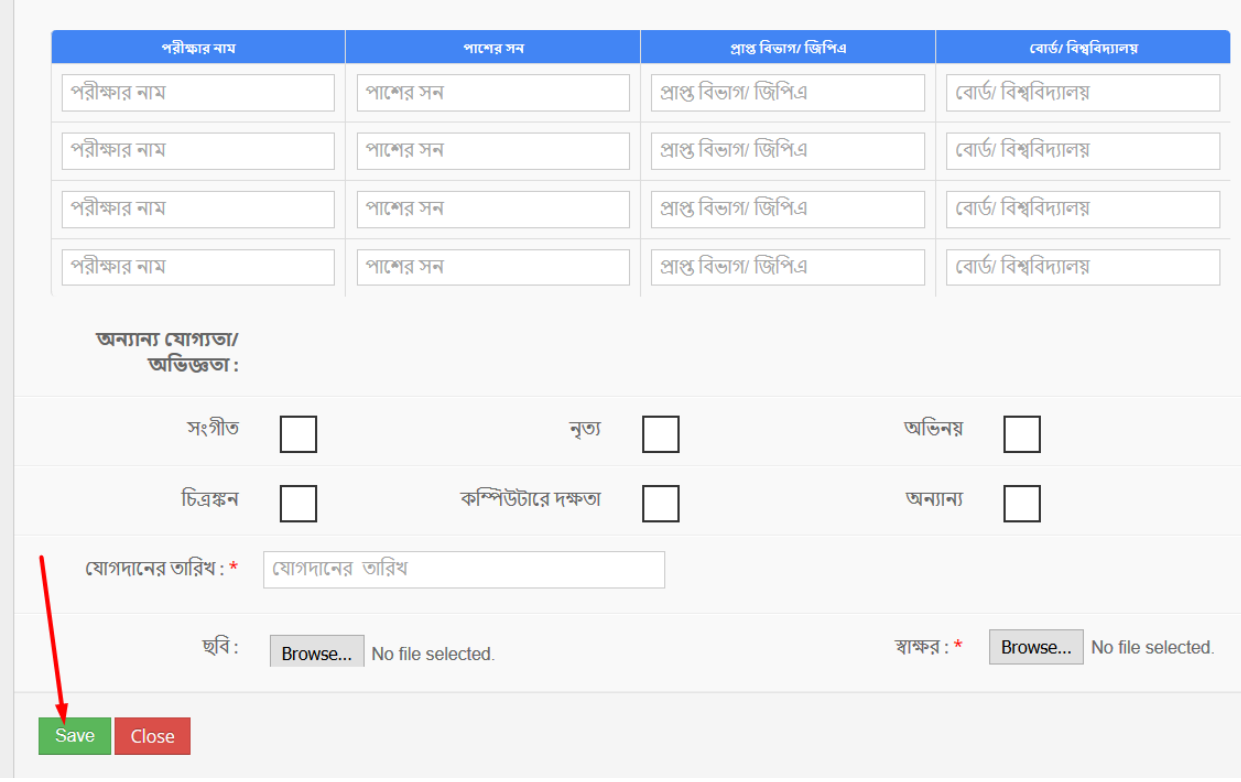

#### To **Edit** a Teacher --

- User has to click  $\overline{\mathbb{C}}$  icon, then the form shows up.
- User has to change the fields as necessary, and after that click 'Update' button.

### To **Delete** a Teacher --

- User has to click **in the lies icon**.
- Then the alert box prompts 2 options. 'No, cancel it' -hit the button if you are not sure, and 'Yes, I am sure' –hit the button if you are sure to delete it. \*Remember, if you delete an item it will be permanently removed from the system.

### To **View** a Teacher --

User has to click **in the base of the idea** icon, and then a new page shows detail data.

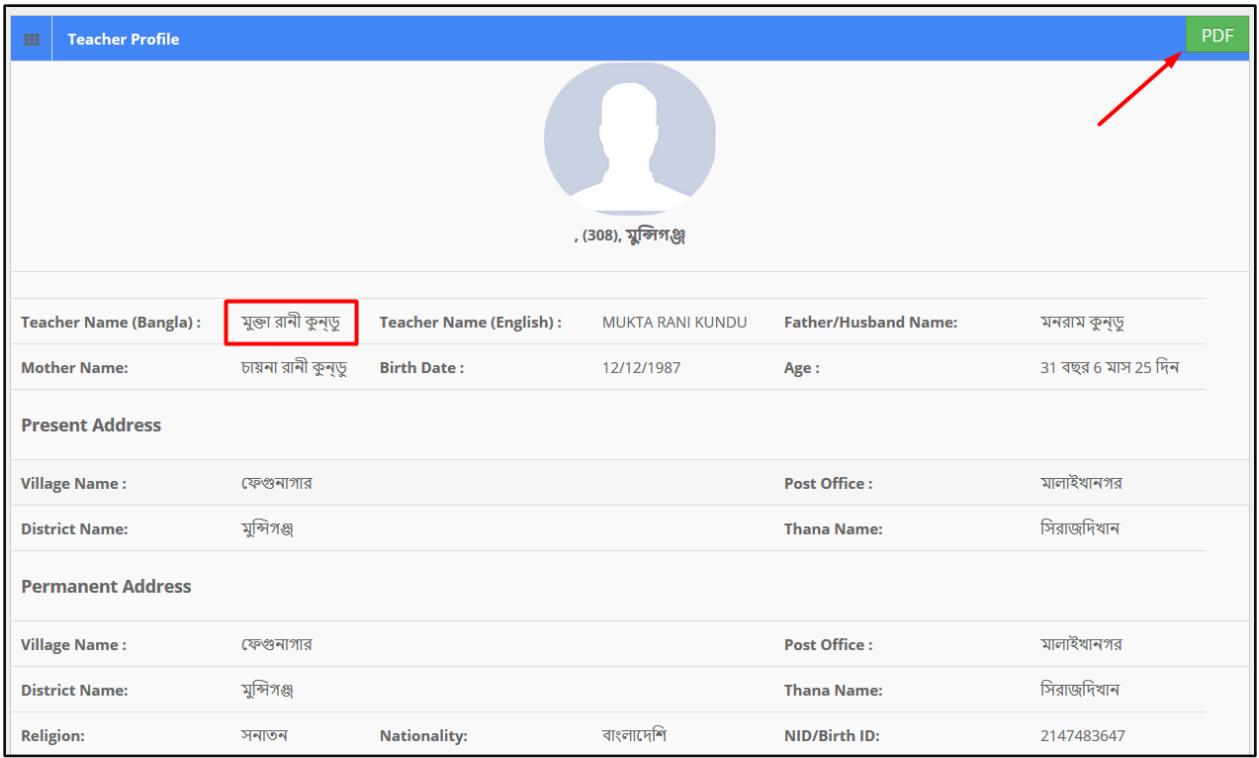

# **Pdf:**

User can grab the pdf version of a student information, to do so click the 'pdf' button at the very top right side of the view form. Then a new window would open in pdf format.

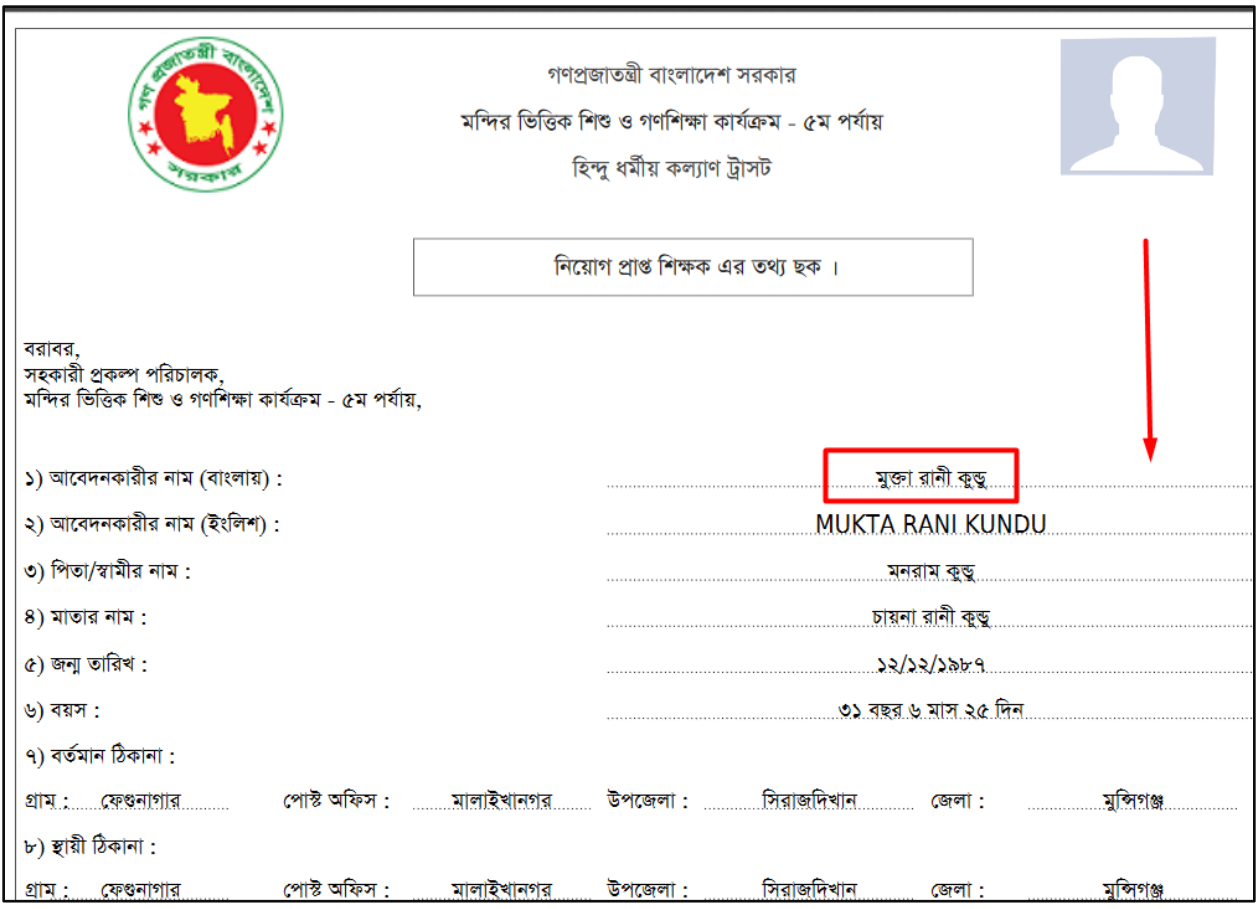

# **Search:**

If user want to search the specific tour plan then he needs to 'select' the fields from dropdown menus & hit the 'search' icon. Then a new window would display all data.

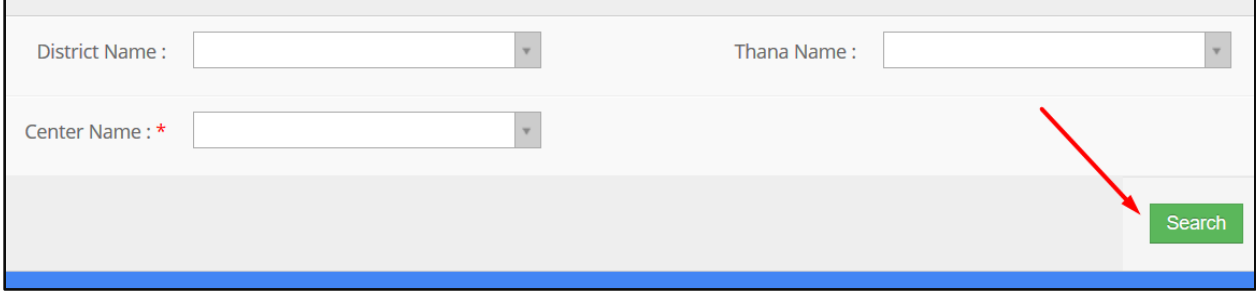

## <span id="page-38-0"></span>**13 Finance**

'Finance' menu contains two sub-menus –

- Budget Entry
- Expense Entry

### **Role:** BUDGET\_ENTRY

**Menu Access:** Please follow the sequence to access this- *Finance >> Budget Entry.*

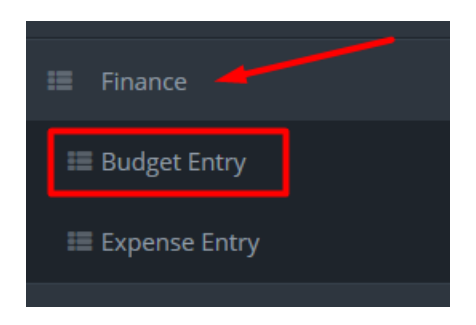

## **Process Details:**

User can add new budget entry, edit an existing budget entry and delete a budget entry.

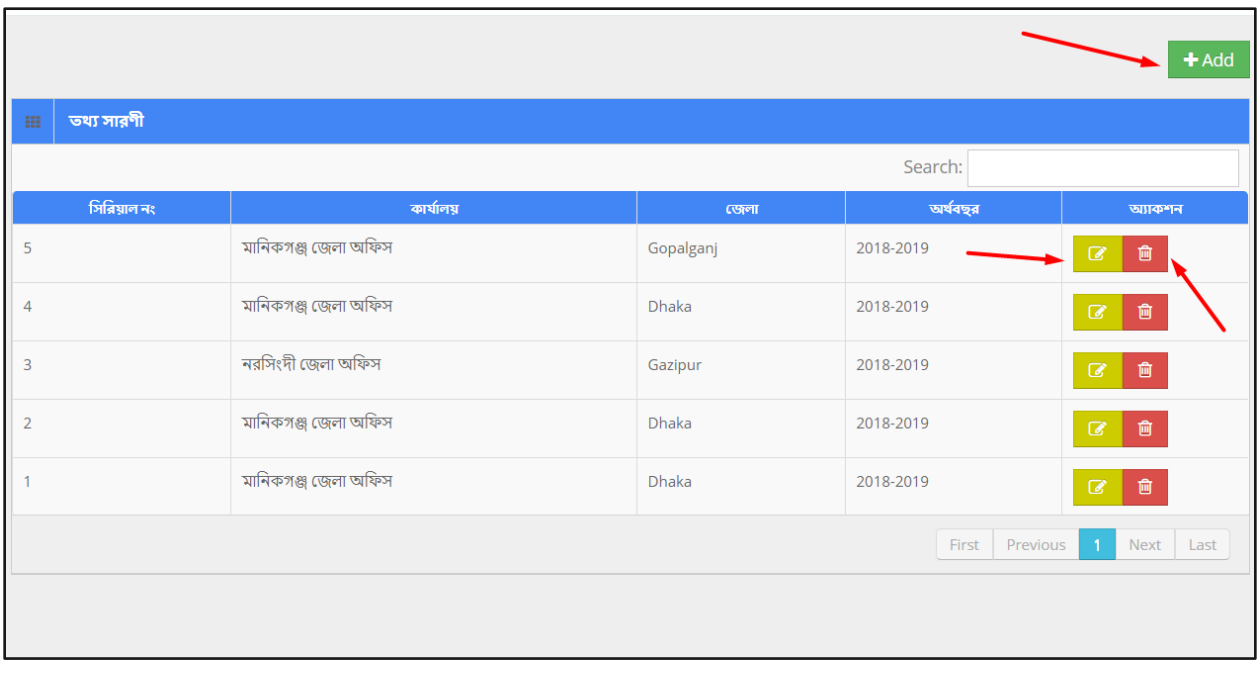

To **Add** New Budget Entry --

 $\bullet$  User has to click  $\begin{array}{|c|c|} \hline \texttt{+} \texttt{Add} & \texttt{button} \texttt{8} \texttt{ then the form shows up.} \hline \end{array}$ 

 User has to fill up all the necessary fields and must fill up the (\*) marked fields, and after that click 'Save' button.

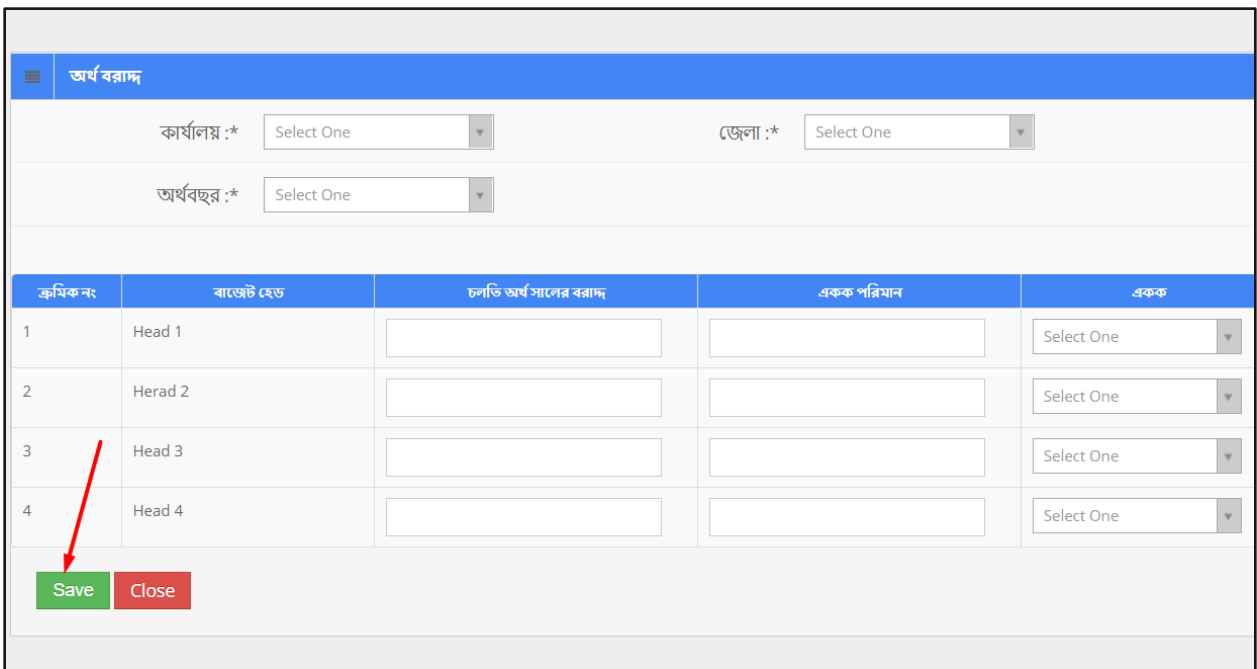

To **Edit** a Budget Entry --

- User has to click  $\overline{G}$  icon, then the form shows up.
- User has to change the fields as necessary, and after that click 'Update' button.

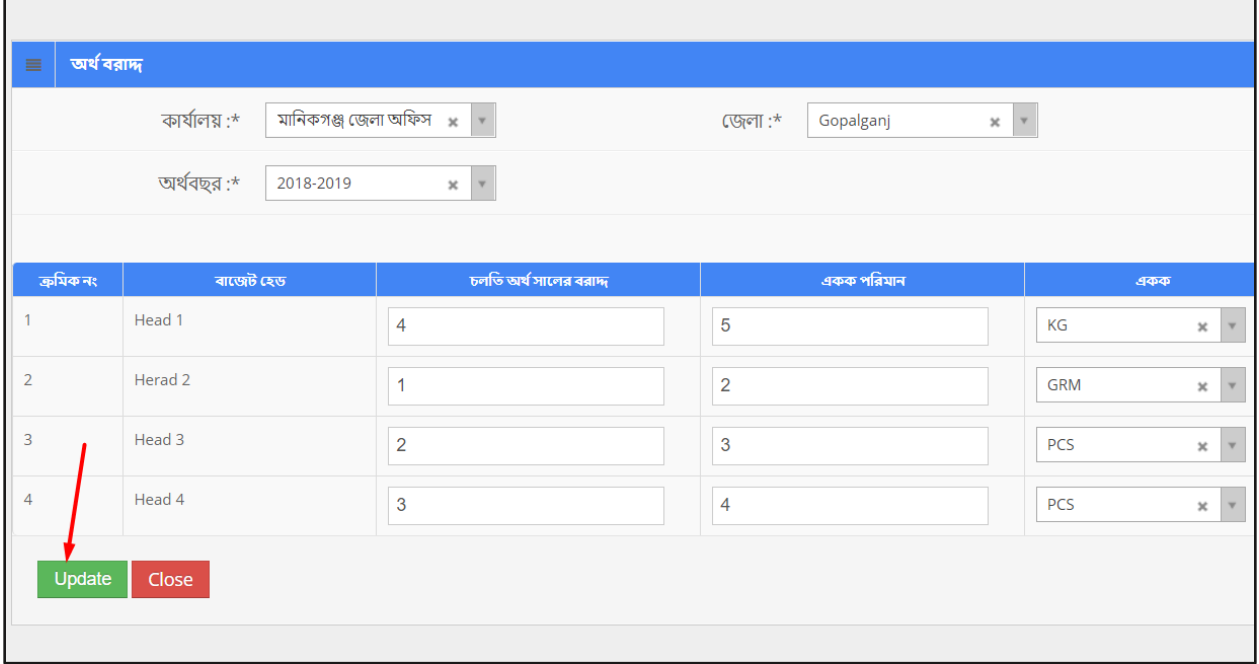

To **Delete** a Budget Entry --

- User has to click icon.
- Then the alert box prompts 2 options. 'No, cancel it' –hit the button if you are not sure, and 'Yes, I am sure' –hit the button if you are sure to delete it. \*Remember, if you delete an item it will be permanently removed from the system.

### **Role:** EXPENSE\_ENTRY

**Menu Access:** Please follow the sequence to access this- *Finance >>Expense Entry.*

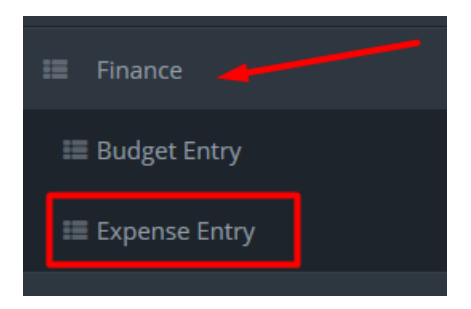

#### **Process Details:**

User can add new expense entry, edit an existing expense entry and delete an expense entry.

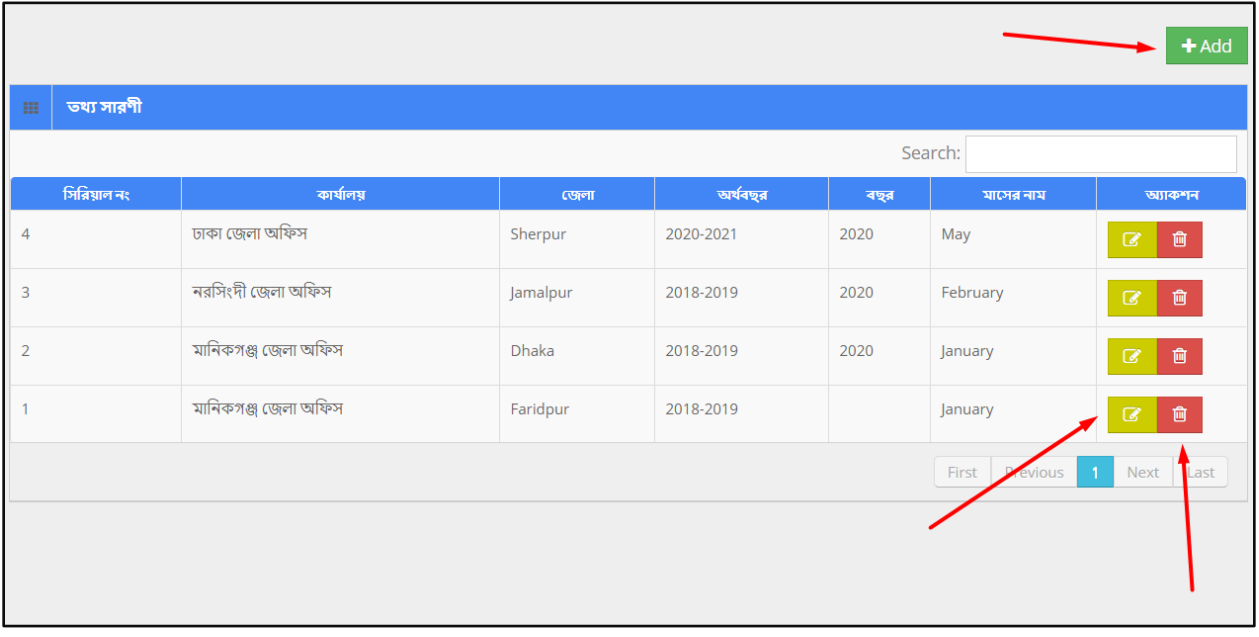

To **Add** New Expense Entry --

- $\bullet$  User has to click  $\begin{array}{|c|c|} \hline \texttt{+Add} & \texttt{button} \texttt{}. \end{array}$  then the form shows up.
- User has to fill up all the necessary fields and must fill up the (\*) marked fields, and after that click 'Save' button.

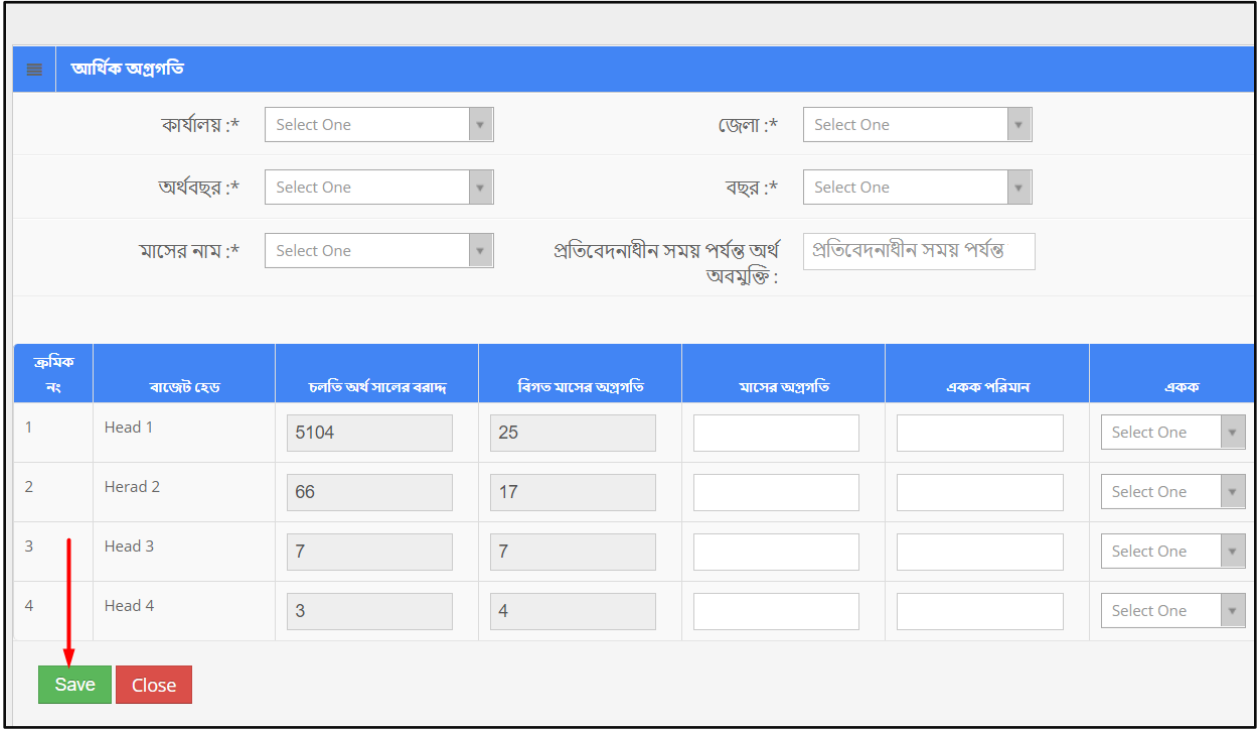

To **Edit** a Expense Entry --

- $\bullet$  User has to click  $\Box$  icon, then the form shows up.
- User has to change the fields as necessary, and after that click 'Update' button.

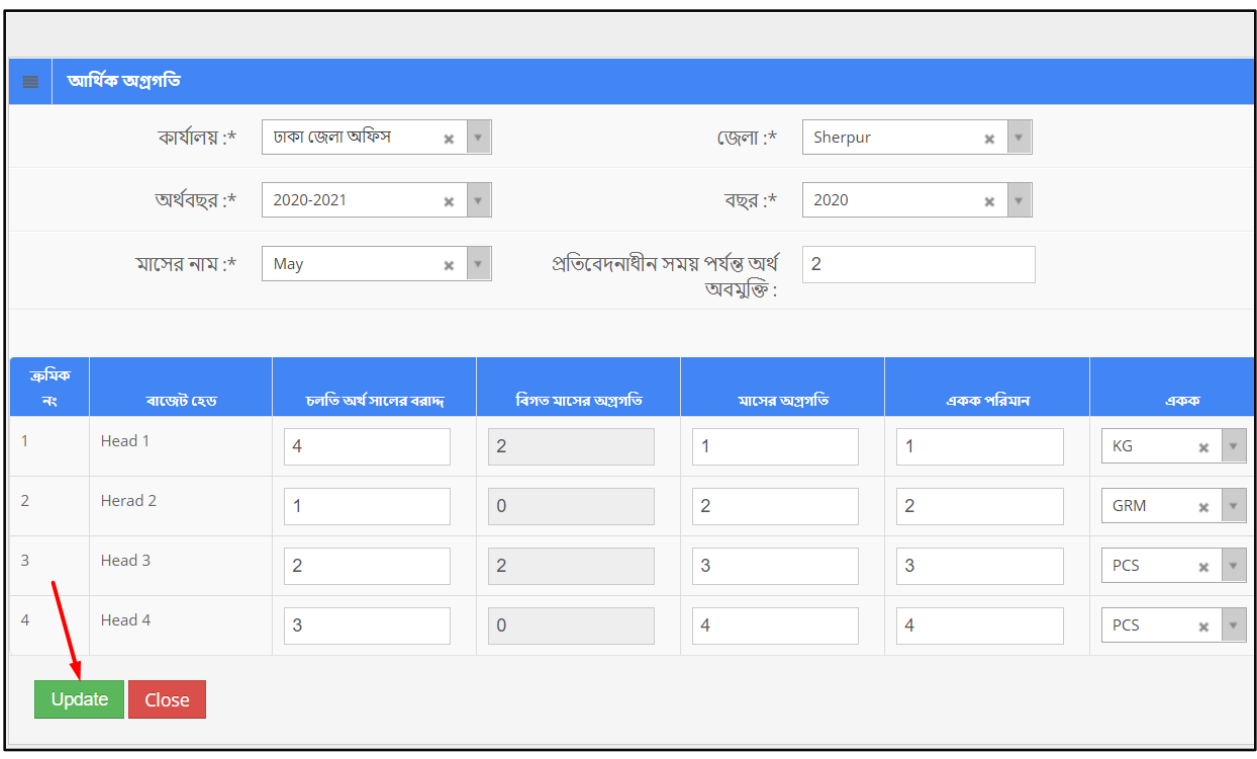

To **Delete** a Expense Entry --

- User has to click **in the User** icon.
- Then the alert box prompts 2 options. 'No, cancel it' -hit the button if you are not sure, and 'Yes, I am sure' –hit the button if you are sure to delete it. \*Remember, if you delete an item it will be permanently removed from the system.

## <span id="page-42-0"></span>**14 Center Monitoring**

**Role:** CENTER\_MONITORING\_ENTRY

**Menu Access:** Please follow the sequence to access this- *Center Monitoring >> Center Monitoring Entry*

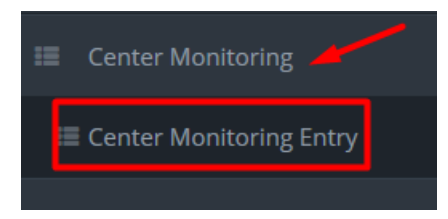

### **Process Details:**

User can add new center monitoring report, edit an existing center monitoring report and delete a center monitoring report.

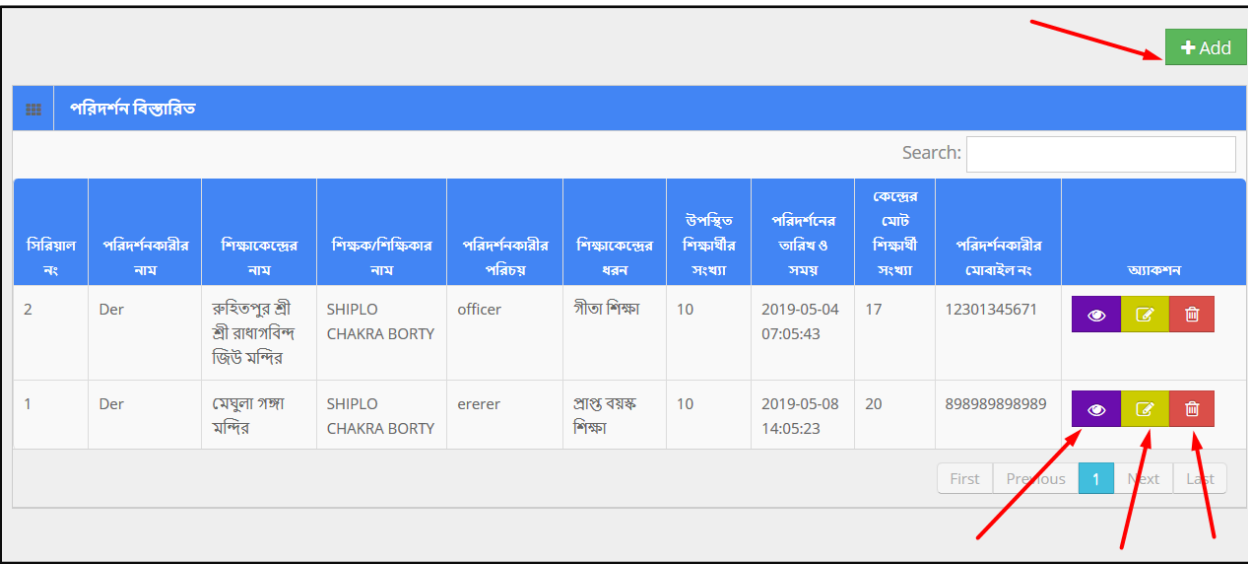

To **Add** New Center Monitoring Report --

- $\bullet$  User has to click  $\begin{array}{|c|c|} \hline \texttt{+Add} & \texttt{button} \texttt{}. \end{array}$  then the form shows up.
- User has to fill up all the necessary fields and must fill up the (\*) marked fields, and after that click 'Save' button.

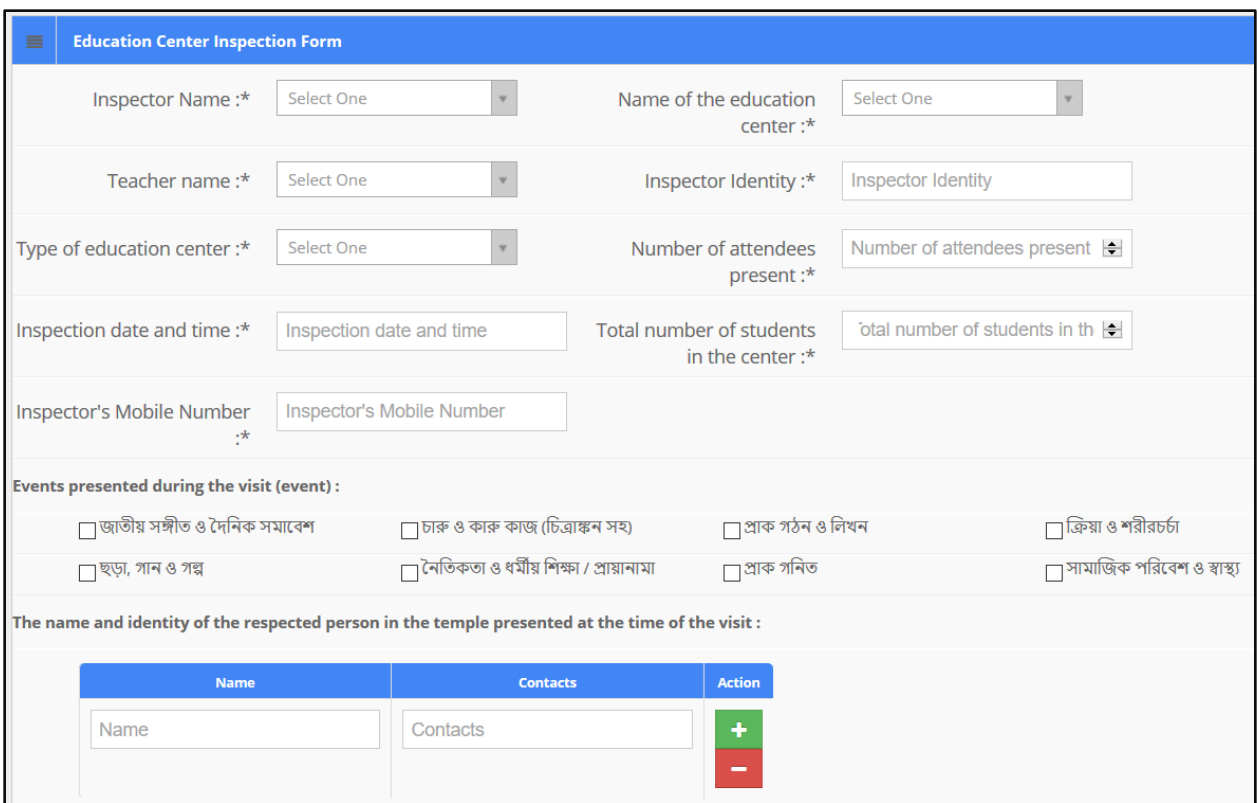

To **Edit** a Center Monitoring Report --

- $\bullet$  User has to click  $\Box$  icon, then the form shows up.
- User has to change the fields as necessary, and after that click 'Update' button.

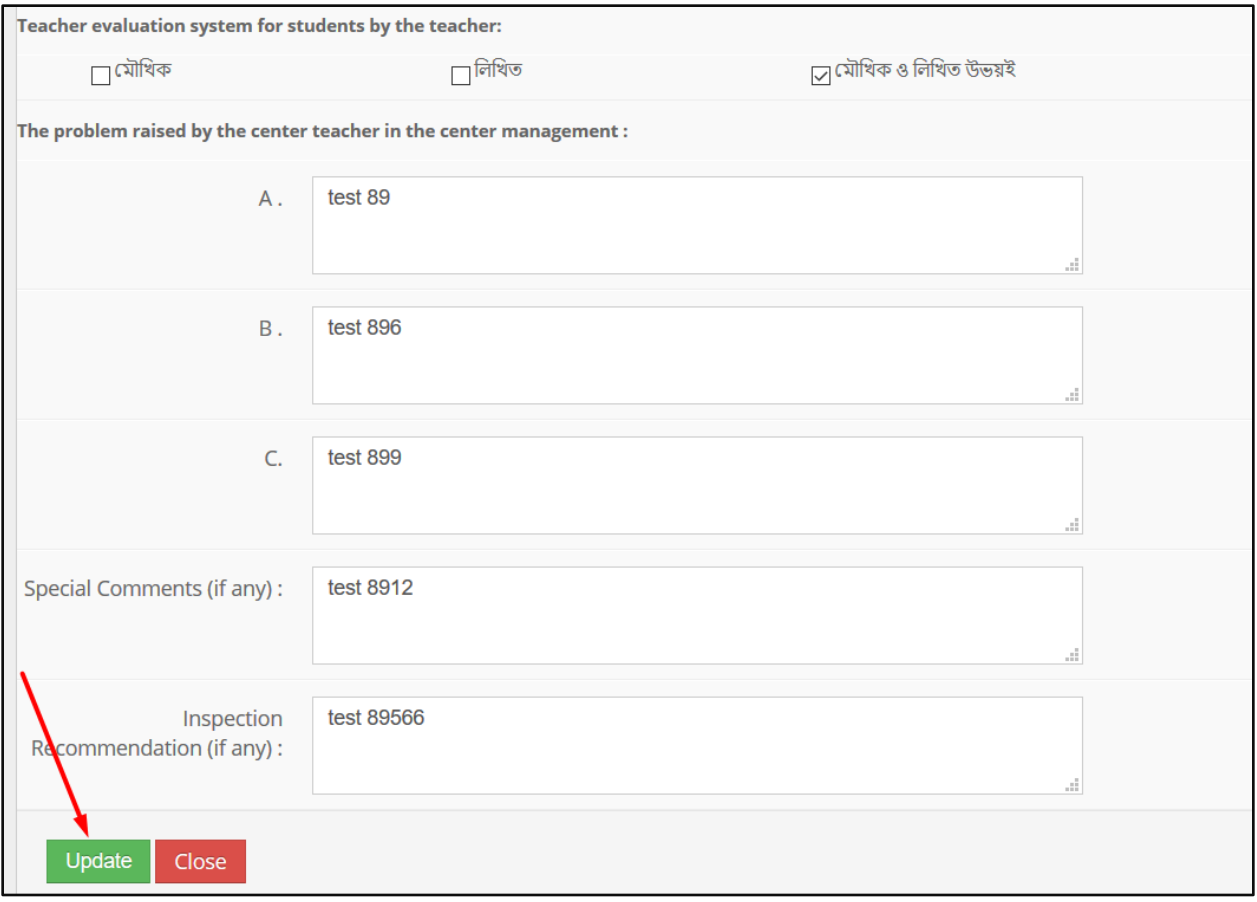

To **Delete** a Center Monitoring Report --

- $\bullet$  User has to click  $\begin{array}{|c|c|} \hline \end{array}$  icon.
- Then the alert box prompts 2 options. 'No, cancel it' –hit the button if you are not sure, and 'Yes, I am sure' –hit the button if you are sure to delete it. \*Remember, if you delete an item it will be permanently removed from the system.

# <span id="page-46-0"></span>**15 Employee Management**

'Employee Management' menu contains several sub-menus –

- Employee
- Leave Application
- Posting

#### **Role:** EMPLOYEE

**Menu Access:** Please follow the sequence to access this- *Employee Management >>Employee***.**

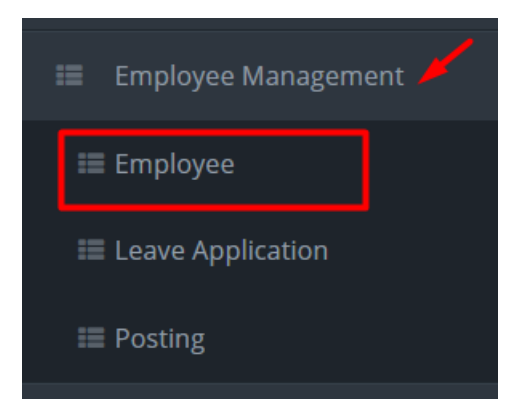

### **Process Details:**

User can add new employee, edit an existing employee and delete an employee.

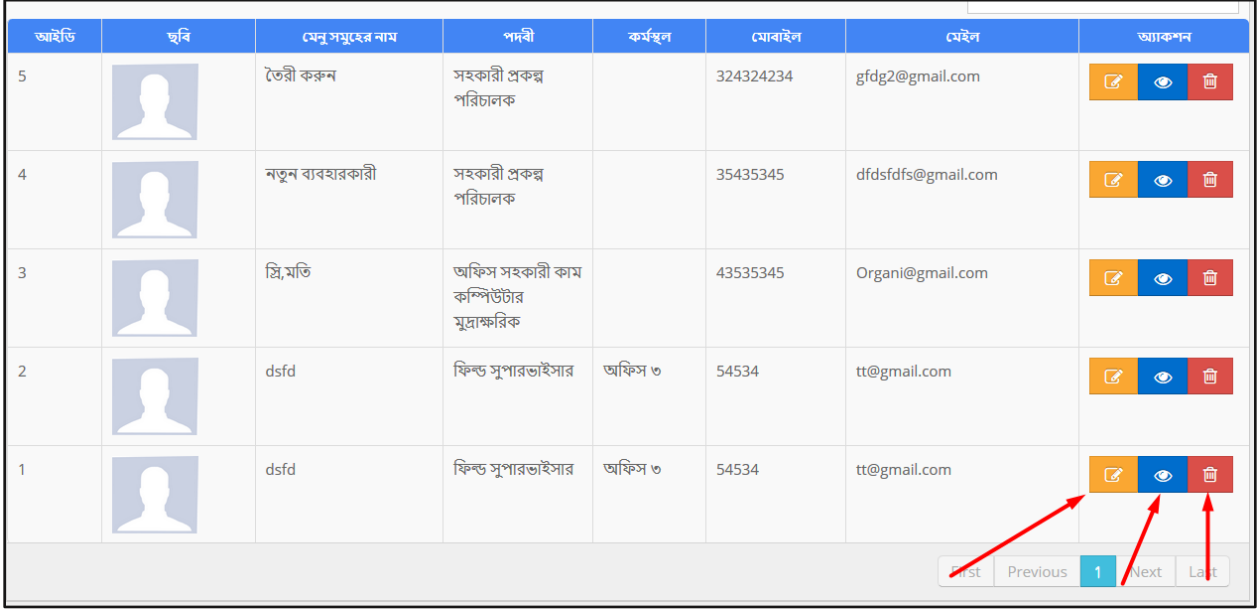

To **Add** New Employee --

- $\bullet$  User has to click  $\begin{array}{|c|c|} \hline \texttt{+} \texttt{Add} & \texttt{button} \texttt{}. \end{array}$  then the form shows up.
- User has to fill up all the necessary fields and must fill up the (\*) marked fields, and after that click 'Save' button.

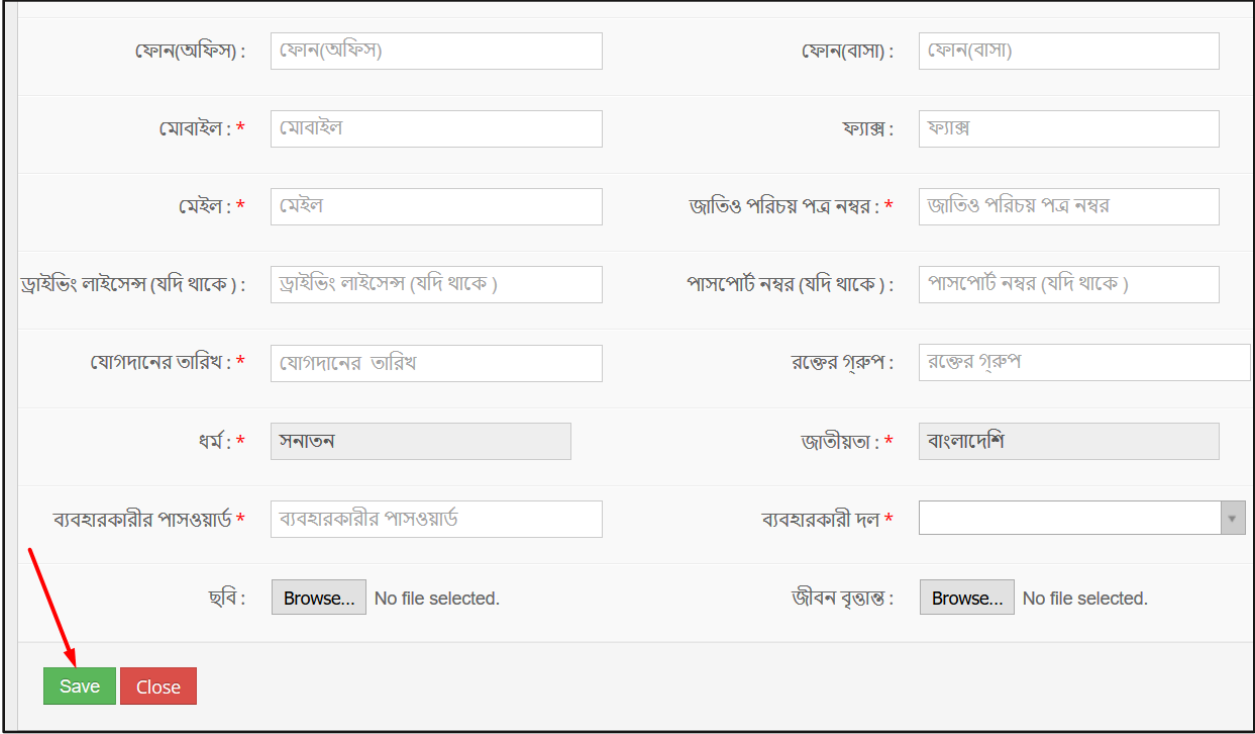

To **Edit** an Employee --

- $\bullet$  User has to click  $\Box$  icon, then the form shows up.
- User has to change the fields as necessary, and after that click 'Save' button.

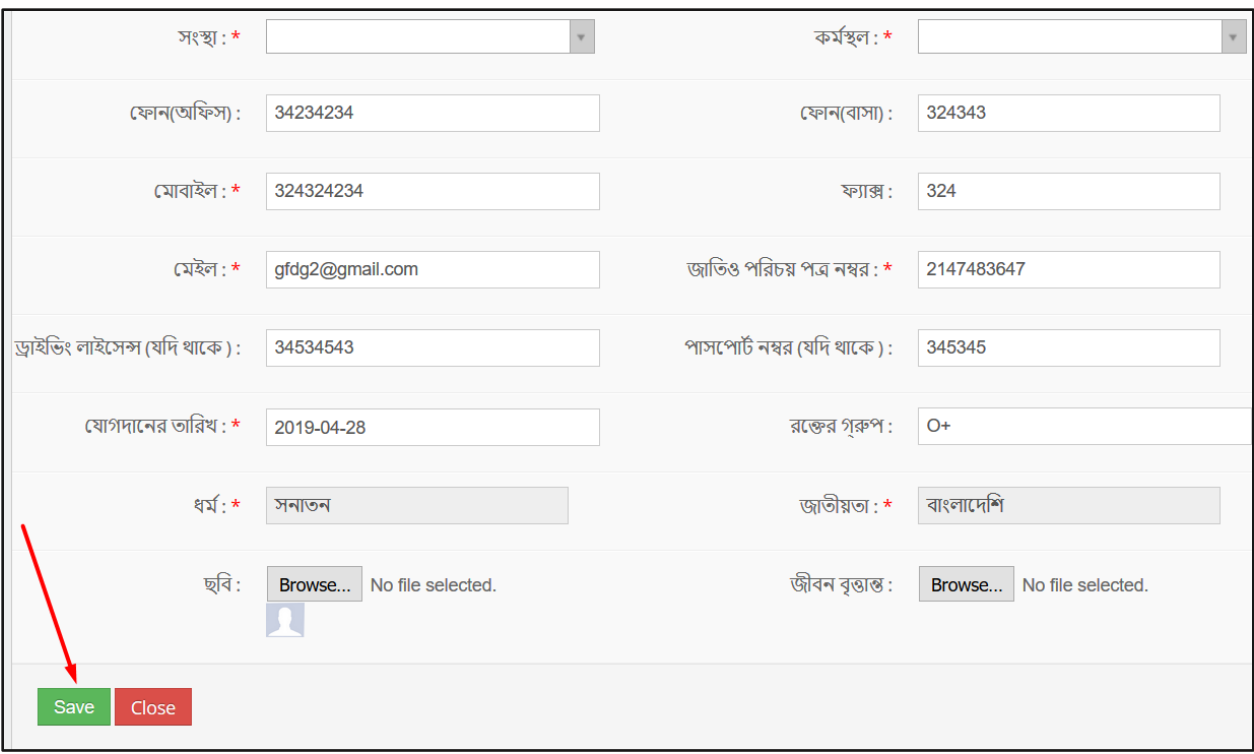

To **Delete** an Employee --

- User has to click **in the User** icon.
- Then the alert box prompts 2 options. 'No, cancel it' –hit the button if you are not sure, and 'Yes, I am sure' –hit the button if you are sure to delete it. \*Remember, if you delete an item it will be permanently removed from the system.

To **View** an Employee --

User has to click it of icon, and then a new page shows detail data.

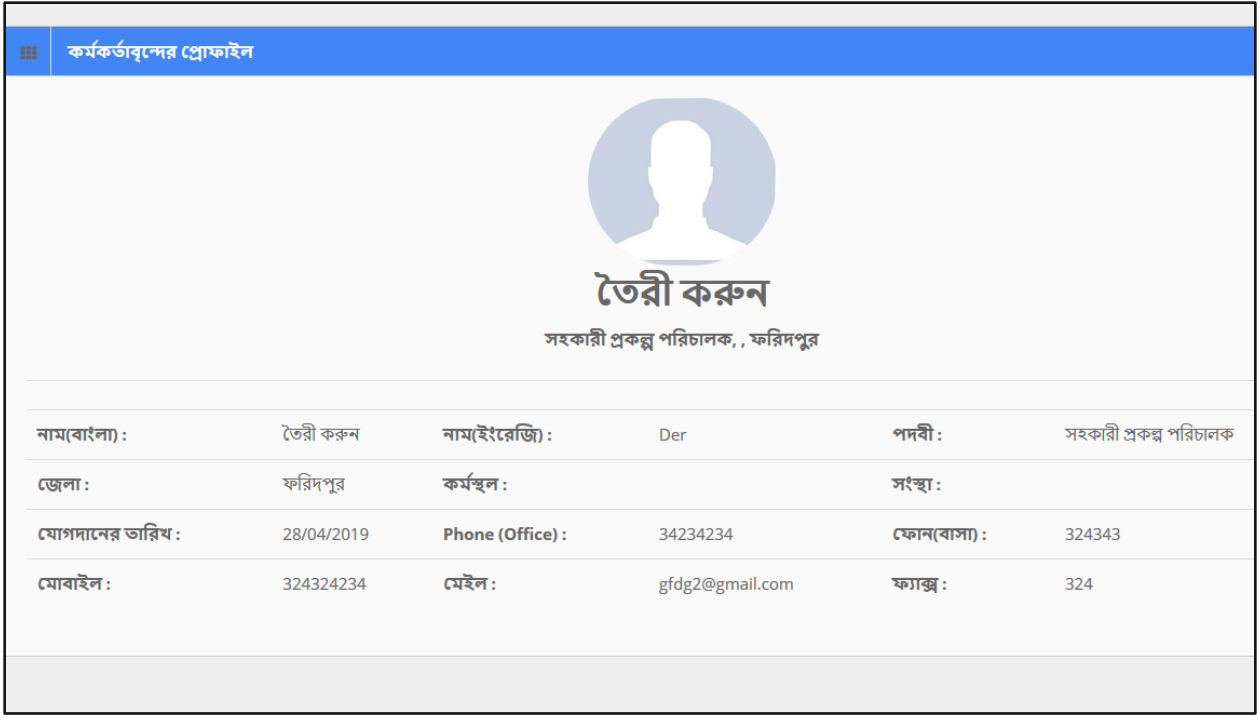

#### **Search:**

If user want to search the specific tour plan then he needs to 'select' the fields from dropdown menus & hit the 'search' icon. Then a new window would display all data.

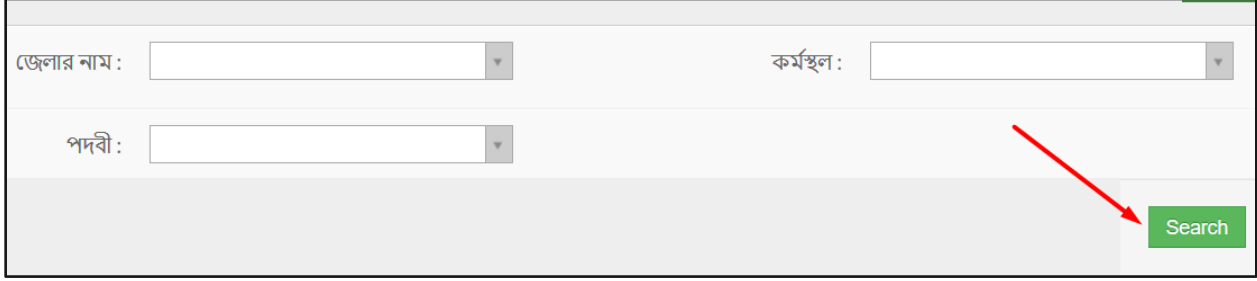

## **Role:** LEAVE\_APPLICATION

**Menu Access:** Please follow the sequence to access this- *Employee Management >>Leave Application***.**

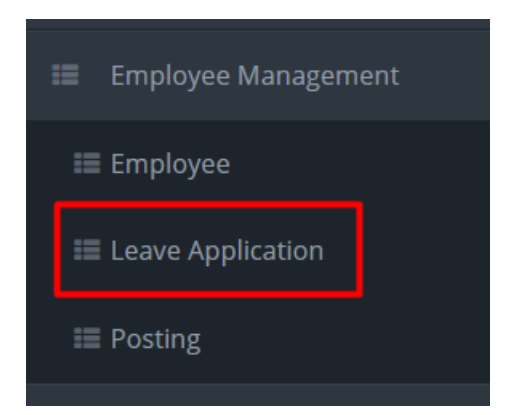

## **Process Details:**

User can view the list of leaves add new leave application.

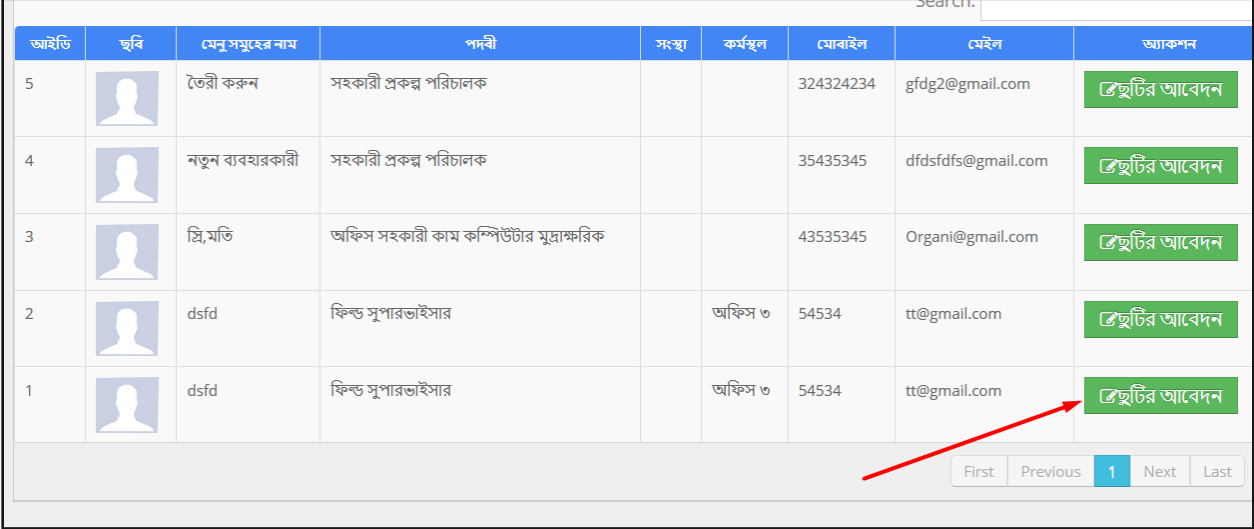

To **Add** New Leave Application --

• User has to click **DE** Leave Application button & then the form shows up.

- Scroll down to the segment 'Leave Application'.
- User has to fill up all the necessary fields and must fill up the (\*) marked fields, and after that click 'Save' button.

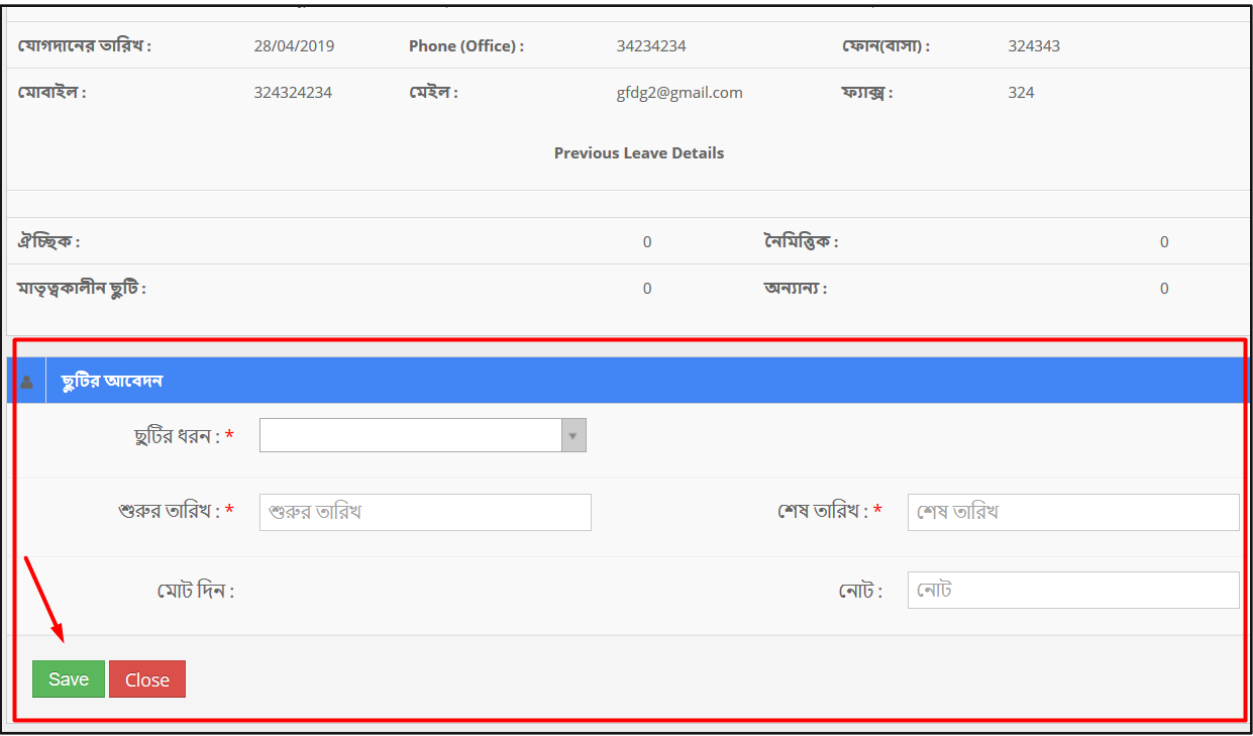

## **Search:**

If user want to search the specific leave application then he needs to 'select' the fields from dropdown menus & hit the 'search' icon. Then a new window would display all data.

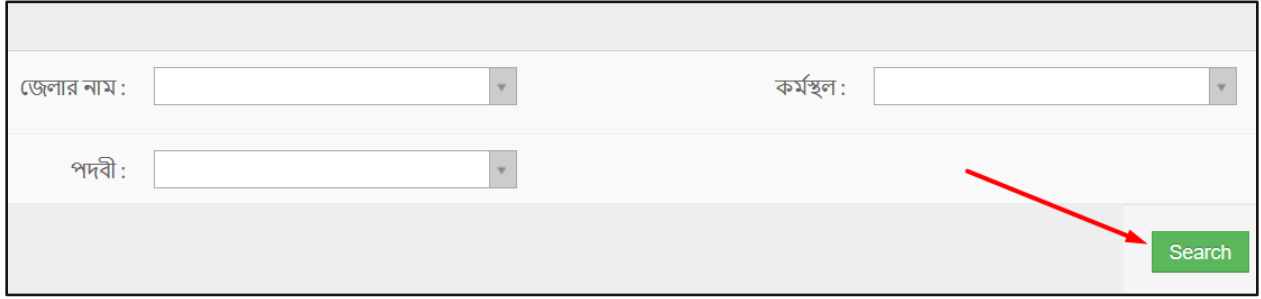

**Role:** POSTING

**Menu Access:** Please follow the sequence to access this- *Employee Management >>Posting***.**

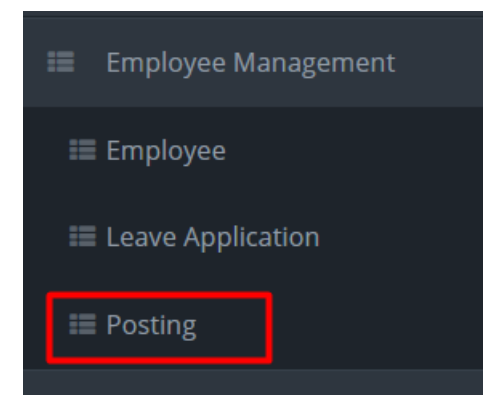

# **Process Details:**

User can add new posting, and view posting data.

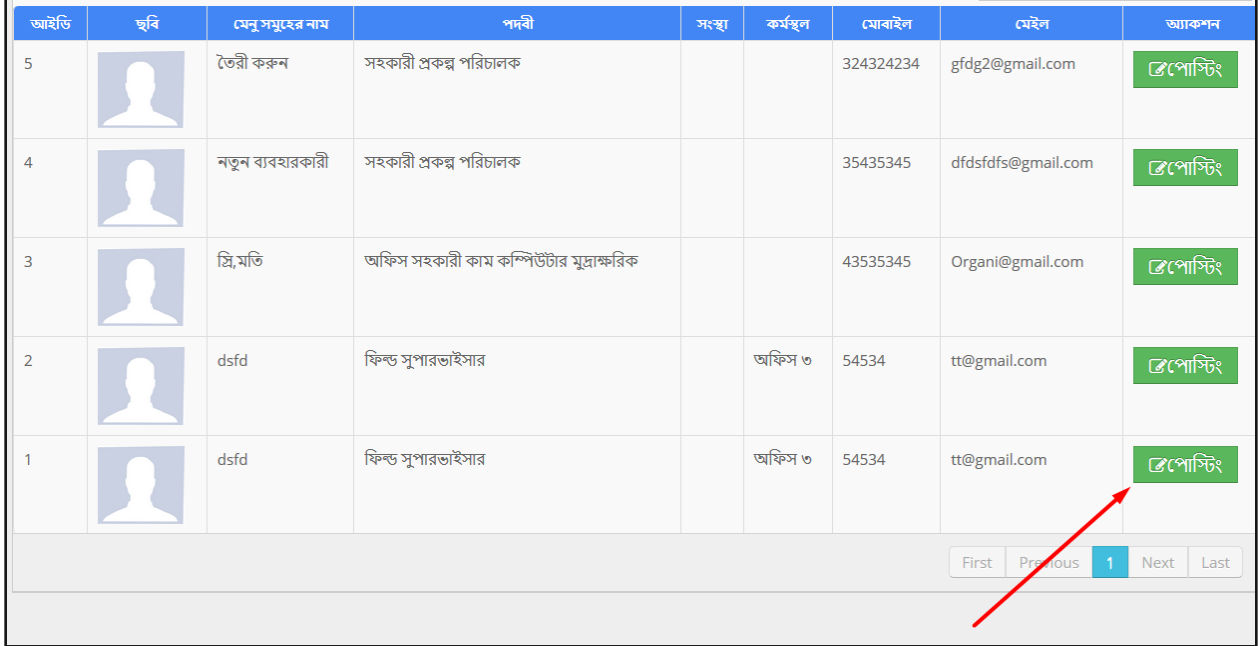

To **Add** New Posting --

- $\bullet$  User has to click  $\Box$  Besting button & then the form shows up.
- Scroll down to the 'User creation' segment.
- User has to fill up all the necessary fields and must fill up the (\*) marked fields, and after that click 'Save' button.

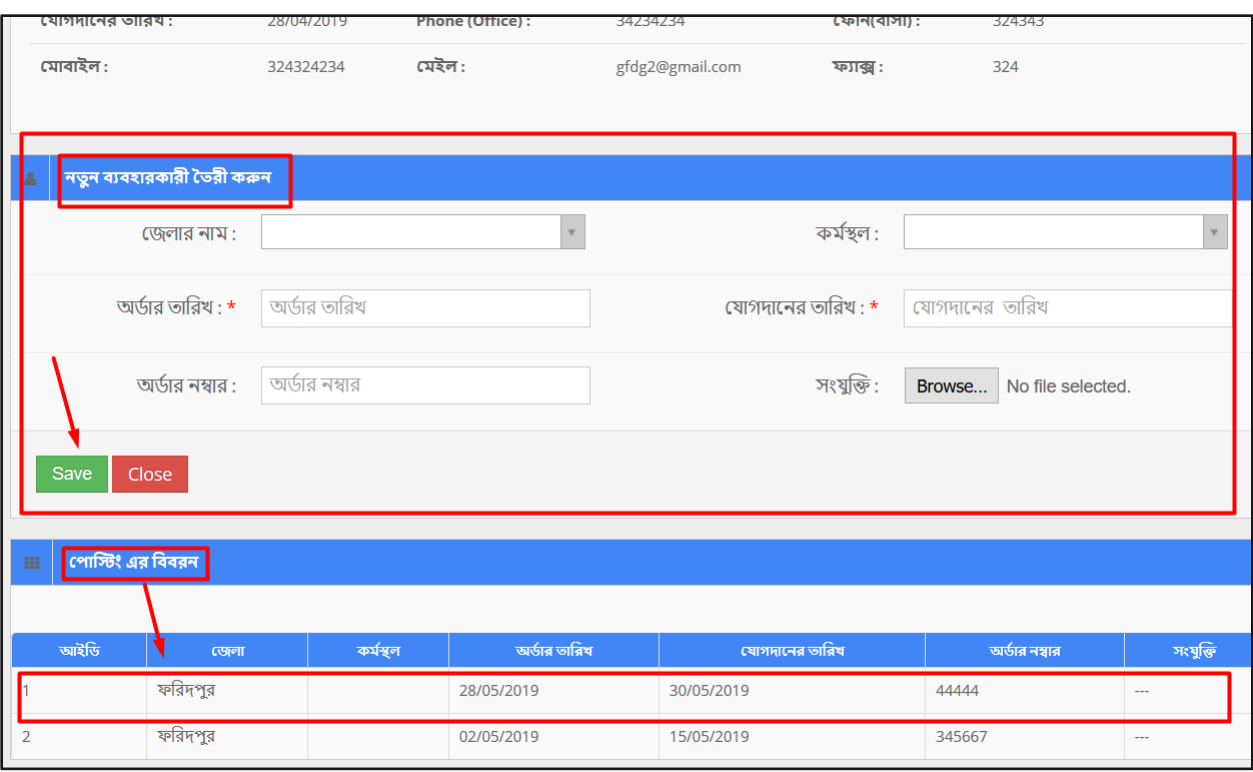

## **To view the list of Postings:**

Scroll down to 'Posting Details' segment, and find the list of postings in the table.

#### **Search:**

If user want to search the specific posting then he needs to 'select' the fields from dropdown menus & hit the 'search' icon. Then a new window would display all data.

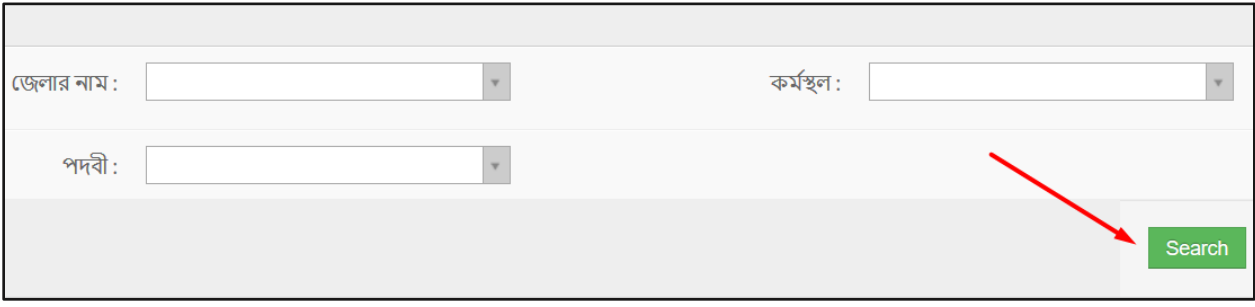

#### <span id="page-54-0"></span>**16 Meeting Management**

**Role:** MEETING\_MANAGEMENT

**Menu Access:** Please follow the sequence to access this- *Meeting Management***.**

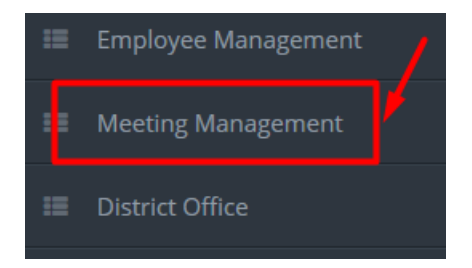

#### **Process Details:**

User can add new meeting, edit an existing meeting and delete a meeting.

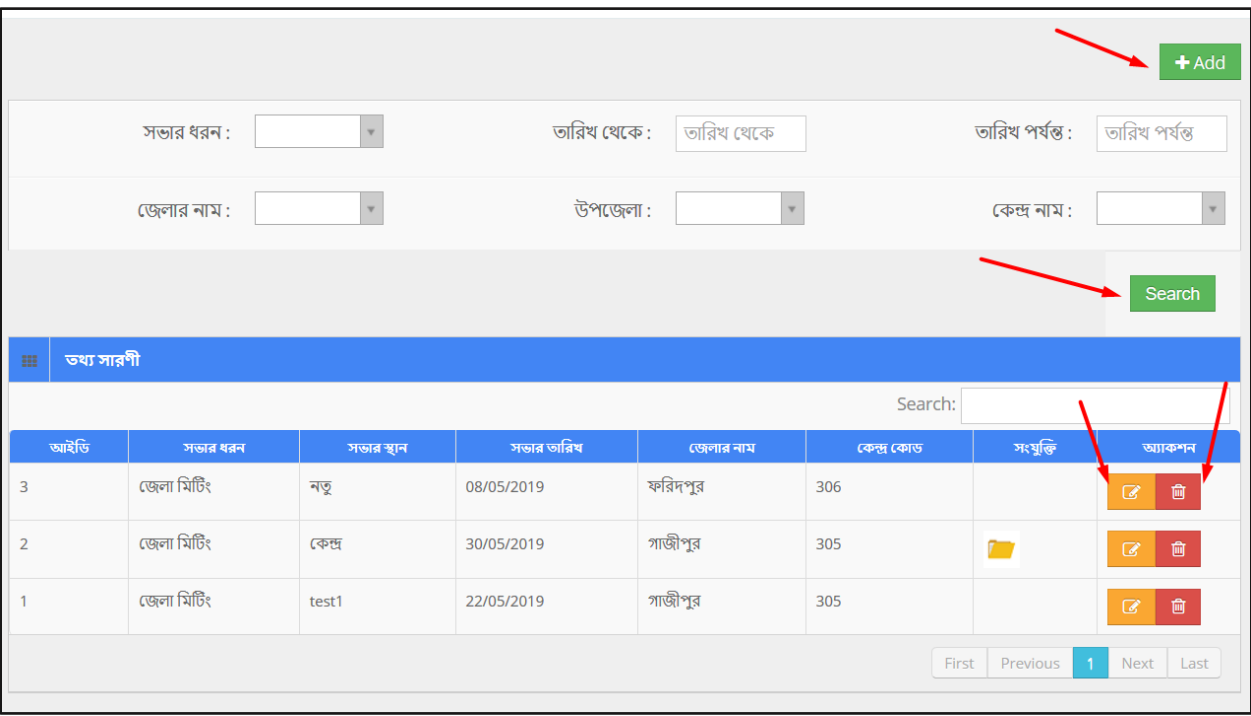

To **Add** New Meeting --

- $\bullet$  User has to click  $\begin{array}{|c|c|} \hline \texttt{+Add} & \texttt{button} \& \texttt{then the form shows up.} \hline \end{array}$
- User has to fill up all the necessary fields and must fill up the (\*) marked fields, and after that click 'Save' button.

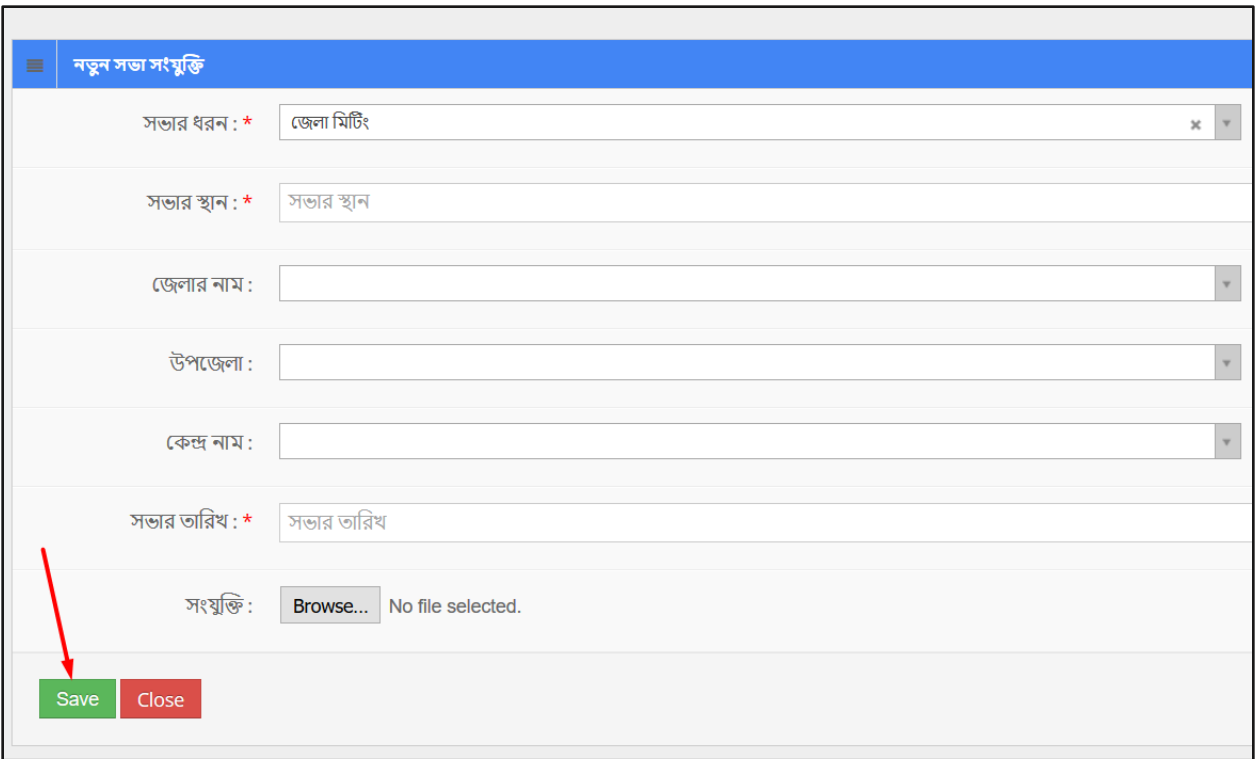

To **Edit** a Meeting --

- $\bullet$  User has to click  $\Box$  icon, then the form shows up.
- User has to change the fields as necessary, and after that click 'Save' button.

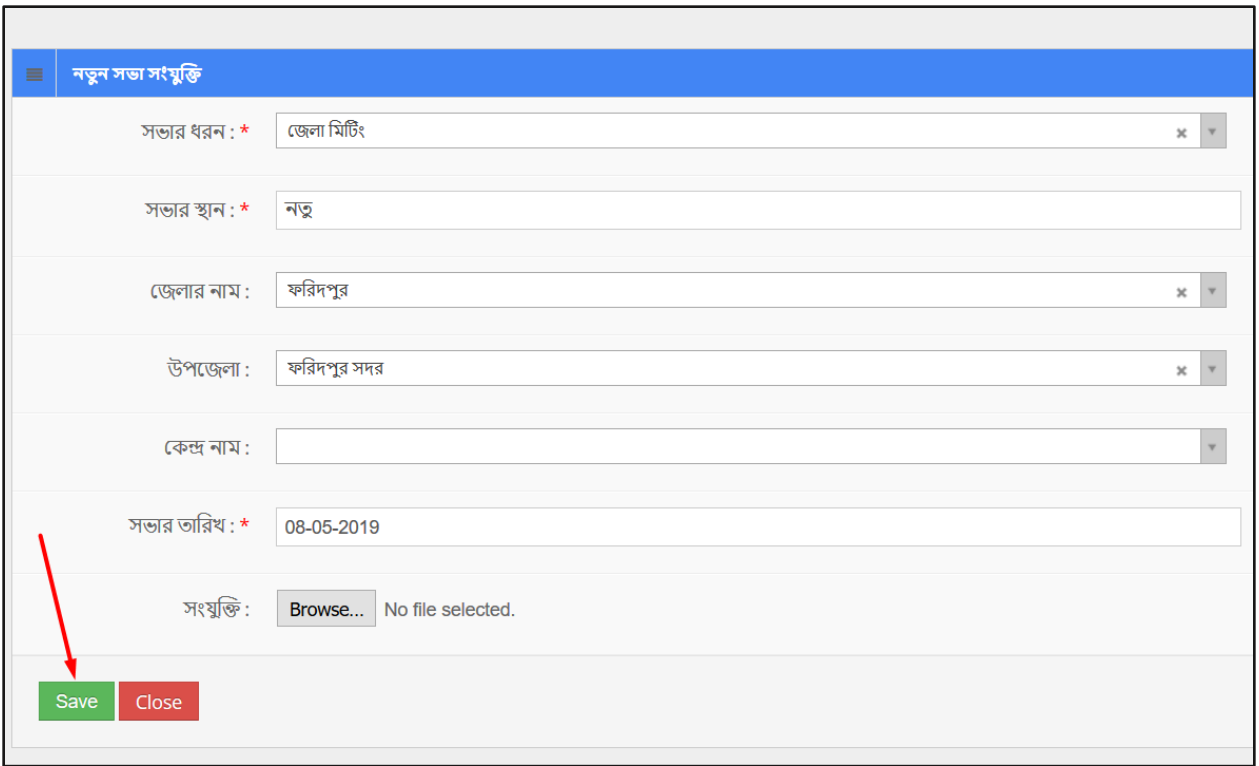

To **Delete** a Meeting --

- $\bullet$  User has to click  $\begin{array}{|c|c|} \hline \mathbf{f} & \mathbf{f} \\ \hline \end{array}$  icon.
- Then the alert box prompts 2 options. 'No, cancel it' –hit the button if you are not sure, and 'Yes, I am sure' –hit the button if you are sure to delete it. \*Remember, if you delete an item it will be permanently removed from the system.

#### **Search:**

If user want to search the specific meeting then he needs to 'select' the fields from dropdown menus & hit the 'search' icon. Then a new window would display all data.

## <span id="page-57-0"></span>**17 Center Teacher List**

## **Role:** CENTER\_TEACHER\_LIST

**Menu Access:** Please follow the sequence to access this- *Center Teacher List.*

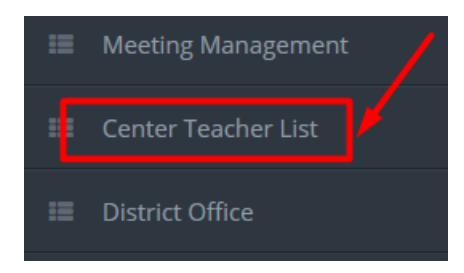

#### **Process Details:**

User can add new center teacher list, view pdf and search for filtered result.

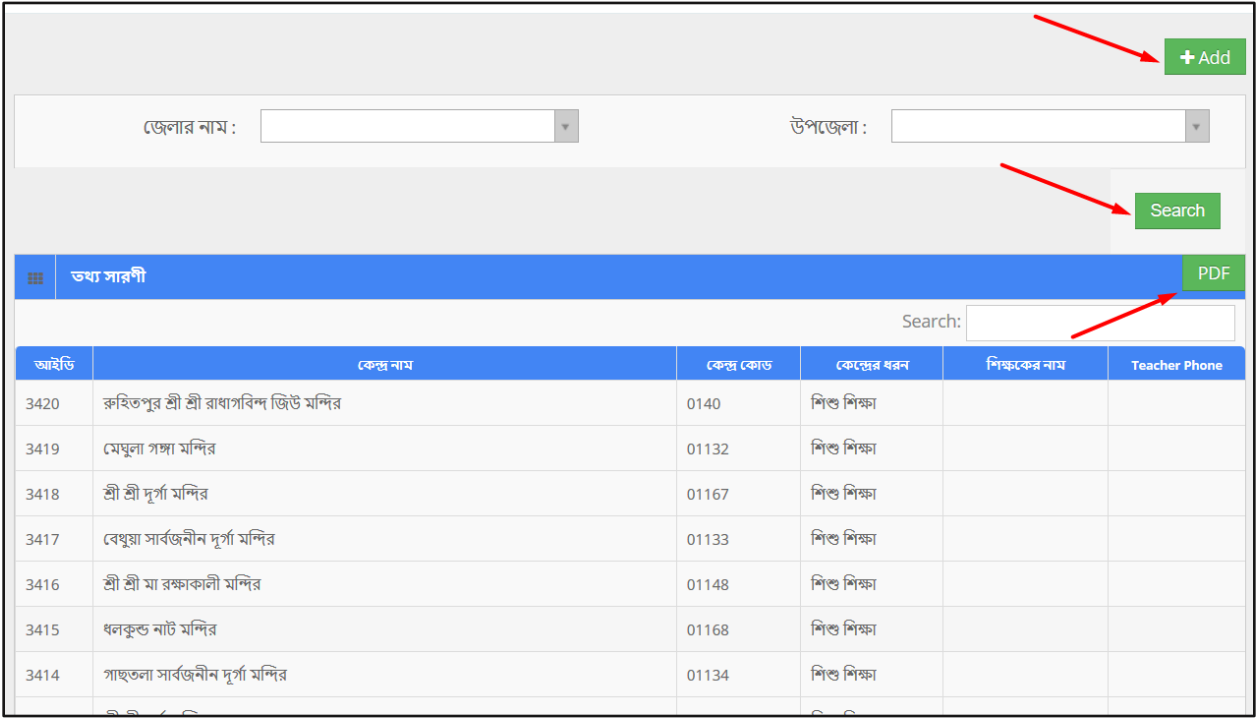

To **Add** New Center Teacher List --

- $\bullet$  User has to click  $\overline{a}$  + Add button & then the form shows up.
- User has to fill up all the fields, and after that click 'Save' button.

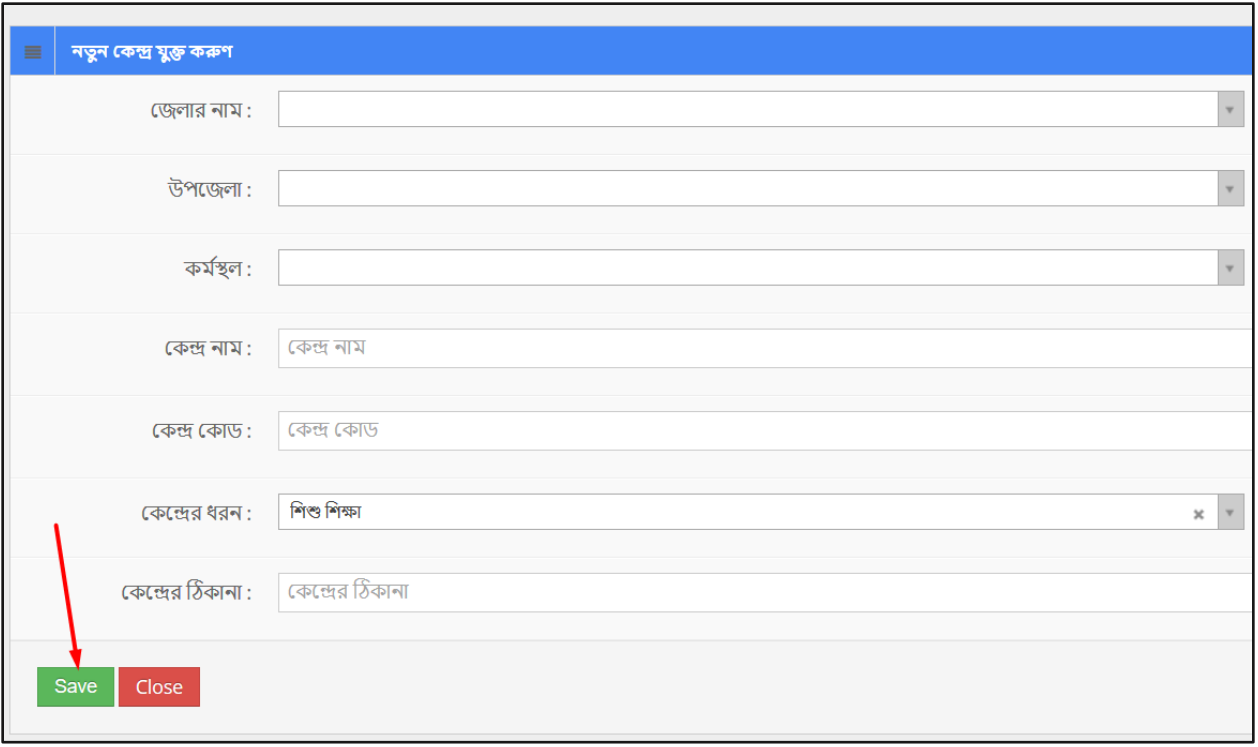

#### **Search:**

If user want to search the specific center teacher list then he needs to 'select' the fields from dropdown menus & hit the 'search' icon. Then a new window would display all data.

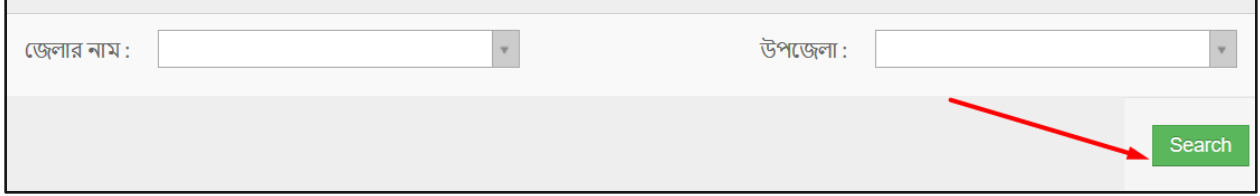

# <span id="page-58-0"></span>**18 District Office**

**Role:** DISTRICT\_OFFICE

**Menu Access:** Please follow the sequence to access this- *District Office***.**

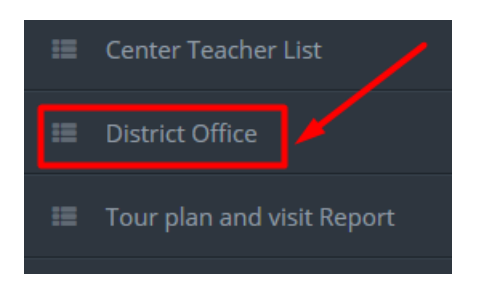

## **Process Details:**

User can view the list of district offices and also in pdf format.

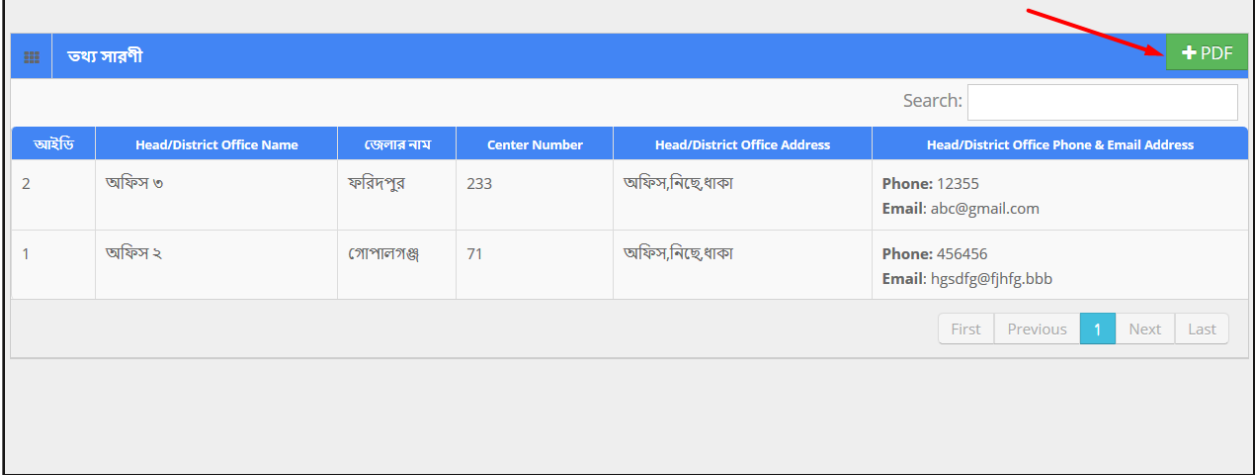

## **Pdf:**

User can grab the pdf version of district offices information, to do so click the 'pdf' button at the very top right side of the view form. Then a new window would open in pdf format.

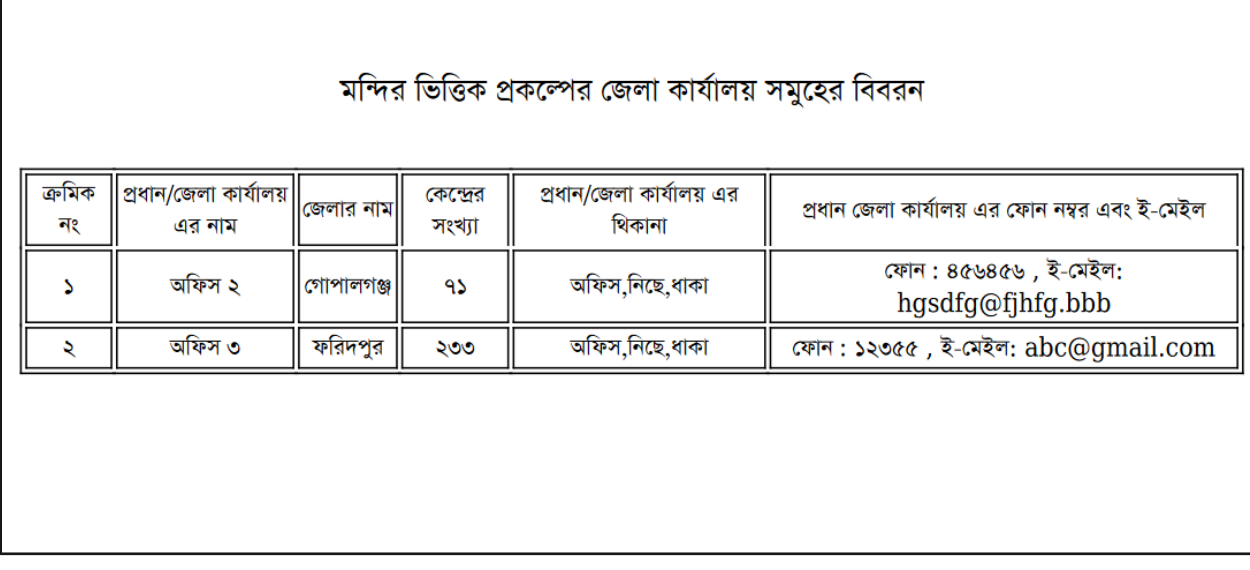

# <span id="page-60-0"></span>**19 Tour Plan and Visit Report**

'Tour plan and visit report' menu contains several sub-menus –

- Monthly Portable Tour Plan
- Monthly Center Visit Report
- Month Travel/show Details
- Master Trainer Training Report

# **Role:** MONTHLY\_PORTABLE\_TOUR\_PLAN

**Menu Access:** Please follow the sequence to access this- *Tour Plan and Visit Report >> Monthly Portable Tour Plan.*

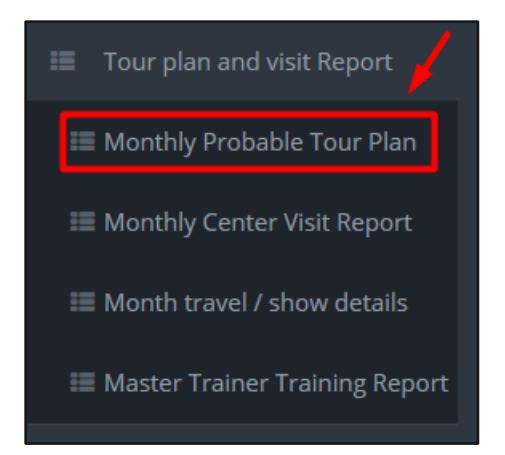

### **Process Details:**

User can view the list of tour plans and search some specific data.

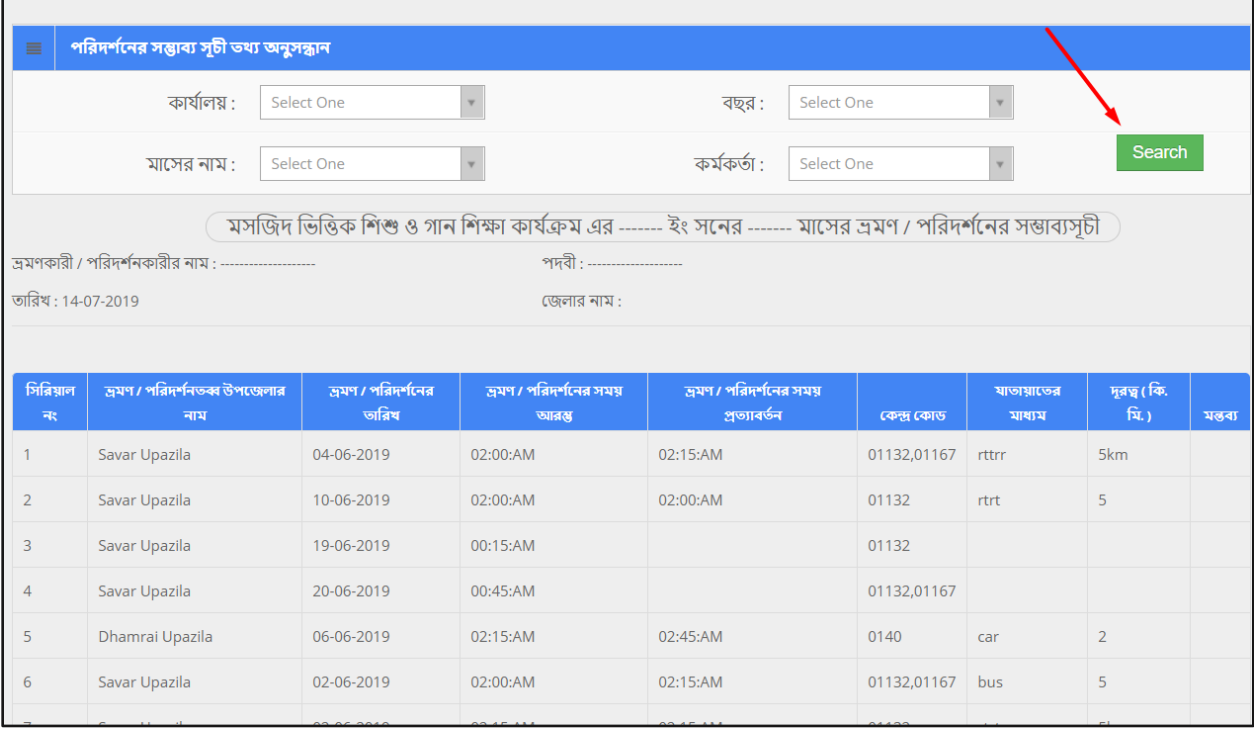

To **View** the list of Monthly Portable Tour Plan --

Scroll down the page and find the table that shows the list of all data. You can take a look at the whole data in the list.

#### **Search:**

If user want to search the specific monthly portable tour plan then he needs to 'select' the fields from dropdown menus & hit the 'search' icon. Then a new window would display all data.

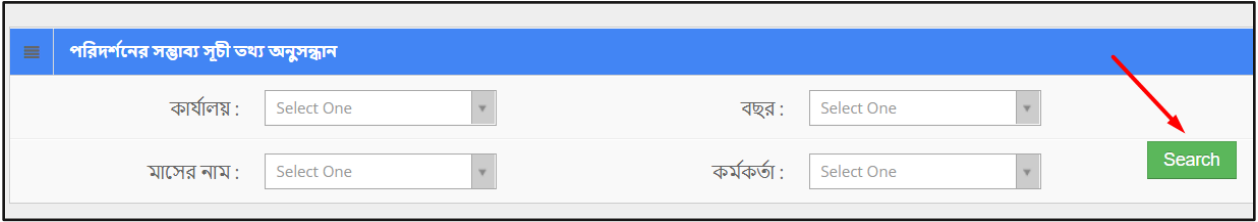

#### **Role:** MONTHLY\_CENTER\_VISIT\_REPORT

**Menu Access:** Please follow the sequence to access this- *Tour Plan And Visit Report >> Monthly Center Visit Report.*

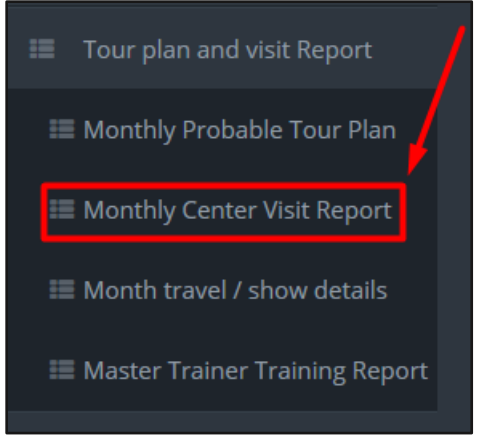

## **Process Details:**

User can view the list of center visits and search some specific data.

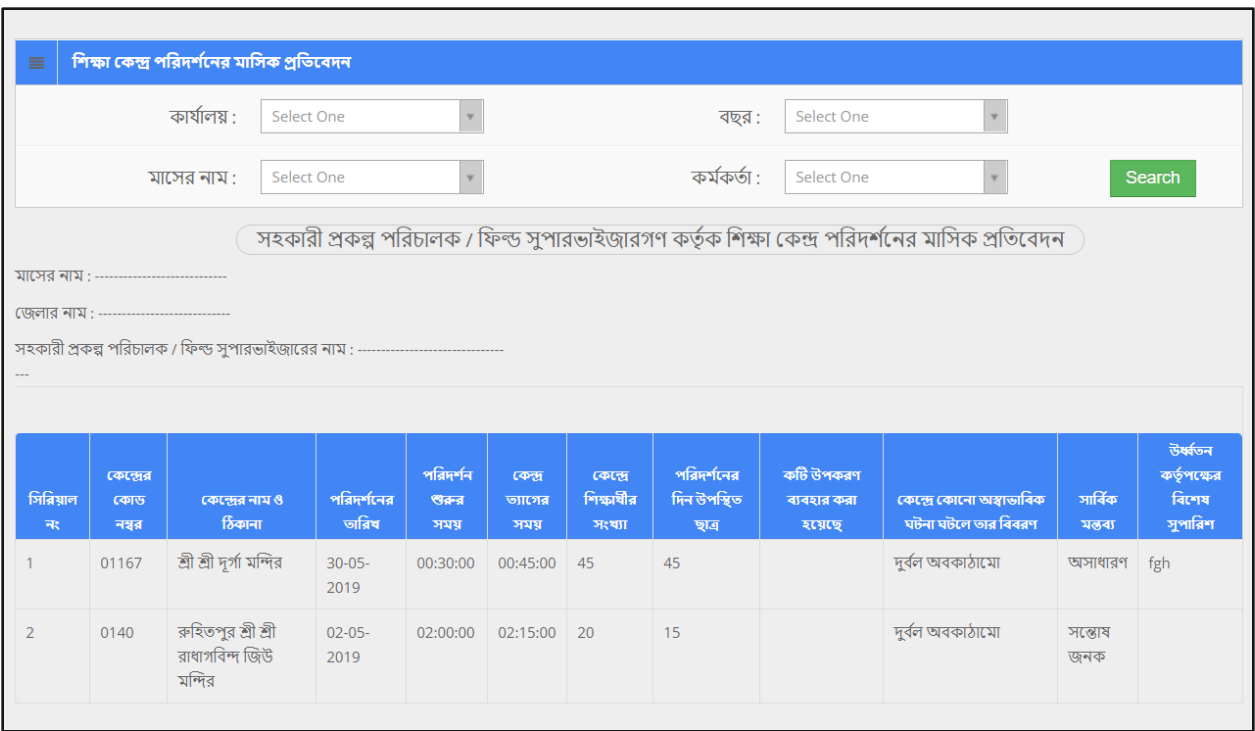

To **View** the list of Monthly Center Visit Report --

Scroll down the page and find the table that shows the list of all data. You can take a look at the whole data in the list.

#### **Search:**

If user want to search the specific monthly center visit report then he needs to 'select' the fields from dropdown menus & hit the 'search' icon. Then a new window would display all data.

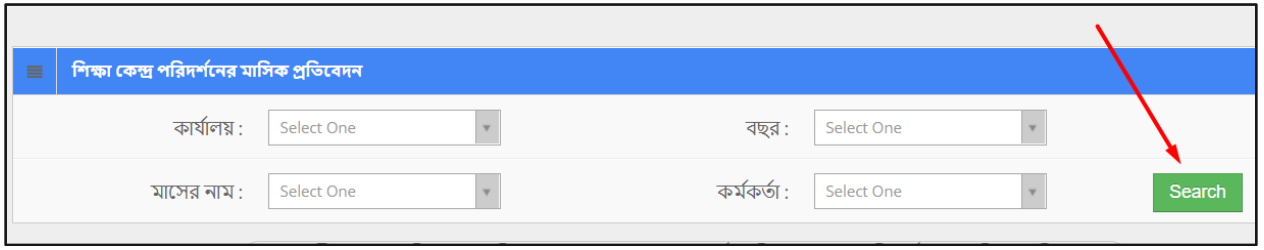

#### **Role:** MONTH\_TRAVEL/SHOW\_DETAILS

**Menu Access:** Please follow the sequence to access this- *Tour Plan And Visit Report >> Month Travel/show Details.*

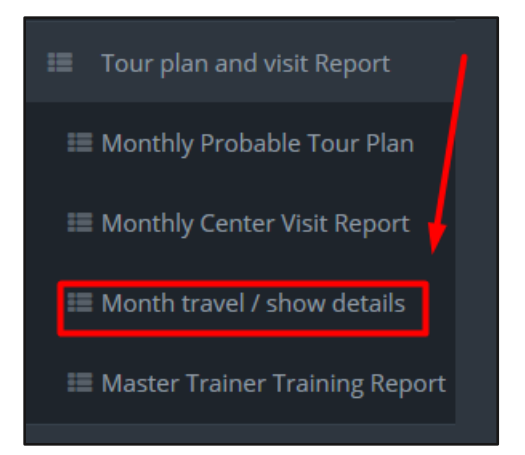

### **Process Details:**

User can view the list of travels/shows and search some specific data.

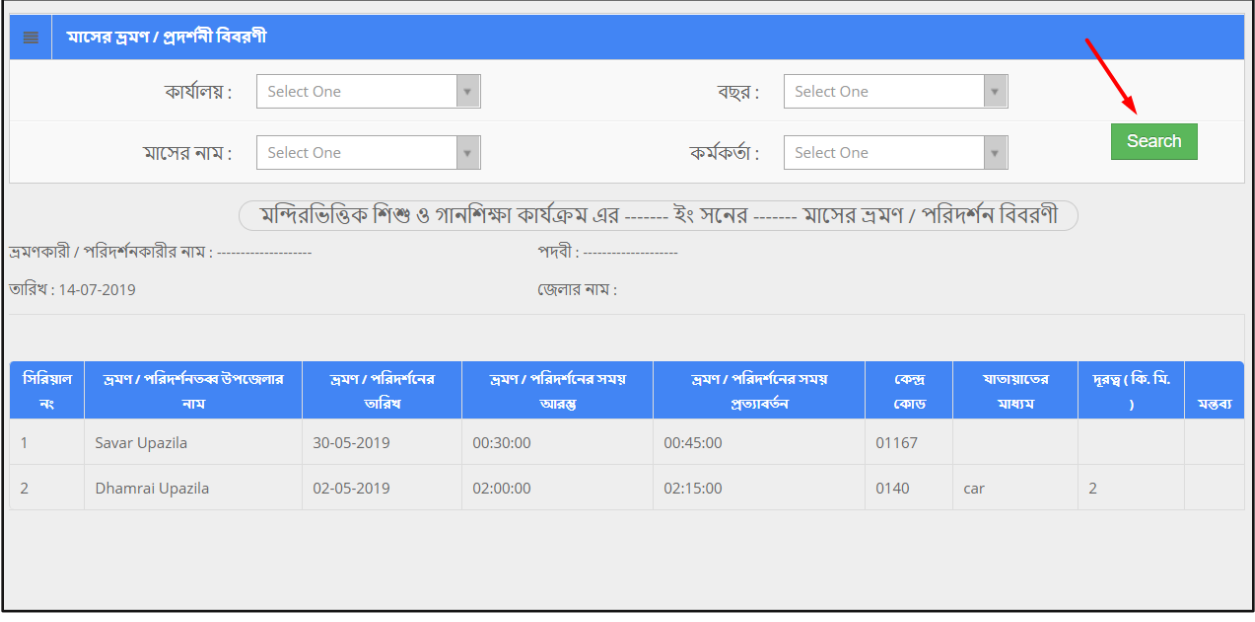

To **View** the list of Month Travel/show Details --

Scroll down the page and find the table that shows the list of all data. You can take a look at the whole data in the list. Each row contain individual travel detail.

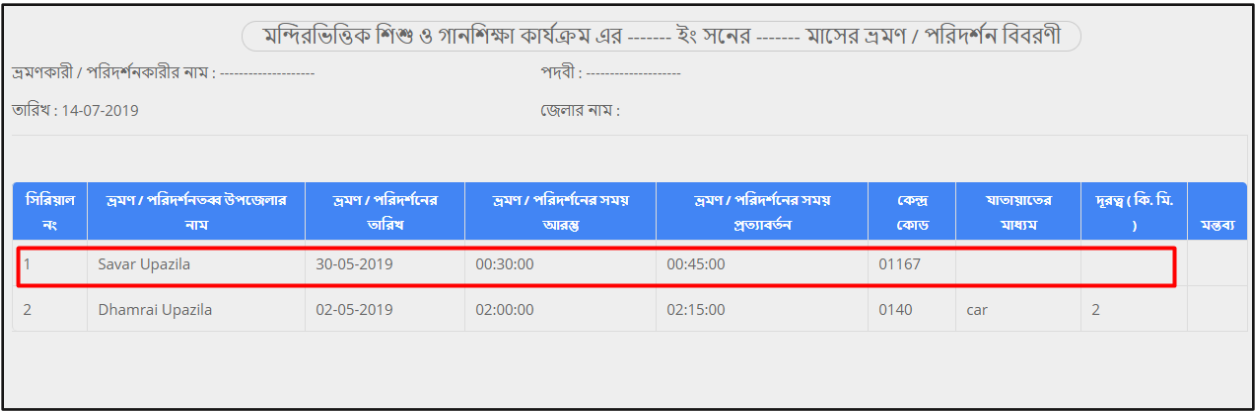

#### **Search:**

If user want to search the specific month travel/show details then he needs to 'select' the fields from dropdown menus & hit the 'search' icon. Then a new window would display all data.

# **Role:** MASTER\_TRAINER\_TRAINING\_REPORT

**Menu Access:** Please follow the sequence to access this- *Tour Plan And Visit Report >> Master Trainer Training Report.*

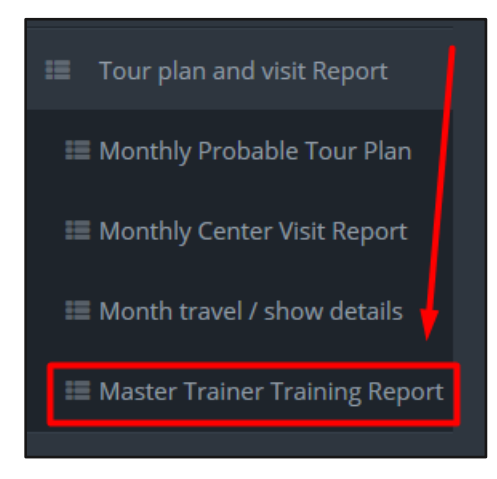

### **Process Details:**

User can search some specific master trainer training reports data from database.

### **Search:**

If user want to search the specific master trainer training reports then he needs to 'select' the fields from dropdown menus & hit the 'search' icon. Then a new window would display all data.

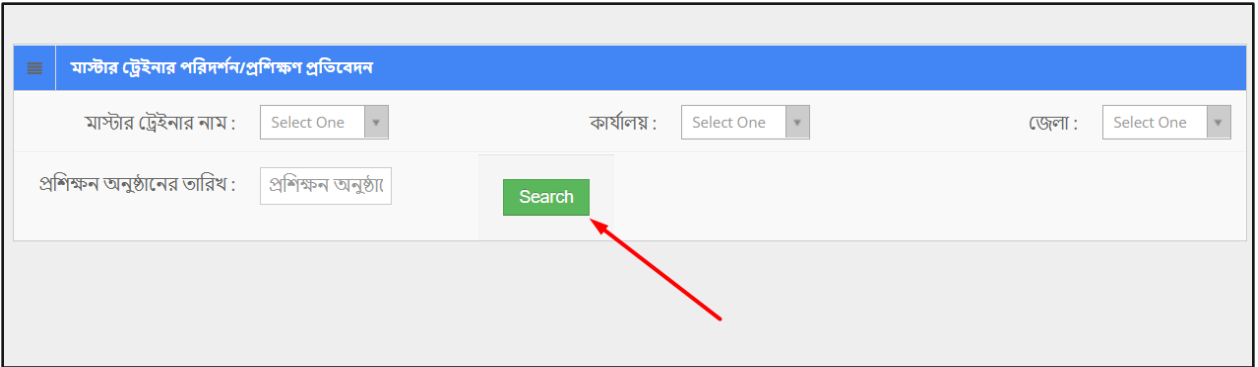

# <span id="page-66-0"></span>**20 Finance Report**

### **Role:** MONTHLY\_FINANCIAL\_PROGRESS\_REPORT **Menu Access:** Please follow the sequence to access this- *Finance Report >>Monthly Financial Progress Report***.**

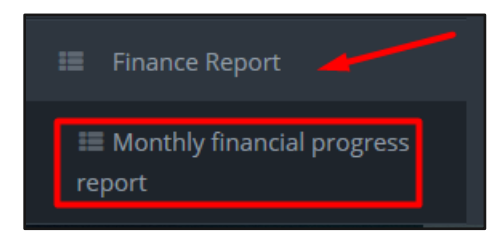

## **Process Details:**

User can view the list of monthly financial progress report and search some specific data.

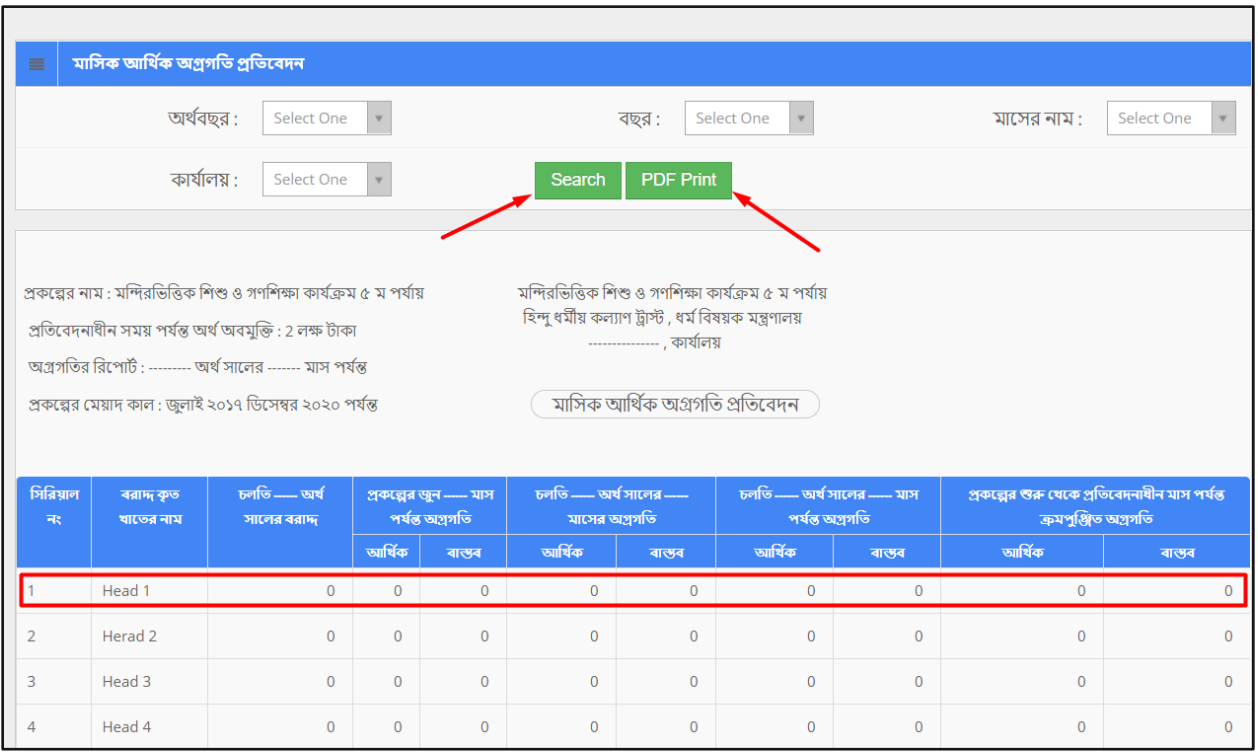

To **View** the list of Monthly Financial Progress Report --

Scroll down the page and find the table that shows the list of all data. You can take a look at the whole data in the list.

# **Pdf:**

User can grab the pdf version of monthly financial progress reports information, to do so click the 'pdf' button at the right side of the search button. Then a new window would open in pdf format and ask for confirmation to print it.

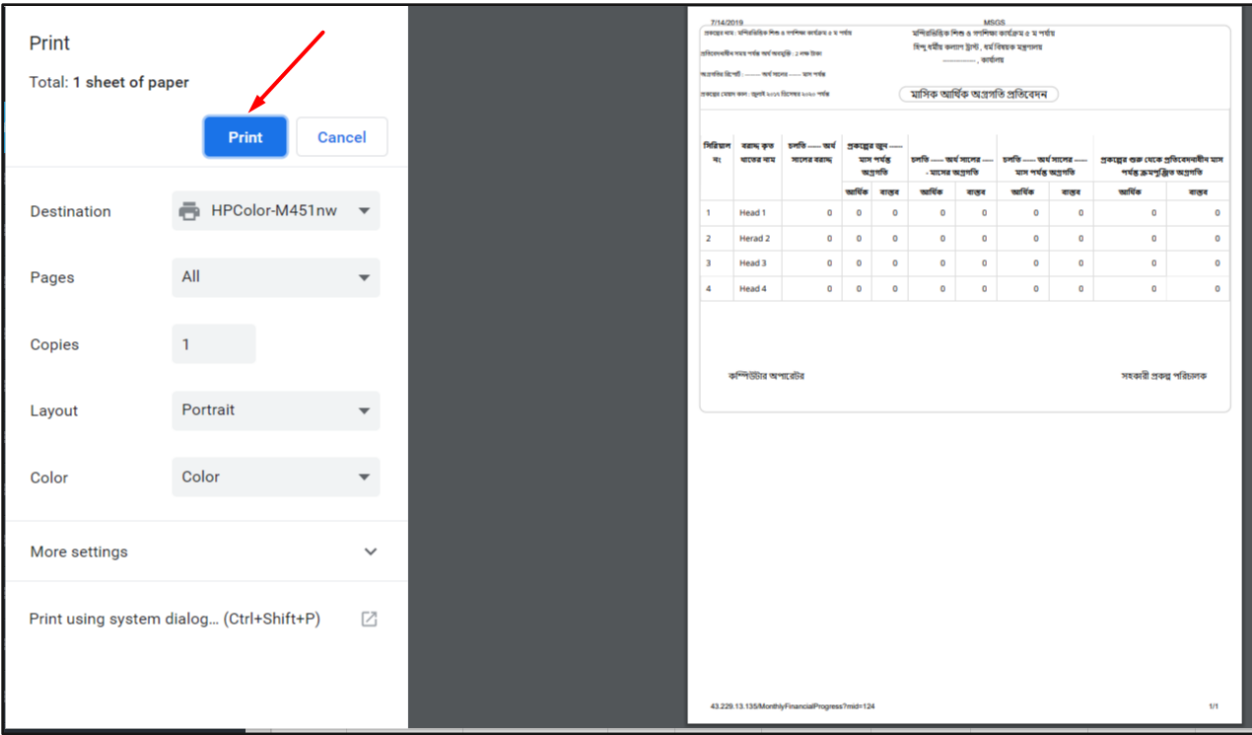

# **Search:**

If user want to search the specific monthly financial progress reports then he needs to 'select' the fields from dropdown menus & hit the 'search' icon. Then a new window would display all data.